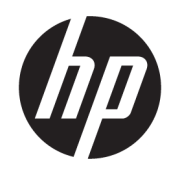

Lietotāja rokasgrāmata

#### KOPSAVILKUMS

Šajā rokasgrāmatā ir sniegta informācija par komponentiem, tīkla savienojumu, barošanas pārvaldību, drošību, dublēšanu un citām funkcijām.

### Juridiskā informācija

© Copyright 2021 HP Development Company, L.P.

Bluetooth ir preču zīme, kas pieder tās īpašniekam un ko uzņēmums "HP Inc." izmanto saskaņā ar licenci. Intel, Celeron, Pentium un Thunderbolt ir uzņēmuma "Intel Corporation" vai tā meitasuzņēmumu preču zīmes ASV un/vai citās valstīs. Windows ir "Microsoft Corporation" reģistrēta preču zīme vai preču zīme Amerikas Savienotajās Valstīs un/vai citās valstīs. TILE un TILE noformējums ir "Tile, Inc." preču zīmes. USB Type-C® un USB-C® ir reģistrētas USB ieviesēju foruma preču zīmes. DisplayPort™ un DisplayPort™ logotips ir preču zīmes, kas pieder Videoelektronikas standartu asociācijai (VESA® ) Amerikas Savienotajās Valstīs un citās valstīs. Miracast ® ir uzņēmuma "Wi-Fi Alliance" reģistrēta preču zīme.

Šeit iekļautā informācija var tikt mainīta bez iepriekšēja brīdinājuma. Vienīgās HP produktu un pakalpojumu garantijas ir izklāstītas šiem produktiem un pakalpojumiem pievienotajos garantijas paziņojumos. Nekas no šeit minētā nav interpretējams kā papildu garantija. Uzņēmums HP neuzņemas atbildību par šeit atrodamajām tehniskajām un drukas kļūdām vai izlaidumiem.

Otrais izdevums: 2021. gada novembris

Pirmais izdevums: 2021. gada janvāris

Dokumenta daļas numurs: M29269-E12

#### Paziņojums par produktu

Šajā lietotāja rokasgrāmatā ir aprakstītas funkcijas, kas ir kopīgas gandrīz visiem modeļiem. Iespējams, ka jūsu datorā dažas funkcijas nebūs pieejamas.

Ne visos Windows izdevumos vai versijās ir pieejamas visas funkcijas. Lai pilnībā izmantotu Windows funkcionalitāti, sistēmām var būt nepieciešama jaunināta un/vai atsevišķi iegādāta aparatūra, draiveri, programmatūra vai BIOS atjauninājums. Windows automātiska atjaunināšana ir vienmēr iespējota. Nepieciešams ātrdarbīgs internets un Microsoft konts. Laika gaitā atjauninājumiem var tikt piemērota IPS maksa un papildu prasības. Skatiet vietni [http://www.windows.com.](http://www.windows.com) Ja jūsu produkts tiek piegādāts ar Windows S režīmā:

Windows S režīmā darbojas tikai un vienīgi ar lietojumprogrammām no Microsoft Store operētājsistēmā Windows. Dažus noklusējuma iestatījumus, līdzekļus un lietojumprogrammas nevar mainīt. Daži piederumi un lietojumprogrammas, kas ir saderīgas ar Windows, var nedarboties (tostarp dažas pretvīrusu programmas, PDF rakstītāji, draiveru utilītas un pieejamības lietojumprogrammas), un veiktspēja var atšķirties pat tad, ja pārslēdzaties no S režīma. Ja pārslēdzaties uz Windows, jūs nevarat pārslēgties atpakaļ uz S režīmu. Uzziniet vairāk vietnē Windows.com/SmodeFAQ.

Lai piekļūtu jaunākajām lietošanas rokasgrāmatām, apmeklējiet vietni <http://www.hp.com/support>un izpildiet norādījumus, lai atrastu savu produktu. Pēc tam atlasiet Manuals (Rokasgrāmatas).

#### Programmatūras nosacījumi

Instalējot, kopējot, lejupielādējot vai citādi lietojot jebkuru šajā datorā iepriekš instalētu programmatūras produktu, jūs piekrītat ievērot HP Lietotāja licences līguma (EULA) nosacījumus. Ja nepiekrītat šiem licences nosacījumiem, vienīgais pieejamais risinājums ir 14 dienu laikā atdot visu nelietoto produktu (aparatūru un programmatūru), lai atbilstoši pārdevēja atlīdzības izmaksas politikai atgūtu visus izdotos naudas līdzekļus.

Lai saņemtu papildinformāciju vai pieprasītu visu par datoru izdoto naudas līdzekļu atmaksu, lūdzu, sazinieties ar savu pārdevēju.

### Drošības brīdinājums

Samaziniet apdegumu gūšanas vai datora pārkaršanas iespēju, rīkojoties atbilstoši aprakstītajām darbībām.

BRĪDINĀJUMS! Lai samazinātu apdegumu gūšanas vai datora pārkaršanas iespēju, neturiet datoru tieši klēpī un neaizsprostojiet datora ventilācijas atveres. Izmantojiet datoru tikai uz cietas, līdzenas virsmas. Nodrošiniet, lai citas cietas virsmas, piemēram, blakus novietots papildu printeris, vai mīkstas virsmas, piemēram, spilveni, paklāji vai apģērbs, nebloķētu gaisa plūsmu. Darbības laikā neļaujiet arī maiņstrāvas adapterim nonākt saskarē ar ādu vai mīkstām virsmām, piemēram, spilveniem, paklājiem vai apģērbu. Dators un maiņstrāvas adapteris atbilst lietotājam pieejamās virsmas temperatūras ierobežojumiem, ko nosaka piemērojamie drošības standarti.

### Procesora konfigurācijas iestatījums (tikai dažiem produktiem)

Svarīga informācija par procesora konfigurācijām.

 $^m\!\!\!\!Z^p$  SVARĪGI! Daži datoru produkti ir konfigurēti ar Intel® Pentium® sērijas N35xx/N37xx vai Celeron® sērijas N28xx/N29xx/N30xx/N31xx procesoru un Windows® operētājsistēmu. Ja jūsu dators atbilst iepriekš norādītajai konfigurācijai, nemainiet procesora konfigurācijas iestatījumu failā msconfig.exe no 4 vai 2 procesoriem uz 1 procesoru. Pretējā gadījumā datoru nevarēs restartēt. Jums būs jāveic rūpnīcas iestatījumu atiestatīšana, lai atjaunotu sākotnējos iestatījumus.

# **Saturs**

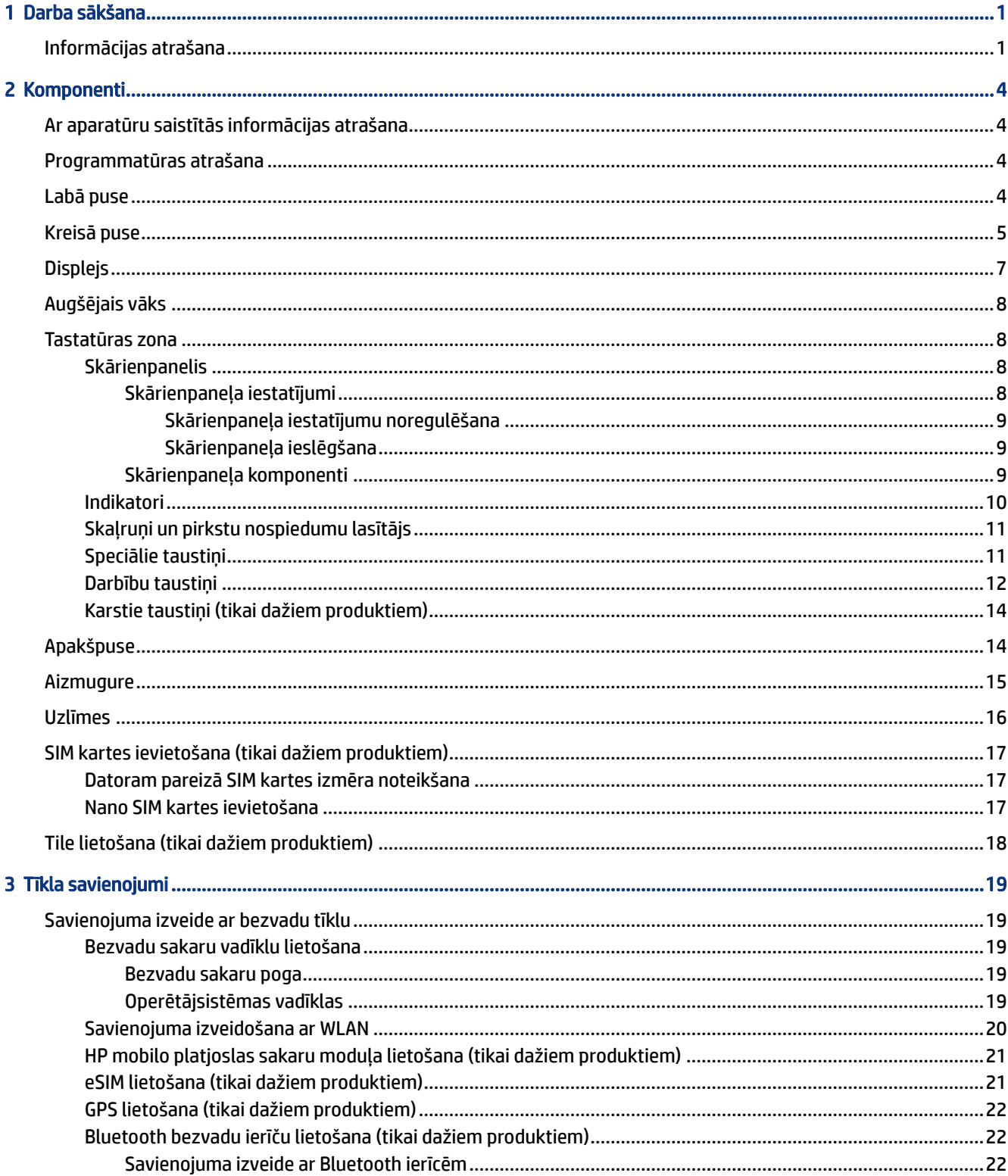

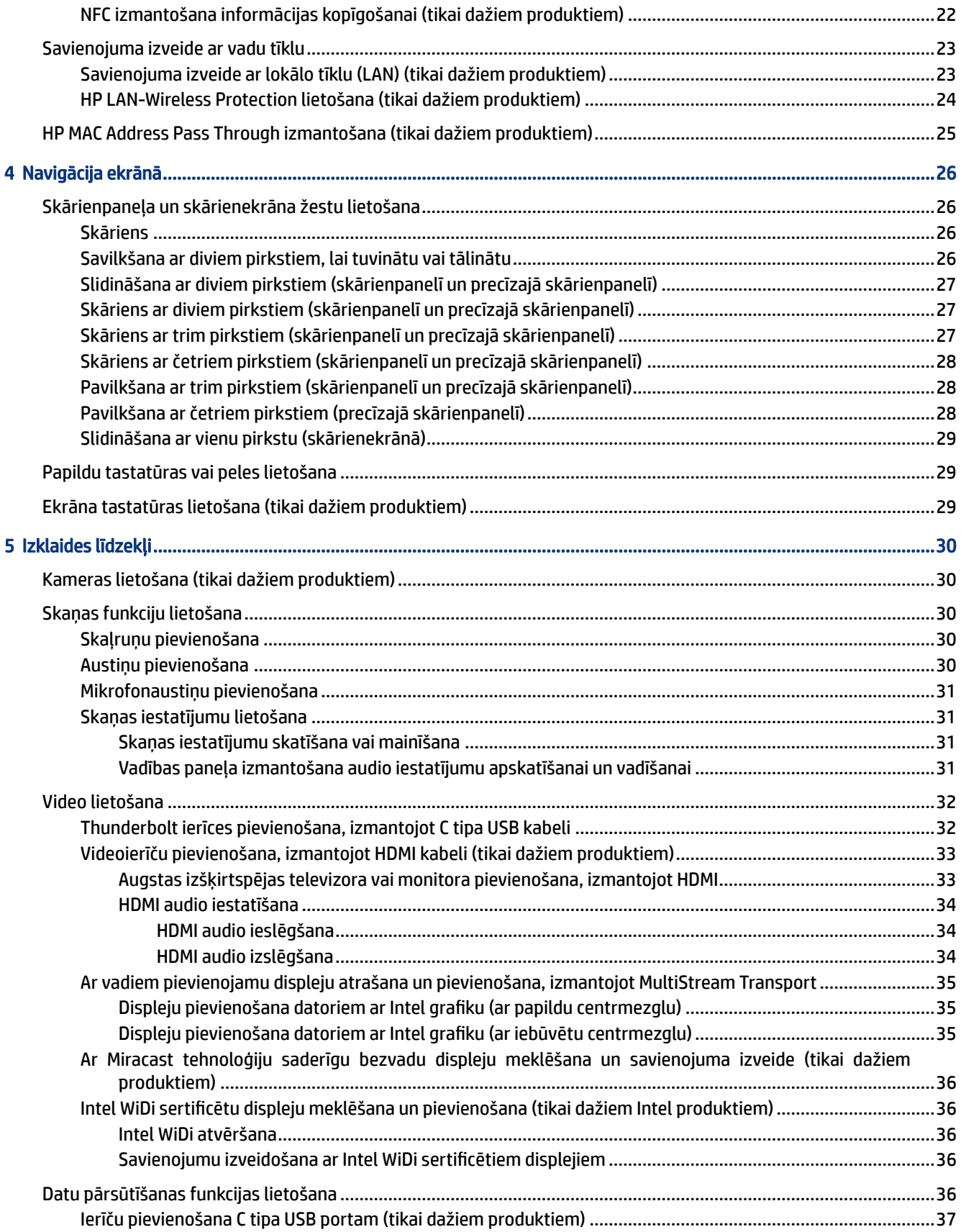

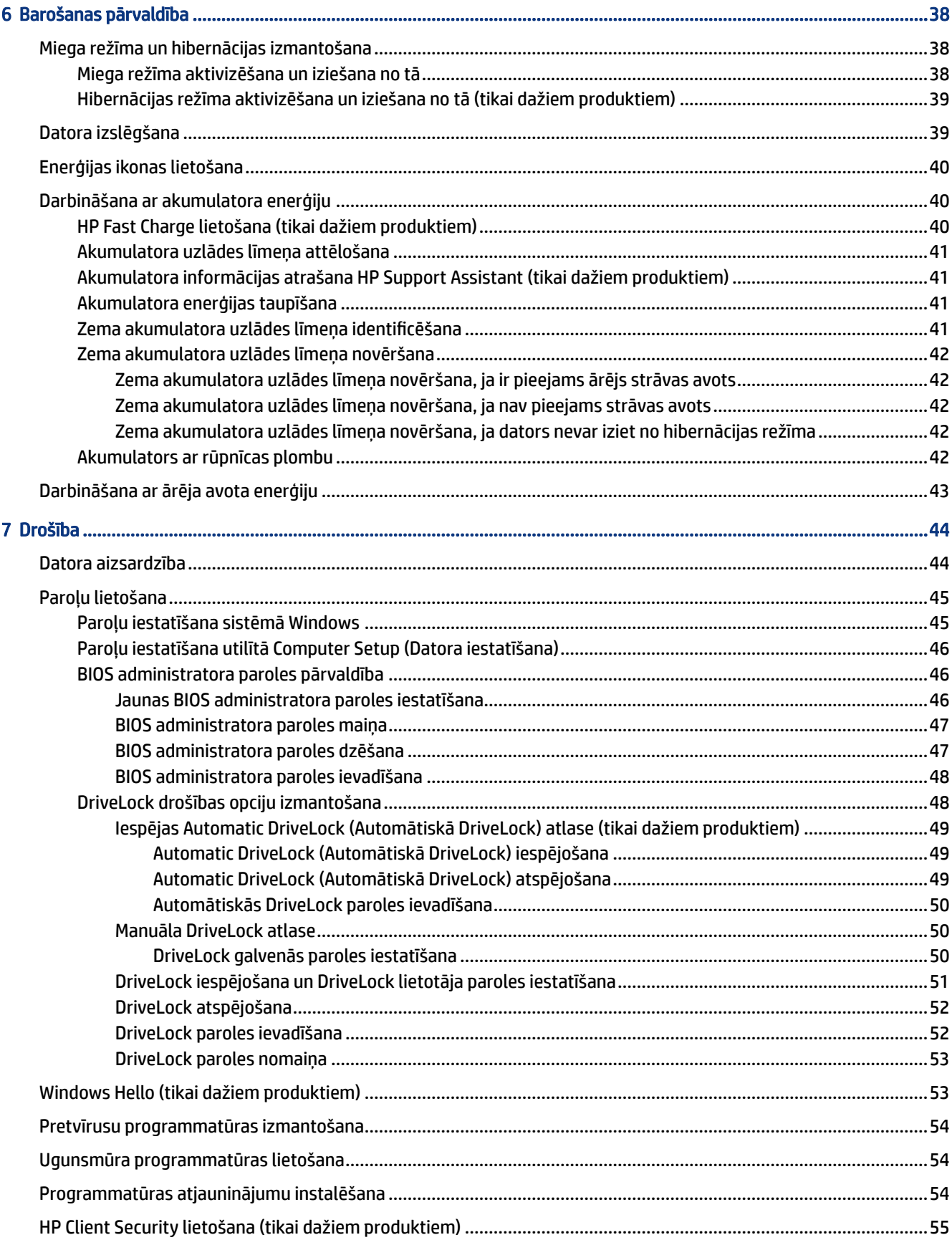

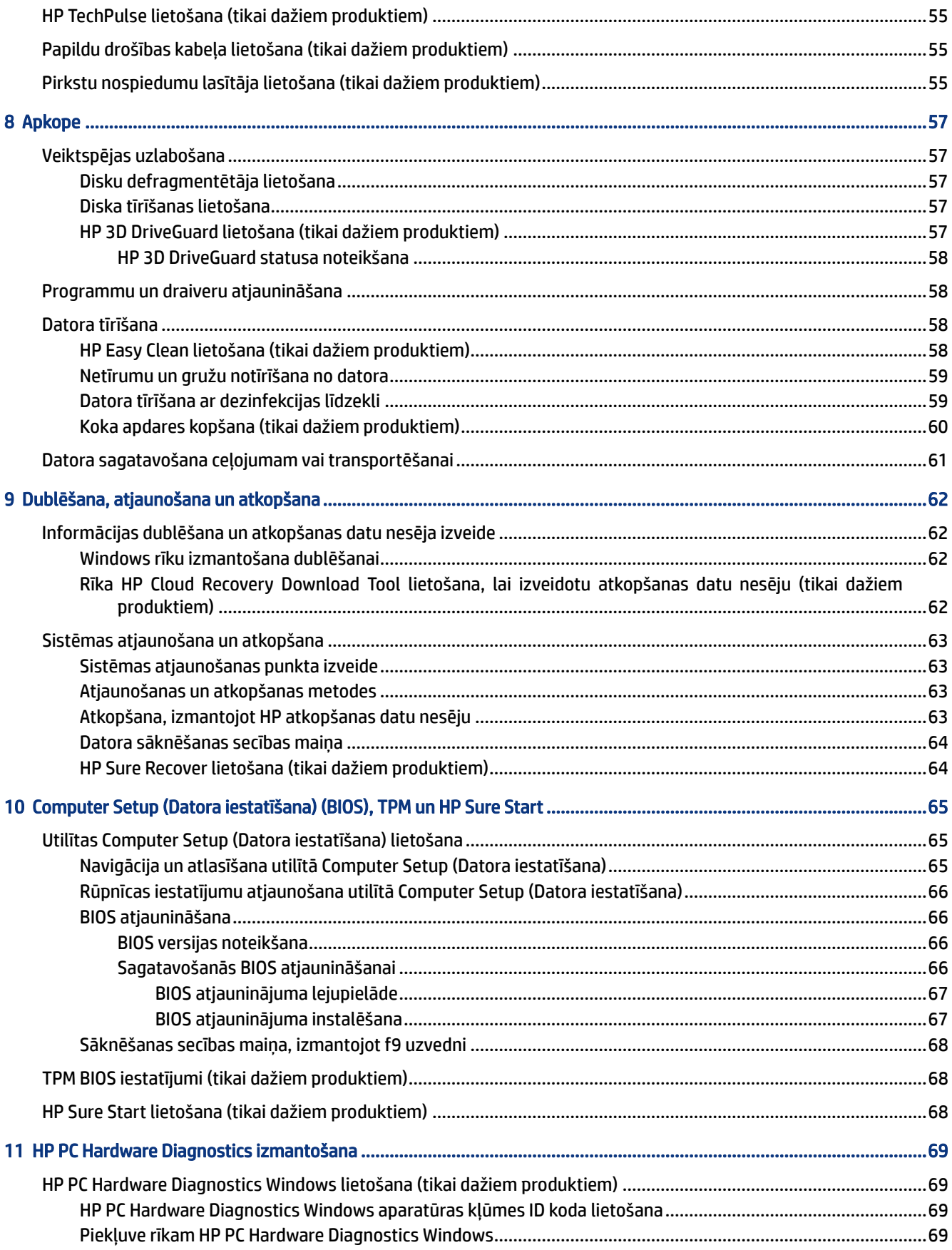

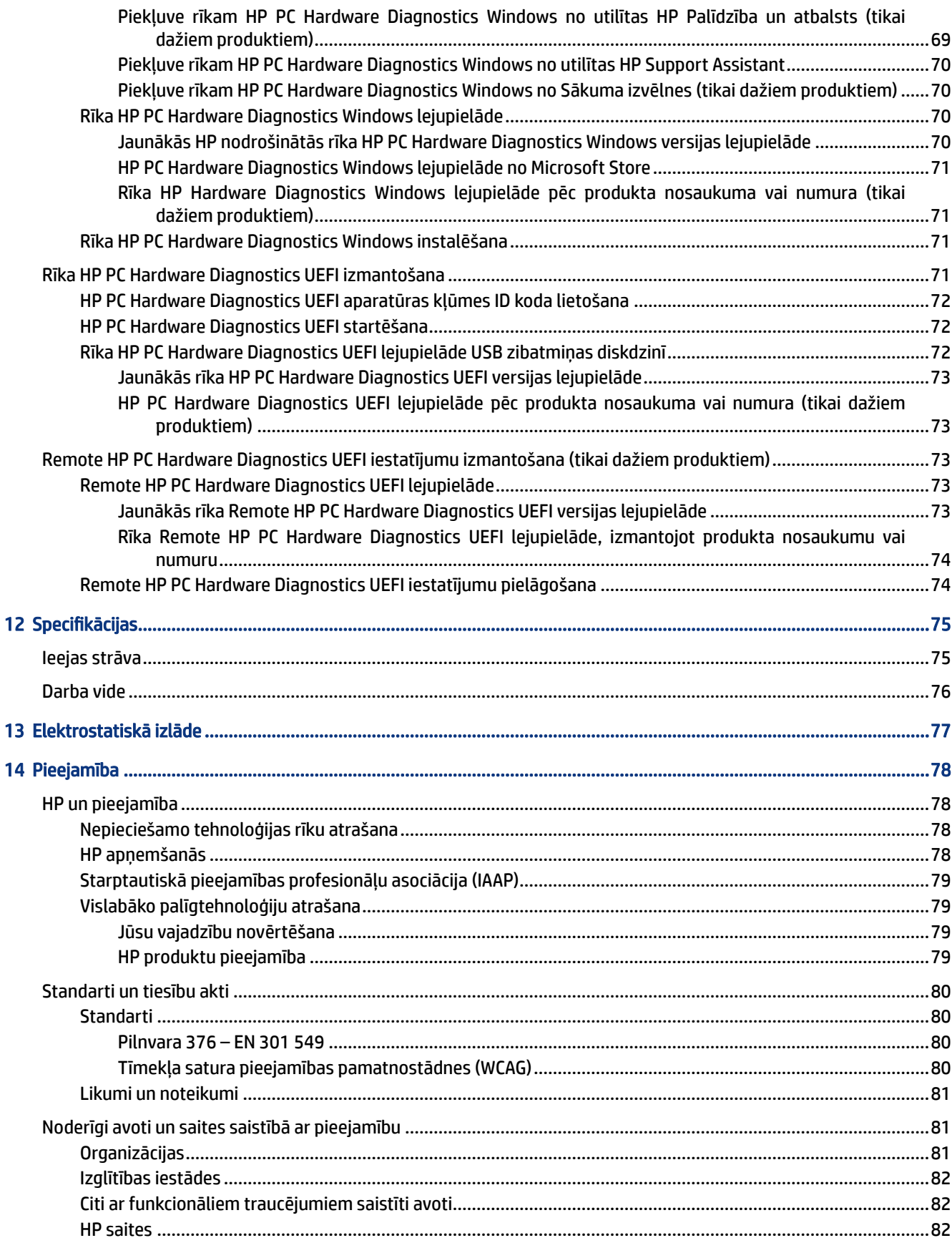

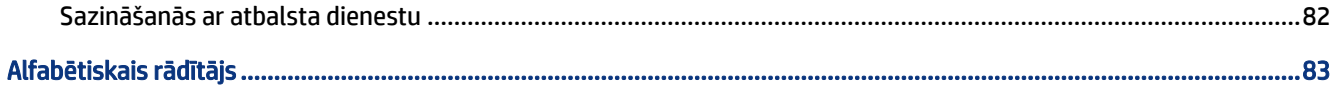

# <span id="page-10-0"></span>1 Darba sākšana

Šis dators ir jaudīgs rīks, kas nodrošina plašākas darba un izklaides iespējas. Izlasiet šo nodaļu, lai uzzinātu par labāko datora lietošanas praksi pēc tā iestatīšanas un kur atrast citus HP resursus.

Pēc datora iestatīšanas un reģistrēšanas HP iesaka veikt tālāk norādītās darbības, lai izmantotu visas datora nodrošinātās iespējas.

- PADOMS. Lai no atvērtas lietojumprogrammas vai Windows darbvirsmas ātri atgrieztos datora sākuma ekrānā, nospiediet tastatūras Windows taustiņu. Vēlreiz nospiežot Windows taustiņu, atkal tiek parādīts iepriekšējais ekrāns.
	- Izveidojiet savienojumu ar internetu iestatiet vadu vai bezvadu tīklu, lai varētu izveidot savienojumu ar internetu. Papildinformāciju skatiet sadaļā [Tīkla savienojumi](#page-28-0) 19. lpp.
	- Atjauniniet pretvīrusu programmatūru aizsargājiet datoru pret vīrusu izraisītiem bojājumiem. [Šī programmatūra ir sākotnēji instalēta datorā. Papildinformāciju skatiet sadaļā Pretvīrusu](#page-63-0)  programmatūras izmantošana 54. lpp.
	- lepazīstiet savu datoru uzziniet par datora līdzekļiem. Papildinformāciju skatiet sadaļās Komponenti 4. lpp. un [Navigācija ekrānā](#page-35-0) 26. lpp.
	- Atrodiet instalēto programmatūru piekļūstiet datorā sākotnēji instalētās programmatūras sarakstam:

Atlasiet pogu Sākt.

 $-\nu$ ai $-$ 

Ar peles labo pogu noklikšķiniet uz pogas Sākt un pēc tam atlasiet Programmas un līdzekļi.

- Dublējiet cietā diska informāciju izveidojiet atkopšanas diskus vai atkopšanas USB zibatmiņas [diskdzini, lai dublētu cietā diska informāciju. Skatiet sadaļu Dublēšana, atjaunošana un atkopšana](#page-71-0) 62. lpp.
- Piekļūstiet lietojumprogrammai HP Support Assistant lai iegūtu ātru atbalstu tiešsaistē, atveriet lietojumprogrammu HP Support Assistant (tikai dažiem produktiem). HP Support Assistant optimizē datora veiktspēju un atrisina problēmas, izmantojot jaunākos programmatūras atjauninājumus, diagnostikas rīkus un vadīto palīdzību. Uzdevumjoslā atlasiet Meklēšanas ikonu, lodziņā ievadiet support (atbalsts) un pēc tam atlasiet lietojumprogrammu HP Support Assistant.

## Informācijas atrašana

Lai atrastu resursus, kas nodrošina informāciju par produktiem, praktiskus norādījumus un citu noderīgu informāciju, skatiet šo tabulu.

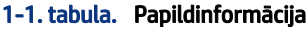

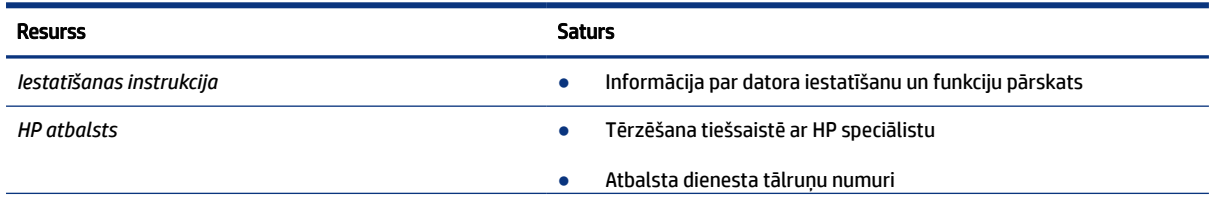

#### 1-1. tabula. Papildinformācija (turpinājums)

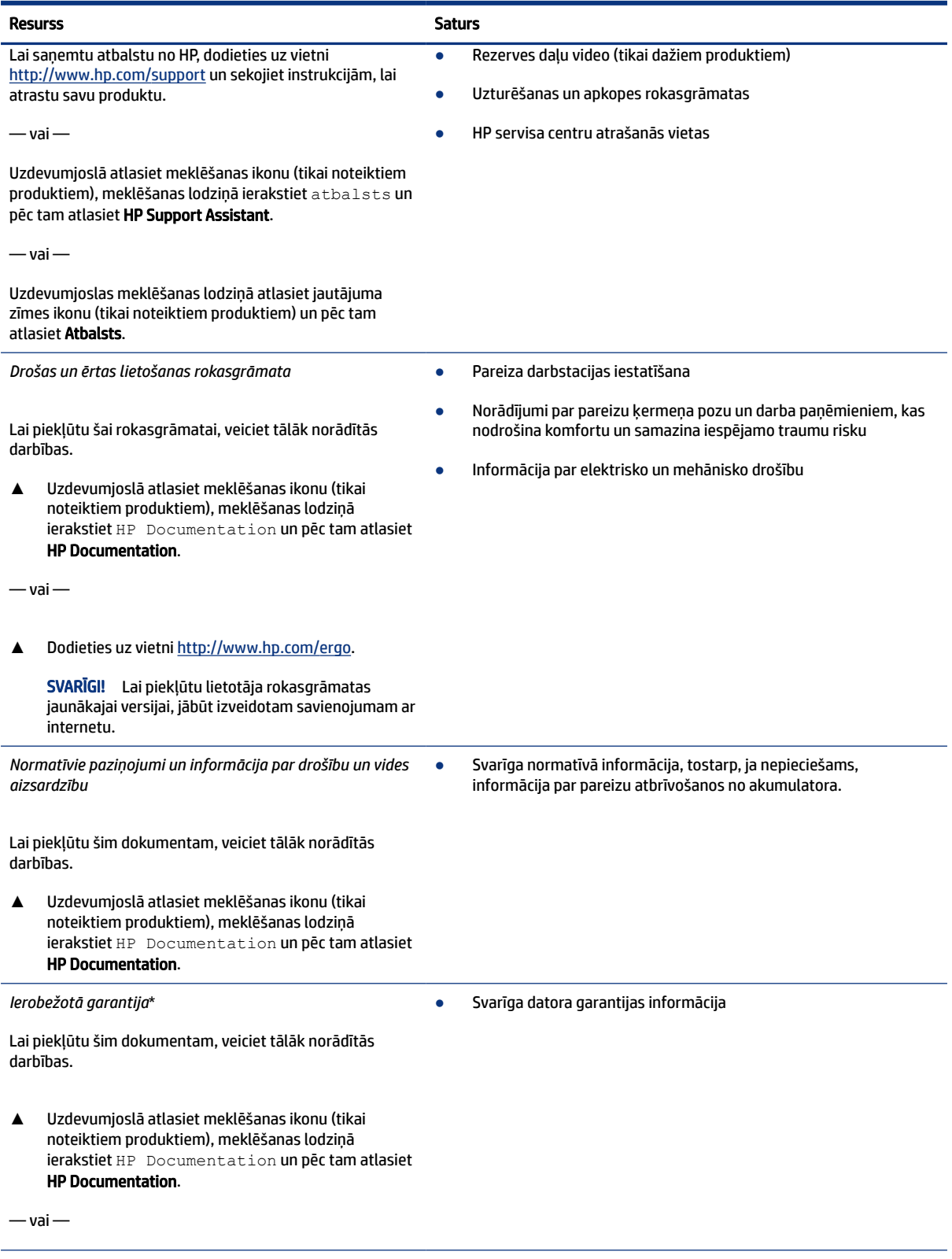

#### 1-1. tabula. Papildinformācija (turpinājums)

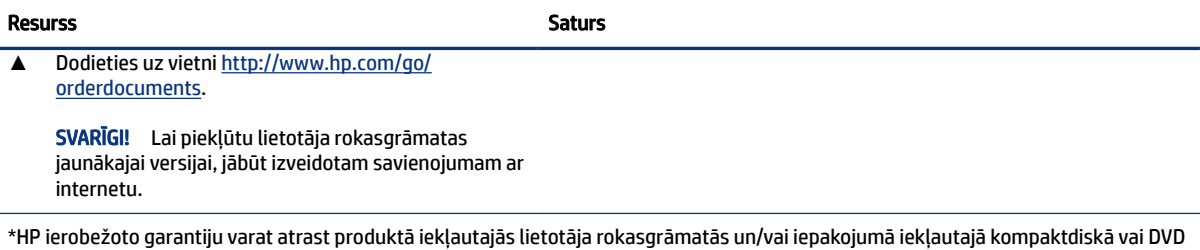

diskā. Dažās valstīs vai reģionos HP var iekļaut garantiju iepakojumā drukātā formātā. Dažās valstīs vai reģionos, kur garantija netiek nodrošināta drukātā formātā, tās kopiju var pieprasīt vietnē [http://www.hp.com/go/orderdocuments.](http://www.hp.com/go/orderdocuments) Saistībā ar produktiem, kas ir iegādāti Āzijas un Klusā okeāna reģionā, varat rakstīt HP uz adresi POD, PO Box 161, Kitchener Road Post Office, Singapore 912006. Norādiet produkta nosaukumu, savu vārdu un uzvārdu, tālruņa numuru un pasta adresi.

# <span id="page-13-0"></span>2 Komponenti

Jūsu datorā ir izmantoti augstākās kvalitātes komponenti. Šajā nodaļā ir sniegta informācija par komponentiem, to atrašanās vietu un darbību.

## Ar aparatūru saistītās informācijas atrašana

Izmantojiet šos norādījumus, lai uzzinātu, kāda aparatūra ir instalēta datorā.

**▲** Uzdevumjoslā atlasiet meklēšanas ikonu, meklēšanas lodziņā ierakstiet ierīču pārvaldnieks un pēc tam atlasiet lietojumprogrammu Ierīču pārvaldnieks.

Sarakstā tiek parādītas visas jūsu datorā instalētās ierīces.

Lai iegūtu informāciju par sistēmas aparatūras komponentiem un sistēmas BIOS versijas numuru, nospiediet fn+esc (tikai dažiem izstrādājumiem).

## Programmatūras atrašana

Lai uzzinātu, kāda programmatūra ir instalēta datorā, izpildiet tālāk dotos norādījumus.

**▲** Ar peles labo pogu noklikšķiniet uz pogas Sākt un pēc tam atlasiet Programmas un līdzekļi.

## Labā puse

Izmantojiet attēlu un tabulu, lai identificētu komponentus datora labajā pusē.

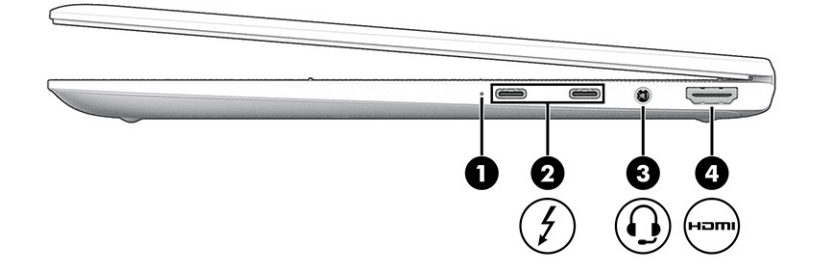

2-1. tabula. Labās puses komponenti un to apraksti

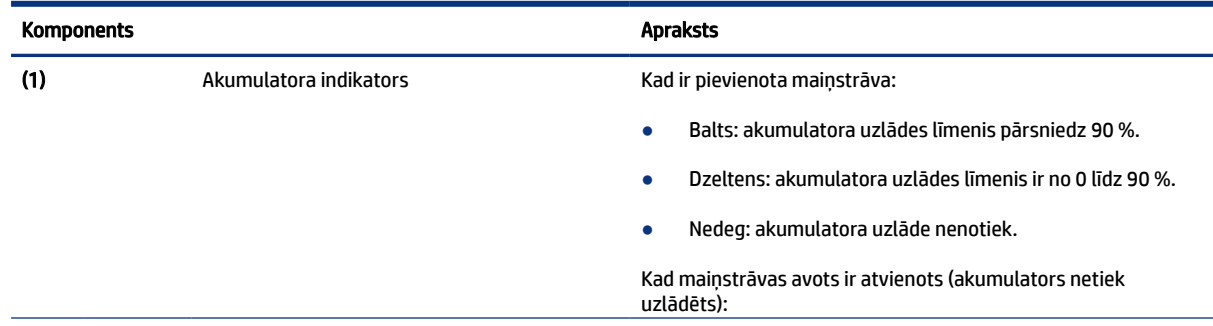

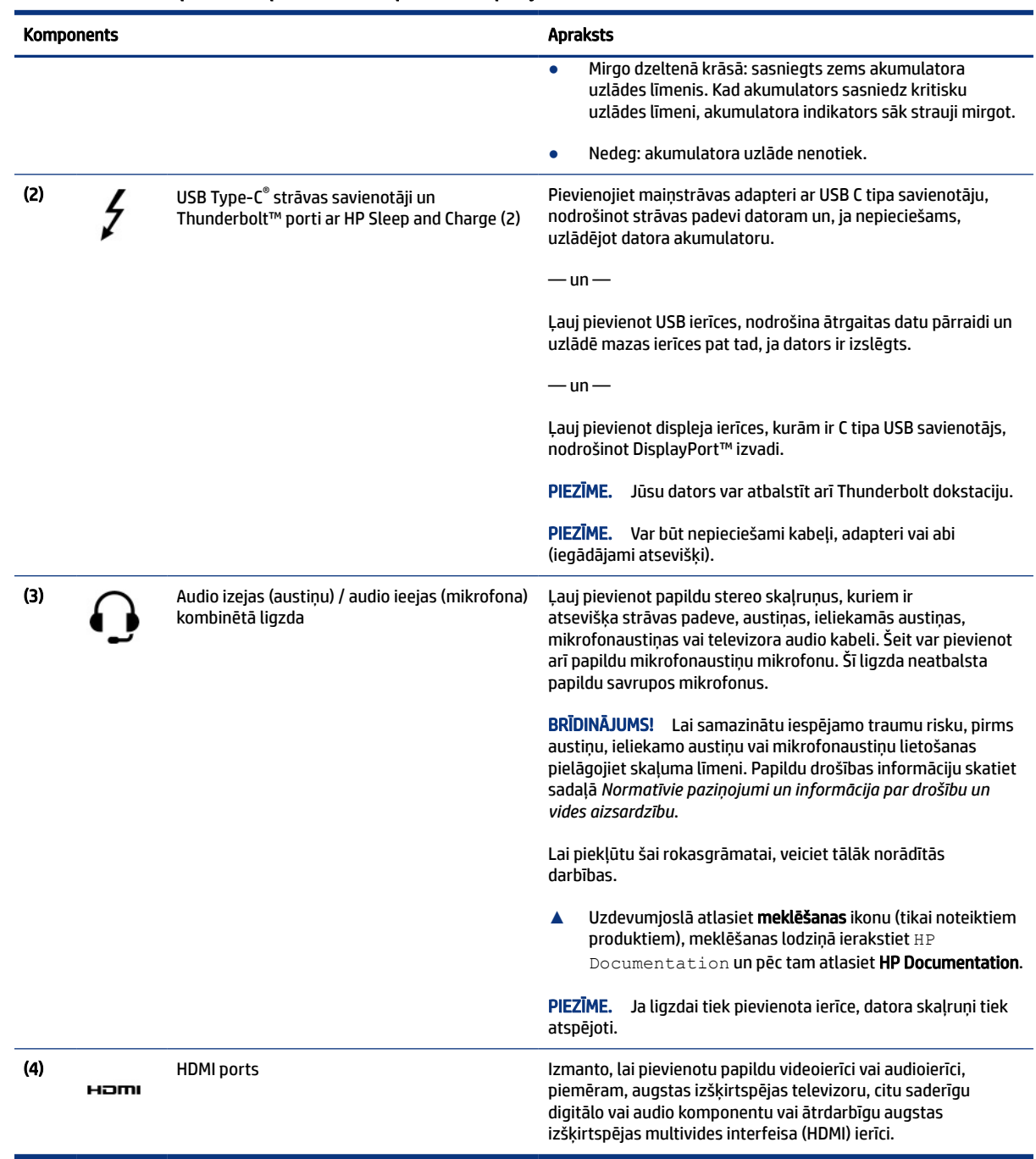

#### <span id="page-14-0"></span>2-1. tabula. Labās puses komponenti un to apraksti (turpinājums)

## Kreisā puse

Izmantojiet attēlu un tabulu, lai identificētu datora kreisajā pusē esošos komponentus.

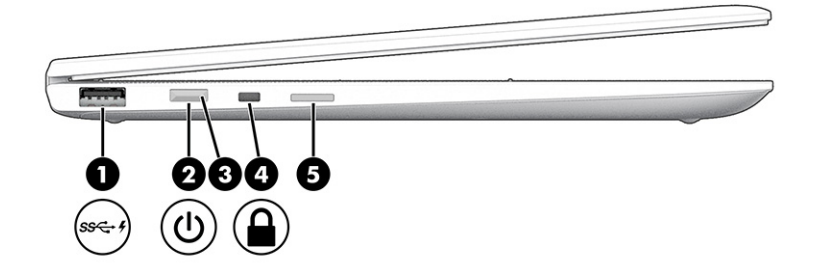

#### 2-2. tabula. Kreisās puses komponenti un to apraksti

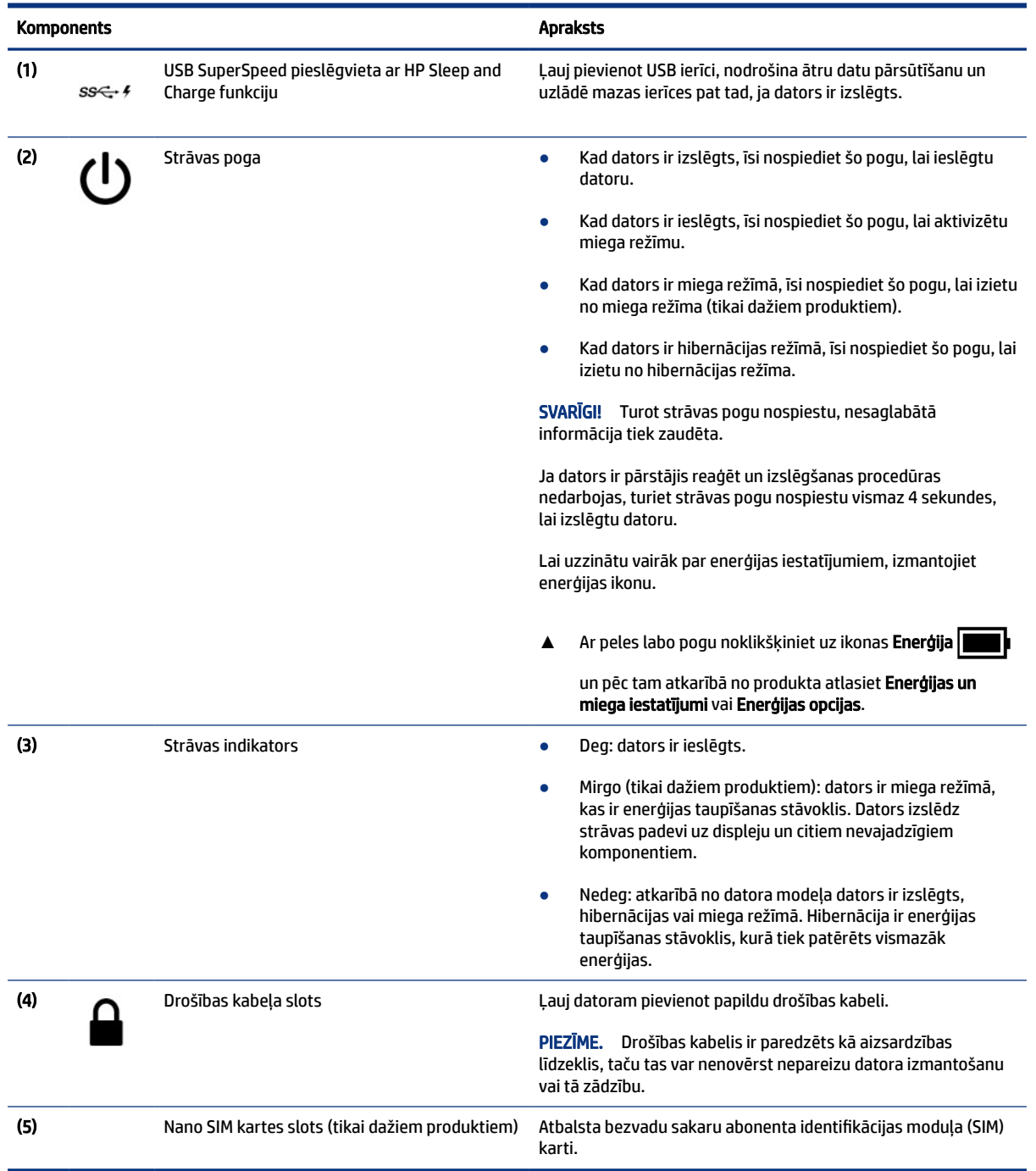

## <span id="page-16-0"></span>Displejs

Izmantojiet attēlu un tabulu, lai identificētu displeja komponentus.

#### 2-3. tabula. Displeja komponenti un to apraksti

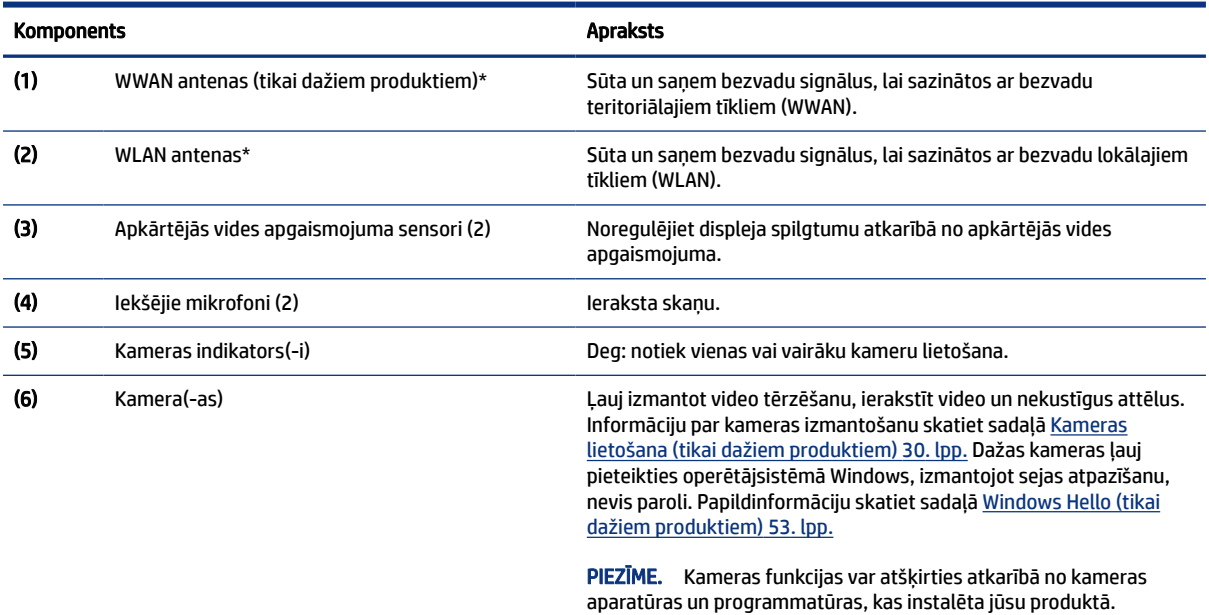

\*Antenas nav redzamas datora ārpusē. Lai nodrošinātu optimālu pārraidi, antenu tiešā tuvumā nedrīkst atrasties šķēršļi.

Paziņojumus par bezvadu sakaru normatīvo informāciju skatiet dokumenta *Normatīvie paziņojumi un informācija par drošību un vides aizsardzību* sadaļā, kas attiecas uz jūsu valsti vai reģionu.

Lai piekļūtu šai rokasgrāmatai, veiciet tālāk norādītās darbības.

#### <span id="page-17-0"></span>2-3. tabula. Displeja komponenti un to apraksti (turpinājums)

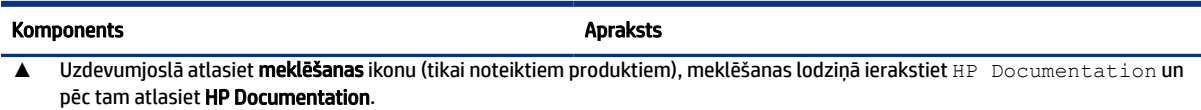

## Augšējais vāks

Izmantojiet attēlu un tabulu, lai identificētu augšējā vāka komponentu.

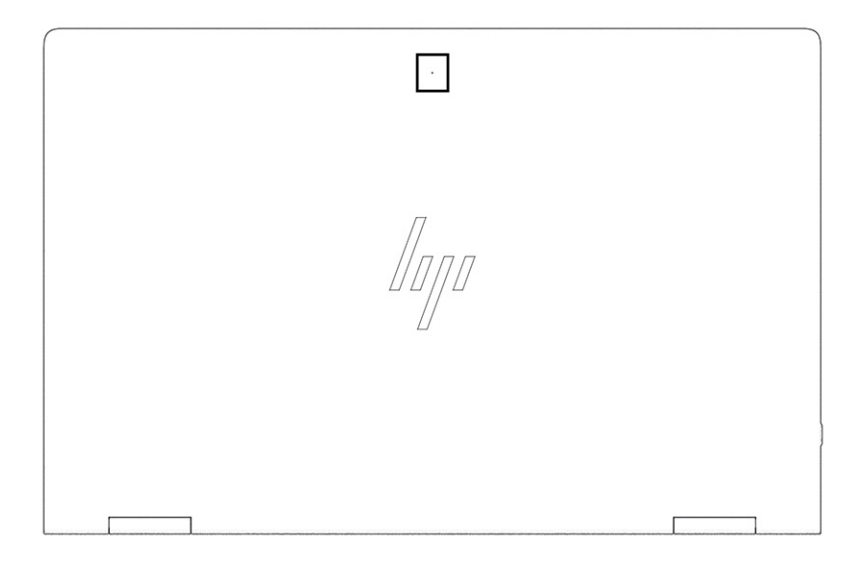

#### 2-4. tabula. Augšējā vāka komponenti un to apraksti

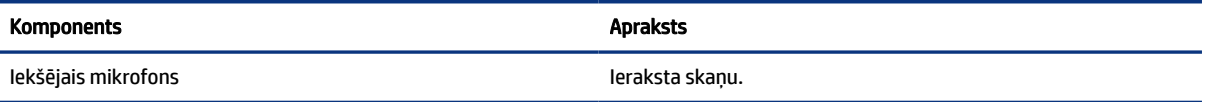

### Tastatūras zona

Tastatūras var atšķirties atkarībā no valodas.

PIEZĪME. Tastatūra, tostarp funkciju taustiņi un strāvas taustiņš (tikai noteiktiem produktiem), ir atspējots statīva, dziņa un planšetdatora režīmā. Lai iespējotu tastatūru, tostarp strāvas taustiņu, mainiet uz pārsega režīmu.

### Skārienpanelis

Šeit ir aprakstīti skārienpaneļa iestatījumi un komponenti.

#### Skārienpaneļa iestatījumi

Šeit varat uzzināt, kā pielāgot skārienpaneļa iestatījumus un komponentus.

#### <span id="page-18-0"></span>Skārienpaneļa iestatījumu noregulēšana

Lai pielāgotu skārienpaneļa iestatījumus un žestus, veiciet tālāk norādītās darbības.

- 1. Uzdevumjoslā atlasiet meklēšanas ikonu (tikai noteiktiem produktiem), meklēšanas lodziņā ierakstiet skārienpaneļa iestatījumi un pēc tam nospiediet Enter.
- 2. Izvēlieties iestatījumu.

#### Skārienpaneļa ieslēgšana

Lai ieslēgtu skārienpaneli, veiciet tālāk norādītās darbības.

- 1. Uzdevumjoslā atlasiet meklēšanas ikonu (tikai noteiktiem produktiem), meklēšanas lodziņā ierakstiet skārienpaneļa iestatījumi un pēc tam nospiediet Enter.
- 2. Izmantojot ārējo peli, noklikšķiniet uz skārienpaneļa pogas.

Ja nelietojat ārējo peli, atkārtoti nospiediet tabulēšanas taustiņu, līdz rādītājs tiek novietots uz skārienpaneļa pogas. Pēc tam nospiediet atstarpes taustiņu, lai atlasītu pogu.

#### Skārienpaneļa komponenti

Izmantojiet attēlu un tabulu, lai identificētu skārienpaneļa komponentus.

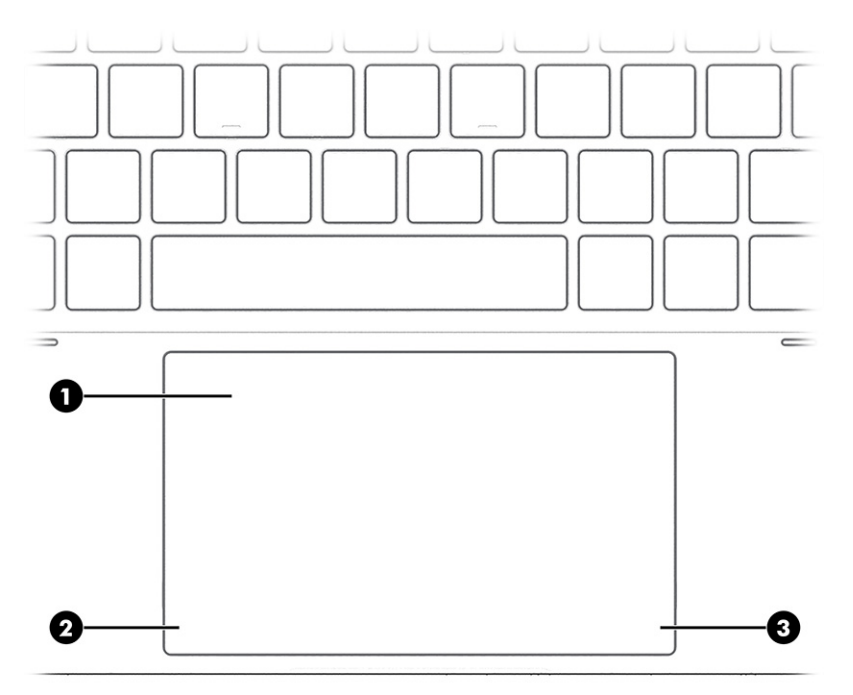

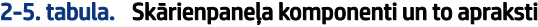

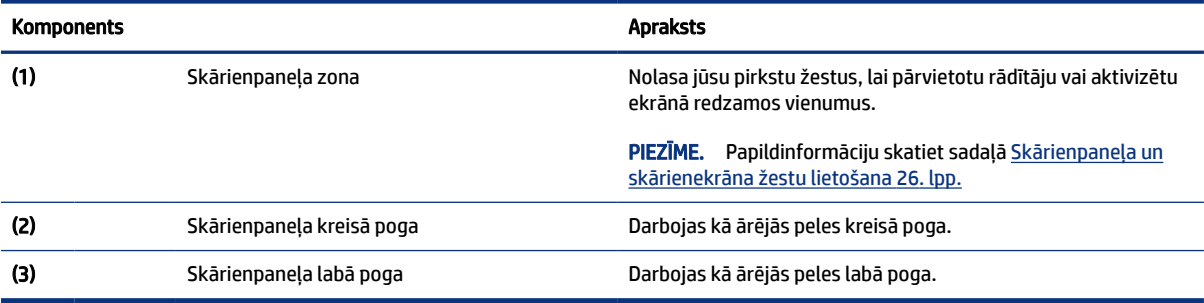

## <span id="page-19-0"></span>Indikatori

Izmantojiet attēlu un tabulu, lai identificētu datora indikatorus.

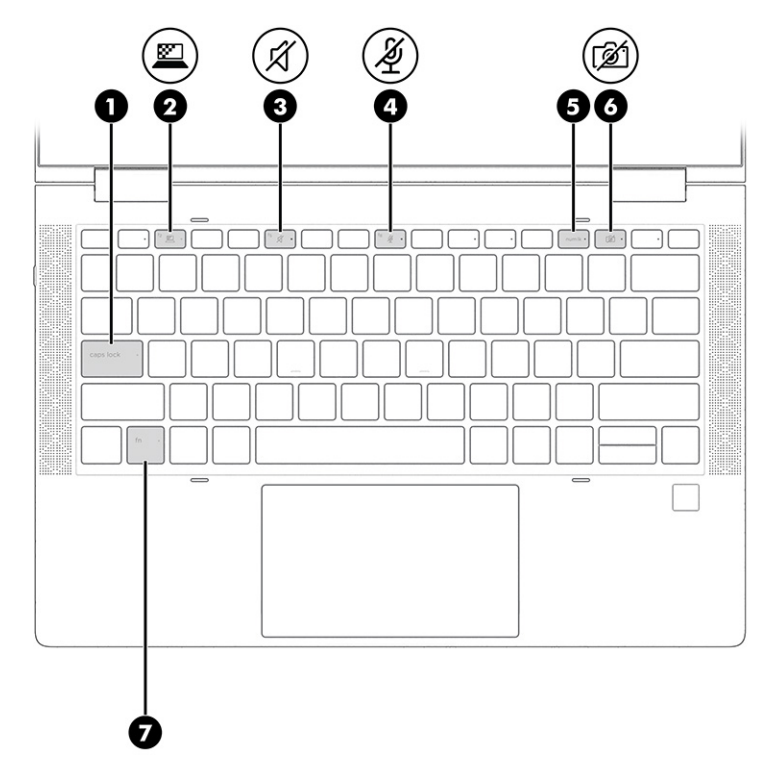

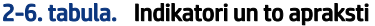

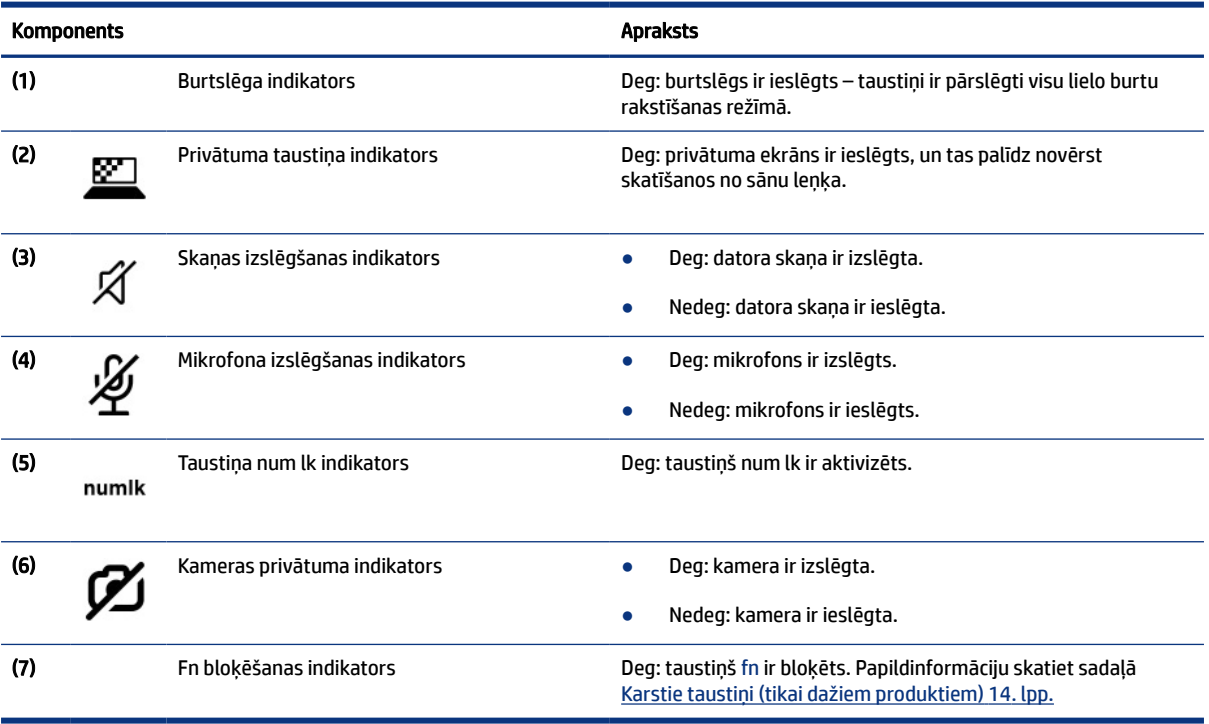

## <span id="page-20-0"></span>Skaļruņi un pirkstu nospiedumu lasītājs

Pirkstu nospiedumu lasītāji var atrasties uz skārienpaneļa, uz datora sāna paneļa vai uz augšējā vāka zem tastatūras.

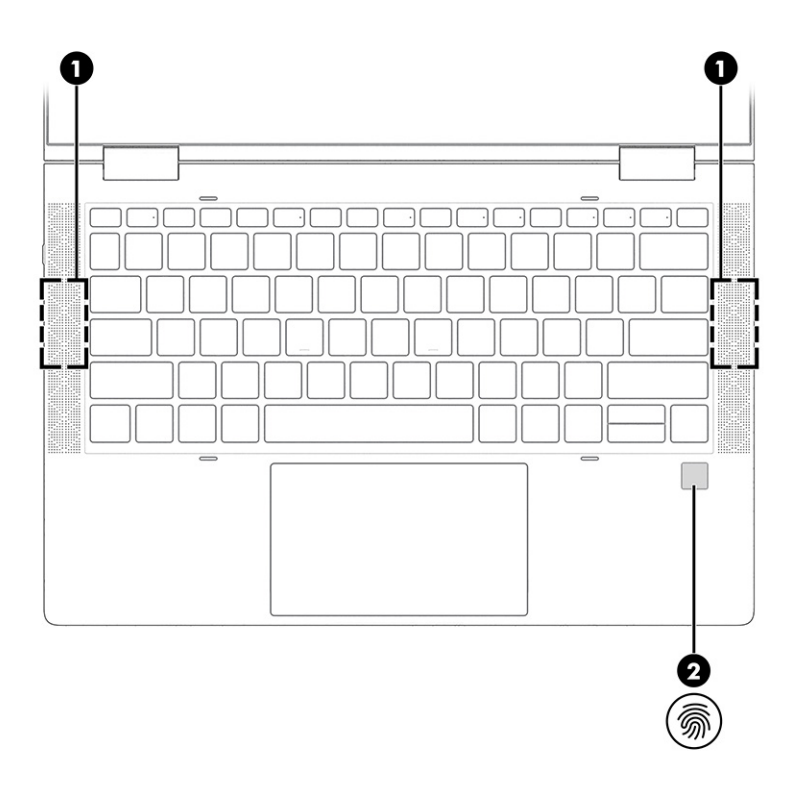

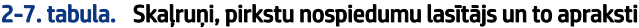

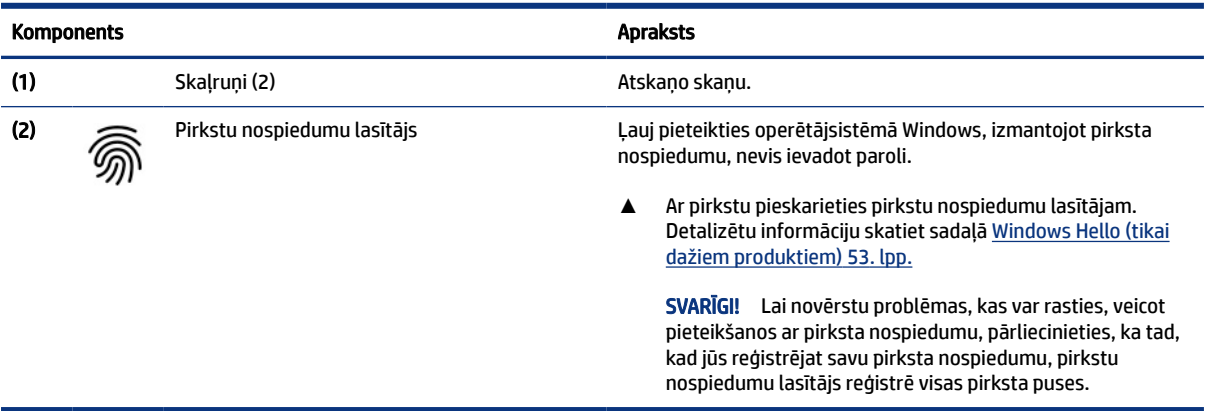

## Speciālie taustiņi

Lai identificētu speciālos taustiņus, izmantojiet sniegto attēlu un tabulu.

<span id="page-21-0"></span>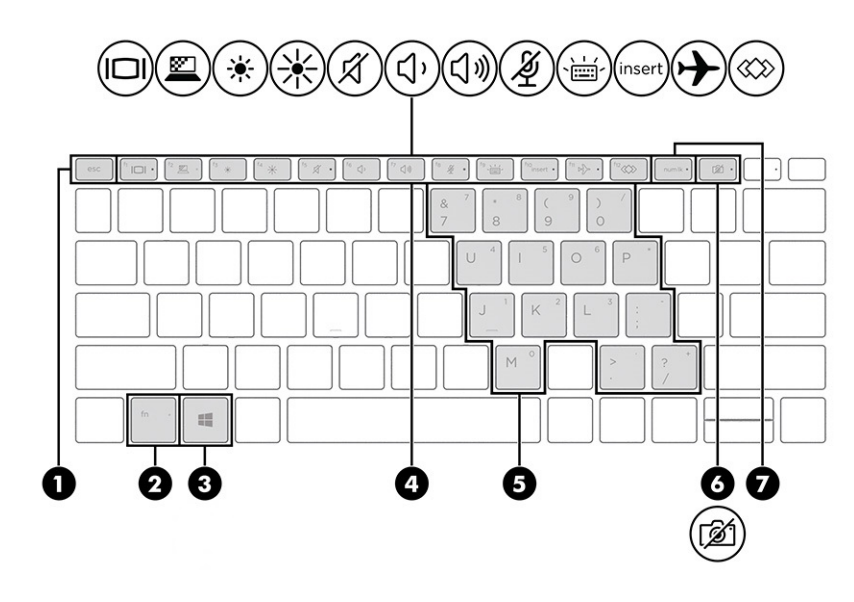

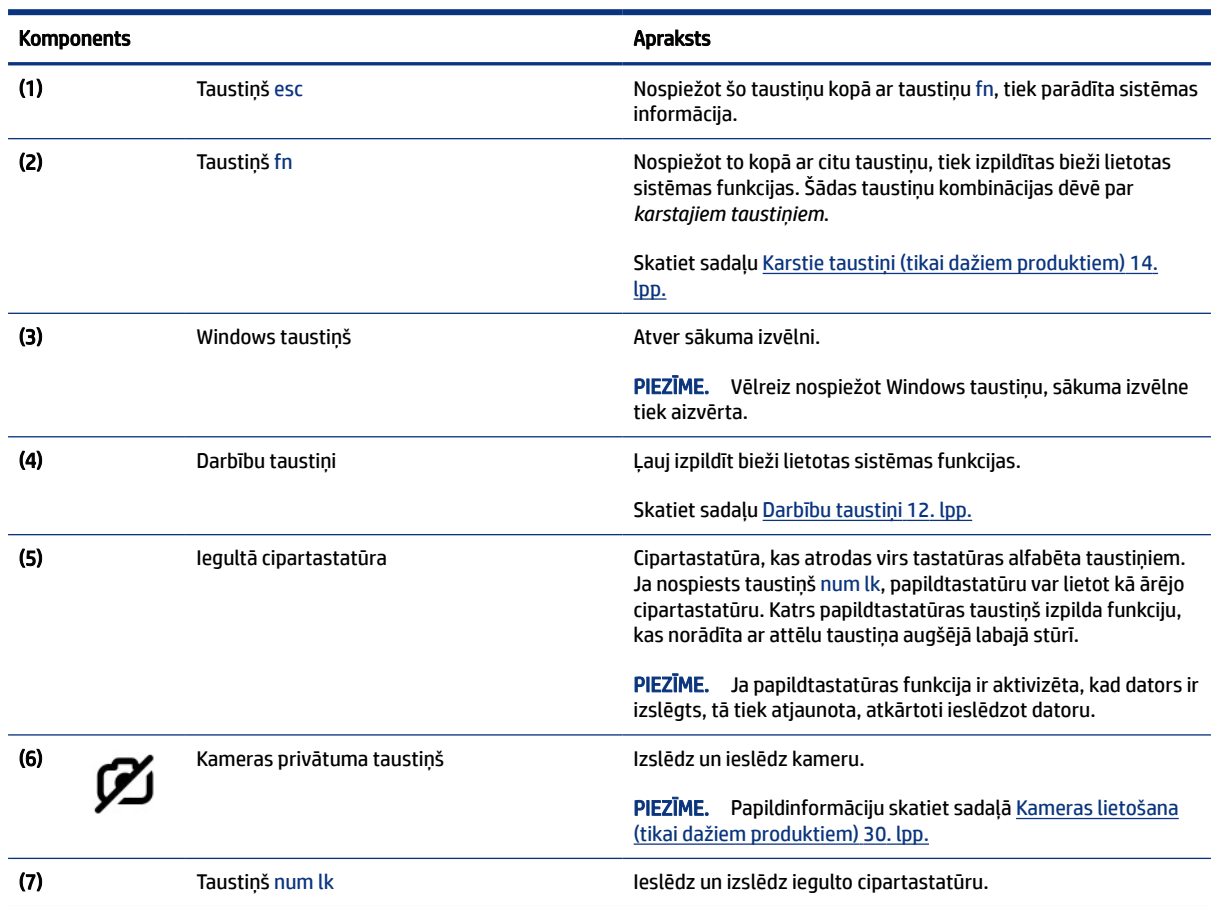

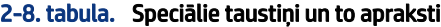

## Darbību taustiņi

Darbību taustiņi veic īpašas funkcijas, un tie dažādiem datoriem ir atšķirīgi. Lai noteiktu, kuri taustiņi ir jūsu datoram, apskatiet uz tastatūras esošās ikonas un atrodiet atbilstošos aprakstus šajā tabulā.

#### **▲** Lai lietotu darbības taustiņu, nospiediet un turiet šo taustiņu.

#### **PIEZĪME.** Dažos produktos jānospiež taustiņš fn kopā ar darbības taustiņu.

#### 2-9. tabula. Darbību taustiņi un to apraksti

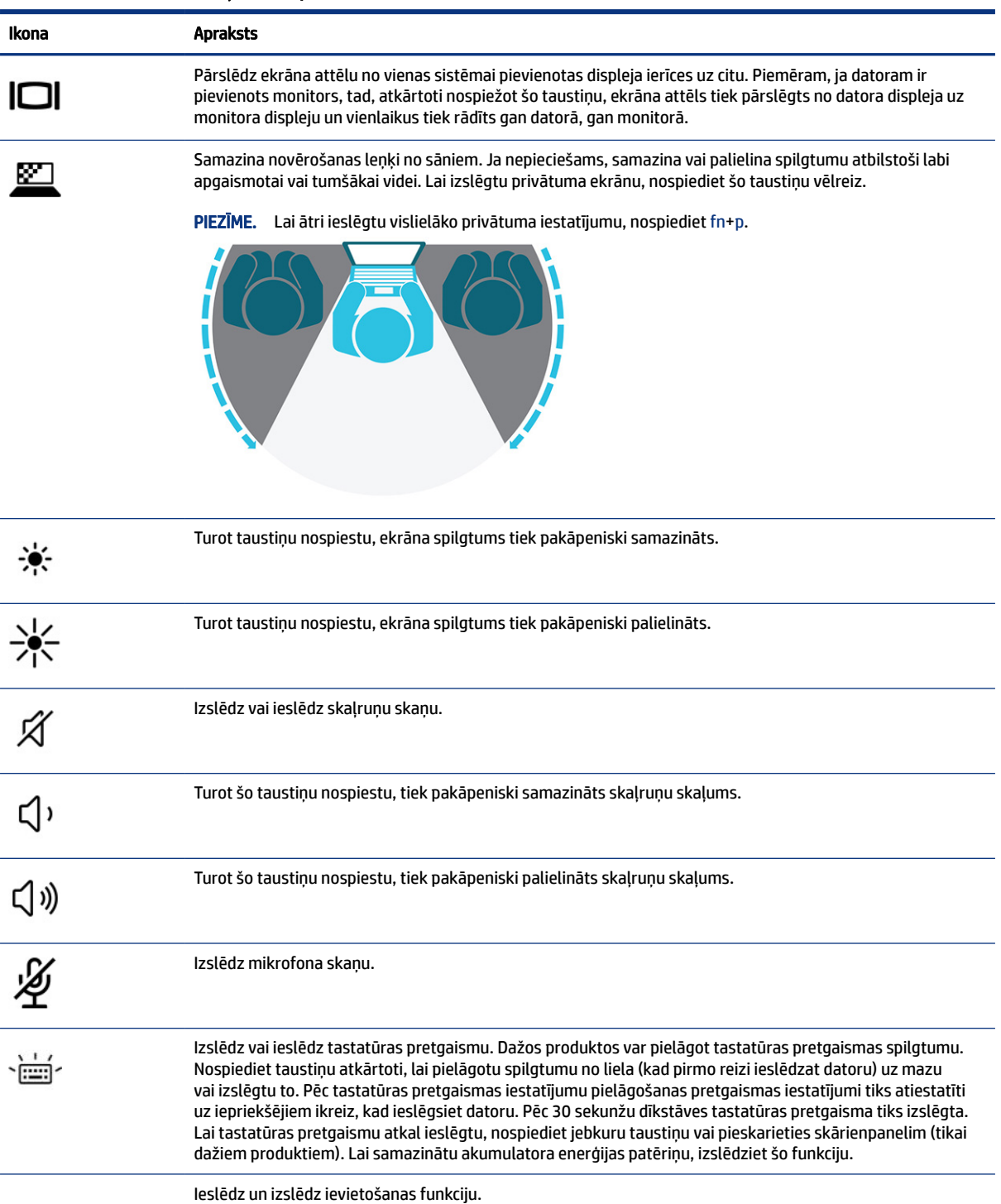

insert

<span id="page-23-0"></span>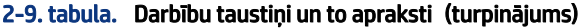

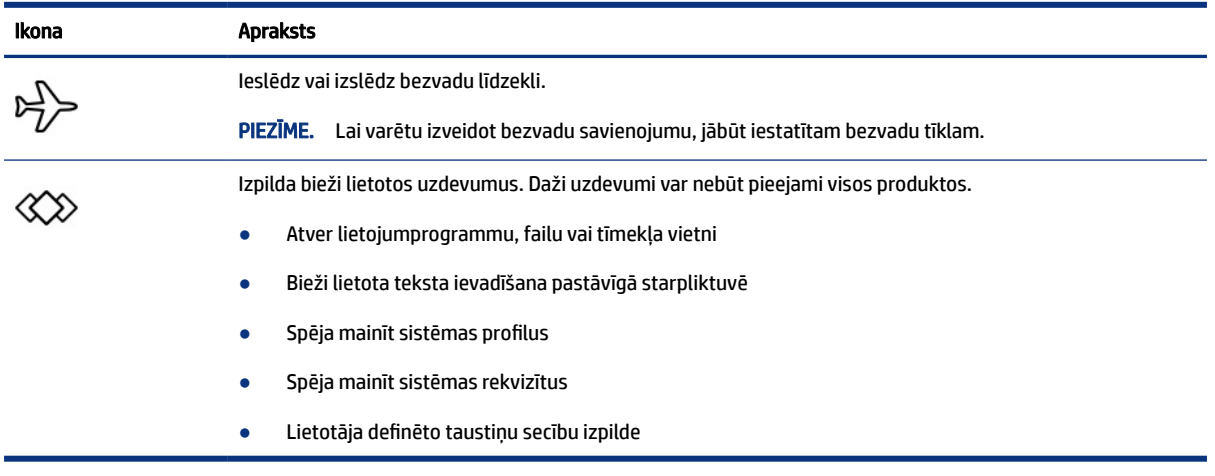

PIEZĪME. Darbības taustiņa funkcija ir iespējota rūpnīcā. Šo funkciju noteiktos produktos var atspējot, turot nospiestu taustiņu fn un kreiso shift taustiņu. Iedegsies fn bloķētāja indikators. Kad darbības taustiņa līdzeklis ir atspējots, katru funkciju vēl arvien var veikt, nospiežot taustiņu fn kopā ar attiecīgo darbības taustiņu.

### Karstie taustiņi (tikai dažiem produktiem)

Karstais taustiņš ir taustiņa fn un kāda cita taustiņa kombinācija. Izmantojiet tabulu, lai identificētu karstos taustiņus.

Lai lietotu karsto taustiņu, veiciet tālāk norādītās darbības.

**▲** Nospiediet taustiņu fn un pēc tam nospiediet kādu no tabulā norādītajiem taustiņiem.

#### 2-10. tabula. Karstie taustiņi un to apraksti

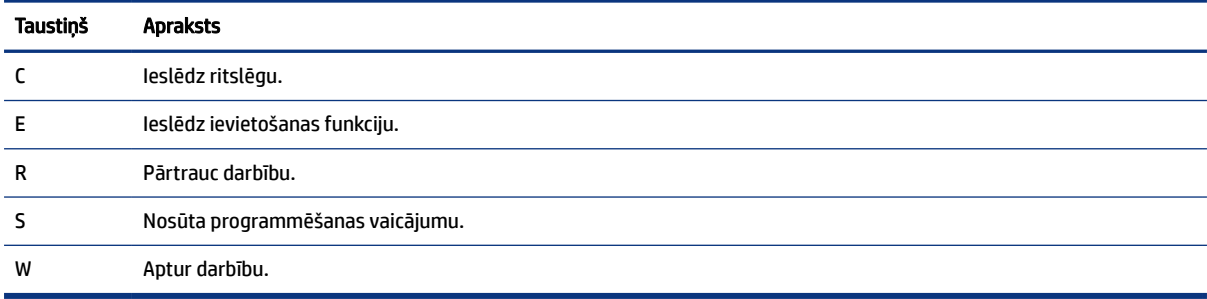

## Apakšpuse

Izmantojiet attēlu un tabulu, lai identificētu apakšējos komponentus.

<span id="page-24-0"></span>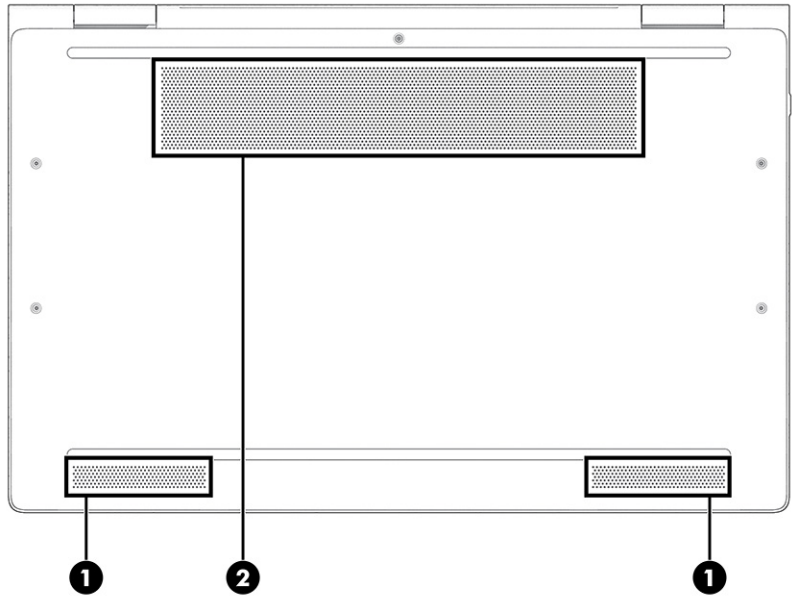

#### 2-11. tabula. Apakšpuses komponenti un to apraksti

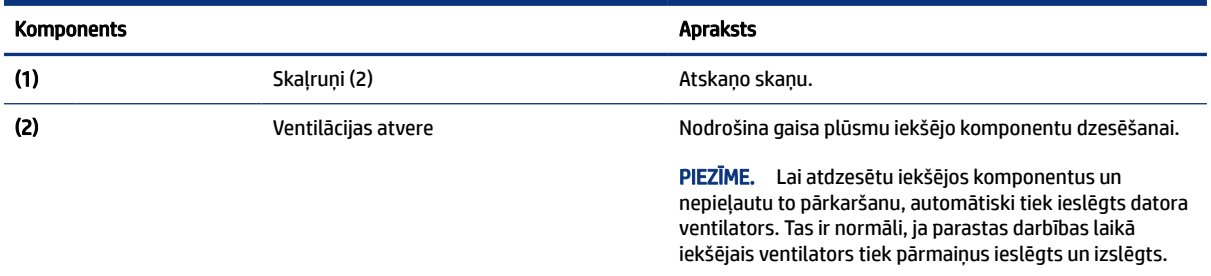

## Aizmugure

Izmantojiet attēlu un tabulu, lai identificētu aizmugures komponentus.

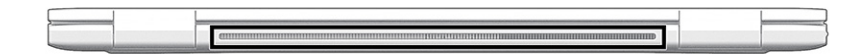

#### 2-12. tabula. Aizmugures komponents un tā apraksts

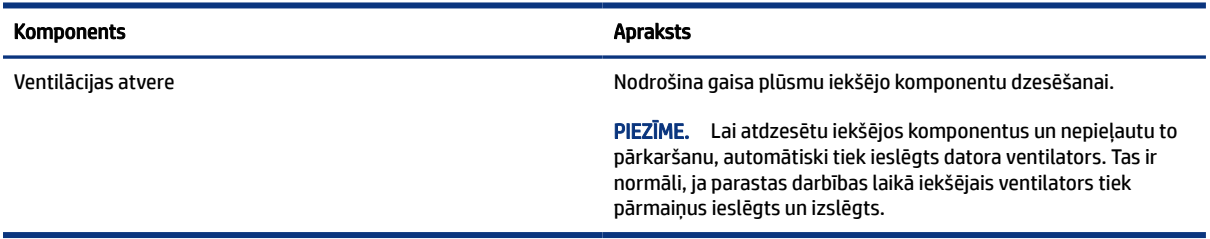

## <span id="page-25-0"></span>Uzlīmes

Uzlīmes uz datora sniedz informāciju, kas var būt nepieciešama sistēmas problēmu novēršanai vai tad, ja datoru ņemat līdzi ārzemju ceļojumos. Uzlīmes var būt papīra formā vai iespiestas uz produkta.

- SVARĪGI! Pārbaudiet šajā sadaļā aprakstītās uzlīmes šajās vietās: datora apakšā, akumulatora nodalījumā, zem apkopes nodalījuma pārsega, displeja aizmugurē vai uz planšetdatora balsta pamatnes.
	- Apkopes uzlīme nodrošina svarīgu informāciju par jūsu datora identificēšanu. Sazinoties ar atbalsta dienestu, jums var prasīt sērijas numuru, produkta numuru vai modeļa numuru. Pirms sazināšanās ar atbalsta dienestu sameklējiet šo informāciju.

Jūsu datora apkopes uzlīme būs līdzīga kādai no tālāk norādītajos piemēros redzamajām uzlīmēm. Skatiet attēlu, kas visprecīzāk atbilst jūsu datora apkopes uzlīmei.

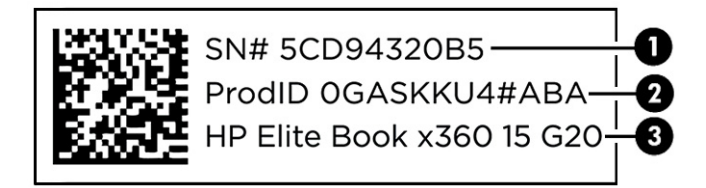

#### 2-13. tabula. Apkopes uzlīmes komponenti

## Komponents (1) Sērijas numurs (2) Produkta ID (3) HP produkta nosaukums

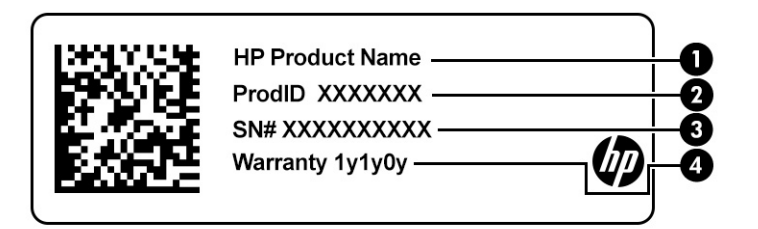

#### 2-14. tabula. Apkopes uzlīmes komponenti

## Komponents (1) HP produkta nosaukums (2) Produkta ID (3) Sērijas numurs (4) Garantijas periods

<span id="page-26-0"></span>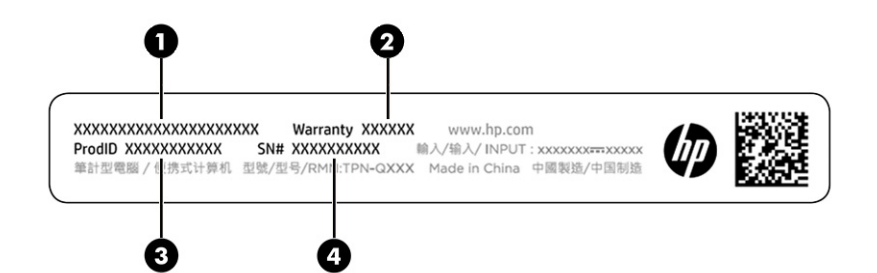

#### 2-15. tabula. Apkopes uzlīmes komponenti

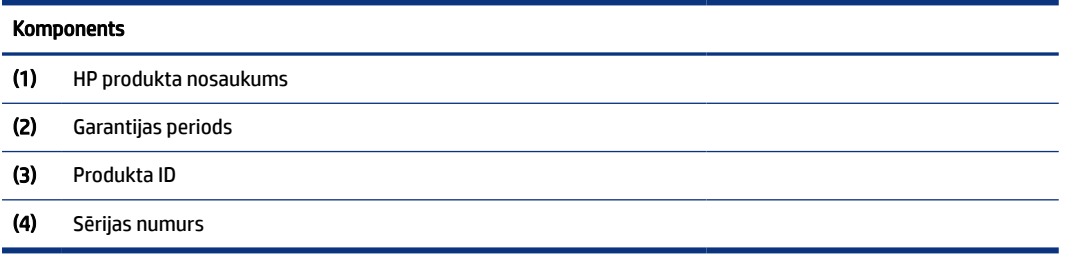

- Normatīvo datu uzlīmes sniedz normatīvo informāciju par datoru.
- Bezvadu sakaru sertifikācijas uzlīmes nodrošina informāciju par atsevišķi iegādājamām bezvadu ierīcēm un to valstu vai reģionu apstiprinājuma marķējumiem, kurās šīs ierīces ir atļauts lietot.

## SIM kartes ievietošana (tikai dažiem produktiem)

Izmantojiet šos norādījumus, lai ievietotu SIM karti.

SVARĪGI! Jūs varat sabojāt SIM karti, ievietojot nepareizi izmēra karti vai ievietojat to vai SIM kartes paliktni nepareizā virzienā. Karte var arī iestrēgt slotā. Neizmantojiet SIM kartes adapterus. Lai novērstu SIM kartes vai savienotāju bojājumus, ievietojot vai izņemot SIM karti, lietojiet minimālu spēku.

#### Datoram pareizā SIM kartes izmēra noteikšana

Pirms SIM kartes iegādes izpildiet tālāk dotos norādījumus, lai noteiktu datoram atbilstošo SIM kartes izmēru.

- 1. Atveriet vietni<http://www.hp.com/support>un atrodiet savu datoru pēc produkta nosaukuma vai numura.
- 2. Atlasiet Product Information (Informācija par produktu).
- 3. Lai noteiktu, kuru karti iegādāties, skatiet norādītās iespējas.

#### Nano SIM kartes ievietošana

Lai ievietotu nano SIM karti, veiciet tālāk norādītās darbības.

- 1. Novietojiet datoru uz līdzenas virsmas ar displeja pusi uz augšu.
- 2. Viegli uzspiediet uz SIM kartes piekļuves paliktņa, lai atvienotu SIM kartes slēgu, un paliktnis izbīdīsies no slota (1).
- 3. Izņemiet paliktni (2) no datora un ievietojiet karti (3).

<span id="page-27-0"></span>4. Ievietojiet paliktni atpakaļ datorā. Viegli iespiediet paliktni (4), līdz tas stingri fiksējas vietā.

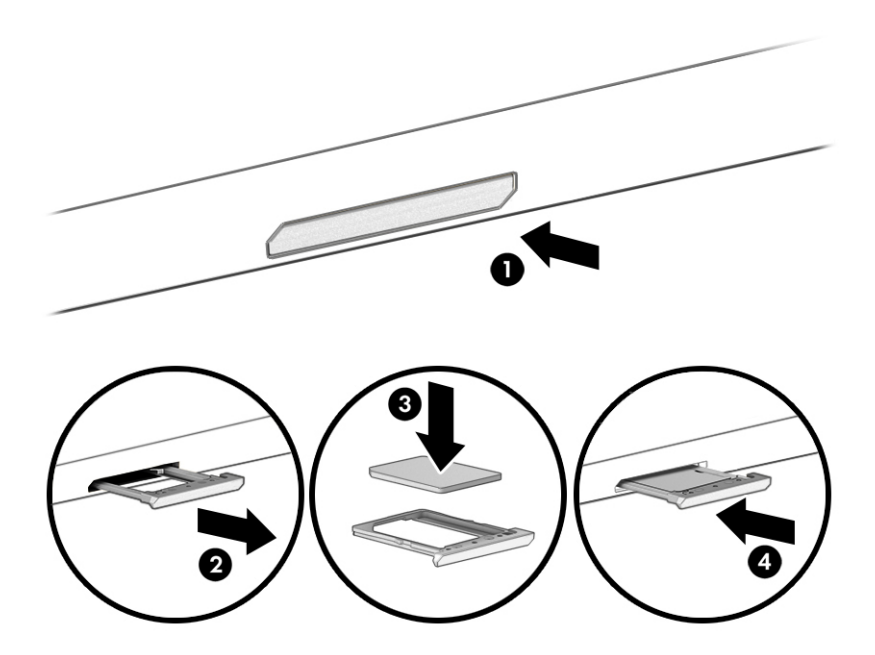

Lai izņemtu SIM karti, viegli uzspiediet uz SIM kartes piekļuves paliktņa, atvienojot SIM kartes slēgu, un paliktnis izbīdīsies no slota. Izņemiet SIM karti. Ievietojiet paliktni datorā un viegli uzspiediet uz paliktņa, līdz tas stingri nofiksējas.

## Tile lietošana (tikai dažiem produktiem)

Dažiem datoriem ir Tile™ Bluetooth® ierīce, kas var palīdzēt atrast jūsu datoru, arī tad, ja tas ir izslēgts vai atrodas miega stāvoklī. Tile ierīce darbojas kopā ar jūsu datora Tile programmatūru.

 $\mathbb{P}$  PIEZĪME. Tile Bluetooth signāla robeža ir aptuveni 76 m (250 pēdas).

Lai izmantotu datora Tile funkcijas:

- 1. Atlasiet izvēlni Sākums un pēc tam atlasiet lietojumprogrammu Tile.
- 2. Izpildiet ekrānā redzamos norādījumus, lai izveidotu Tile kontu un aktivizētu Tile funkcijas.

# <span id="page-28-0"></span>3 Tīkla savienojumi

Datoru var ērti ņemt līdzi, lai kurp jūs dotos. Tomēr izpētīt visu pasauli un piekļūt informācijai, kas pieejama miljonos vietņu, varat arī mājās, izmantojot datoru un vadu vai bezvadu tīkla savienojumu. Šajā nodaļā sniegtā informācija palīdzēs izveidot savienojumu ar visu pasauli.

## Savienojuma izveide ar bezvadu tīklu

Jūsu dators var būt aprīkots ar vienu vai vairākām bezvadu sakaru ierīcēm.

- WLAN ierīce savieno datoru ar bezvadu lokālajiem tīkliem (tos parasti dēvē par Wi-Fi tīkliem, bezvadu lokālajiem tīkliem vai WLAN) uzņēmumu birojos, mājās un publiskās vietās, piemēram, lidostās, restorānos, kafejnīcās, viesnīcās un universitātēs. Bezvadu lokālajā tīklā (WLAN) datora mobilā bezvadu ierīce sazinās ar bezvadu maršrutētāju vai bezvadu piekļuves punktu.
- HP mobilo platjoslas sakaru modulis (tikai dažiem produktiem) bezvadu teritoriālā tīkla (WWAN) ierīce, kas nodrošina bezvadu savienojumus daudz lielākā apgabalā. Mobilo tīklu operatori uzstāda bāzes stacijas (līdzīgas mobilo tālruņu sakaru torņiem) lielos ģeogrāfiskos apgabalos, efektīvi nodrošinot pārklājumu visā novadā, reģionā vai pat valstī.
- Bluetooth® ierīce izveido personālo tīklu (PAN), lai izveidotu savienojumu ar citām ierīcēm ar Bluetooth tehnoloģiju, piemēram, datoriem, tālruņiem, printeriem, mikrofonaustiņām, skaļruņiem un kamerām. Personālajā tīklā katra ierīce tieši sazinās ar citām ierīcēm, un ierīcēm ir jāatrodas samērā netālu vienai no otras – parasti ne vairāk kā 10 metru (aptuveni 33 pēdu) attālumā.

### Bezvadu sakaru vadīklu lietošana

Bezvadu ierīces var vadīt datorā, izmantojot vienu vai vairākus no šiem līdzekļiem.

- Bezvadu sakaru pogu (saukta arī par *lidmašīnas režīma taustiņu* vai *bezvadu sakaru taustiņu*);
- Operētājsistēmas vadīklas

#### Bezvadu sakaru poga

Dators var būt aprīkots ar bezvadu sakaru pogu, vienu vai vairākām bezvadu ierīcēm un vienu vai diviem bezvadu sakaru indikatoriem. Visas jūsu datora bezvadu sakaru ierīces tiek iespējotas rūpnīcā.

Bezvadu sakaru indikators norāda uz bezvadu ierīču vispārējo strāvas padeves stāvokli, nevis atsevišķu ierīču statusu.

#### Operētājsistēmas vadīklas

Tīkla un koplietošanas centrā var iestatīt savienojumu vai tīklu, izveidot savienojumu ar tīklu, kā arī diagnosticēt un novērst tīkla problēmas.

Atkarībā no datora modeļa jums ir vairākas metodes, kā piekļūt operētājsistēmas vadīklām.

Uzdevumjoslā atlasiet meklēšanas ikonu (tikai noteiktiem produktiem), ierakstiet vadības panelis, atlasiet Vadības panelis un pēc tam atlasiet Tīkla un koplietošanas centrs.

 $-\mathsf{v}$ ai $-$ 

<span id="page-29-0"></span>Uzdevumjoslā atlasiet tīkla stāvokļa ikonu un pēc tam atlasiet Tīkla un interneta iestatījumi.

 $-\nu$ ai $-$ 

Uzdevumjoslā ar peles labo pogu noklikšķiniet uz tīkla stāvokļa ikonas un pēc tam atlasiet Tīkla un interneta iestatījumi.

### Savienojuma izveidošana ar WLAN

Vispirms jums ir jāiestata interneta piekļuve, un tikai tad jūs varēsiet izveidot savienojumu ar WLAN, izmantojot šo procedūru.

PIEZĪME. Iestatot interneta piekļuvi mājās, ir jāizveido konts pie interneta pakalpojumu sniedzēja (IPS). Lai iegādātos interneta pakalpojumu un modemu, sazinieties ar vietējo IPS. IPS palīdzēs jums iestatīt modemu, ievilkt tīkla kabeli, lai savienotu bezvadu maršrutētāju ar modemu, un pārbaudīt interneta pakalpojumu.

- 1. Pārliecinieties, vai WLAN ierīce ir ieslēgta.
- 2. Uzdevumjoslā atlasiet tīkla stāvokļa ikonu un pēc tam izveidojiet savienojumu ar kādu no pieejamiem tīkliem.

 $-\nu$ ai $-$ 

Uzdevumjoslā atlasiet tīkla statusa ikonu un pēc tam atlasiet labās bultiņas ikonu blakus Wi-Fi pogai, lai skatītu pieejamos tīklus.

Ja bezvadu lokālajā tīklā ir iespējots drošības līdzeklis, tiek prasīts ievadīt drošības kodu. Lai pabeigtu savienojuma izveidi, ievadiet drošības kodu un pēc tam atlasiet Nākamais.

- $\mathbb{P}$  PIEZĪME. Ja sarakstā nav iekļauts neviens WLAN tīkls, iespējams, atrodaties ārpus bezvadu maršrutētāja vai piekļuves punkta darbības zonas.
- **EX PIEZĪME.** Ja atkarībā no datora modeļa neredzat WLAN, ar kuru vēlaties izveidot savienojumu, izmantojiet kādu no šīm metodēm:
	- 1. Uzdevumjoslā ar peles labo pogu noklikšķiniet uz tīkla statusa ikonas un pēc tam atlasiet Atvērt tīkla un interneta iestatījumus (tikai noteiktiem produktiem) vai Tīkla un interneta iestatījumi.

— vai —

Uzdevumjoslā atlasiet tīkla stāvokļa ikonu un pēc tam atlasiet Tīkla un interneta iestatījumi.

2. Sadaļā Mainīt tīkla iestatījumus atlasiet Tīkla un koplietošanas centrs.

 $-\nu$ ai $-$ 

Atlasiet WiFi un pēc tam atlasiet Pārvaldīt zināmos tīklus.

3. Atlasiet Iestatīt jaunu savienojumu vai tīklu.

 $-\nu$ ai $-$ 

Atlasiet pogu Pievienot tīklu.

Parādītajā opciju sarakstā ir opcijas, kas ļauj manuāli meklēt tīklu un izveidot ar to savienojumu vai izveidot jaunu tīkla savienojumu.

3. Izpildiet ekrānā redzamās instrukcijas, lai pabeigtu savienojuma izveidi.

<span id="page-30-0"></span>Kad savienojums ir izveidots, atlasiet tīkla statusa ikonu, kas atrodas uzdevumjoslas labajā malā, lai pārbaudītu savienojuma nosaukumu un statusu.

**EV PIEZĪME.** Darbības zona (bezvadu sakaru signālu raidīšanas attālums) ir atkarīga no WLAN aprīkojuma, maršrutētāja ražotāja, kā arī no citu elektronisko ierīču vai strukturālu barjeru, piemēram, sienu un grīdu, radītiem traucējumiem.

### HP mobilo platjoslas sakaru moduļa lietošana (tikai dažiem produktiem)

Šajā HP mobilo platjoslas sakaru datorā ir iebūvēts mobilo platjoslas sakaru pakalpojuma atbalsts. Izmantojot šo datoru mobilo sakaru operatora tīklā, tas nodrošina iespēju izveidot savienojumu ar internetu, nosūtīt e-pasta ziņojumu vai izveidot savienojumu ar korporatīvo tīklu, neizmantojot Wi-Fi tīklājus.

Lai aktivizētu mobilo platjoslas sakaru pakalpojumu, iespējams, būs nepieciešams HP mobilo platjoslas sakaru moduļa IMEI numurs, MEID numurs vai tie abi. Šis numurs var būt uzdrukāts uz uzlīmes, kas atrodas datora apakšā, akumulatora nodalījumā, zem apkopes nodalījuma pārsega vai displeja aizmugurē.

- 1. Uzdevumjoslā atlasiet tīkla statusa ikonu vai noklikšķiniet uz tās ar peles labo pogu (tikai noteiktiem produktiem).
- 2. Atlasiet Tīkla un interneta iestatījumi vai Tīkla un interneta iestatījumi (tikai noteiktiem produktiem).
- 3. Sadaļā Tīkls un internets vai Tīkla un interneta iestatījumi (tikai noteiktiem produktiem) atlasiet Mobilo sakaru tīkls un pēc tam atlasiet Papildu opcijas.

Daži mobilo sakaru tīklu operatori pieprasa SIM kartes lietošanu. SIM kartē ir iekļauta pamatinformācija par lietotāju, piemēram, personas identifikācijas numurs (PIN), kā arī tīkla informācija. Dažu datoru komplektācijā ir ietverta iepriekš iestatīta SIM karte. Ja SIM karte nav iepriekš instalēta, tā var būt nodrošināta kopā ar datoram pievienoto HP mobilo platjoslas sakaru moduļa informāciju vai arī mobilo sakaru operators to var nodrošināt atsevišķi no datora.

Papildinformāciju par HP mobilajiem platjoslas sakariem un izvēlētā mobilo sakaru tīkla operatora pakalpojumu aktivizēšanu skatiet datoram pievienotajā informācijā par HP mobilajiem platjoslas sakariem.

### eSIM lietošana (tikai dažiem produktiem)

Jūsu dators var būt aprīkots ar eSIM. eSIM ir parasti izmantojamās SIM kartes programmējama versija, ko var izmantot, lai lejupielādētu dažādus profilus no atlasītajiem nesējiem.

eSIM ļauj izveidot savienojumu ar internetu, izmantojot mobilo datu savienojumu. Izmantojot eSIM, jums nav nepieciešama SIM karte, ko nodrošina mobilo sakaru operators, un jūs varat ātri pārslēgties starp mobilo sakaru operatoriem un datu plāniem. Piemēram, jums var būt viens mobilo datu plāns darbam un atšķirīgs plāns ar citu mobilo sakaru operatoru personīgai lietošanai. Ja ceļojat, varat izveidot savienojumu ar internetu vairākās vietās, atrodot mobilos operatorus ar plāniem šajā apgabalā.

eSIM kartes var ieviest divējādi:

- eSIM mikroshēmu var iegult (eUICC). Piezīmjdators pēc tam darbojas kā duāla SIM karte, viena no tām kā eUICC, bet otra kā standarta mikro vai nano SIM karte uz SIM kartes paliktņa. Vienlaikus var būt aktivizēta tikai viena SIM karte.
- Noņemama, fiziska eSIM ir novietota uz SIM kartes paliktņa tāpat kā standarta mikro vai nano SIM karte, bet eSIM karte nav ierobežota darbībai ar vienu mobilo operatoru (fiziska tukša eSIM).

Lai izveidotu savienojumu ar internetu, izmantojot mobilos datus, ir jāpievieno eSIM profils. Lai pievienotu profilu, pārvaldītu SIM profilus un uzzinātu, kā izmantot eSIM, apmeklējiet <https://www.support.microsoft.com>un ievadiet meklēšanas joslā Lietot eSIM.

### <span id="page-31-0"></span>GPS lietošana (tikai dažiem produktiem)

Jūsu dators var būt aprīkots ar globālās pozicionēšanas sistēmas (GPS) ierīci. GPS satelīti nosūta atrašanās vietas, ātruma un virziena informāciju uz sistēmām, kas aprīkotas ar GPS. Lai iespējotu GPS, pārliecinieties, vai Windows privātuma iestatījumu sadaļā ir iespējota atrašanās vieta.

- 1. Uzdevumjoslā atlasiet meklēšanas ikonu (tikai noteiktiem produktiem), ierakstiet atrašanās vieta un pēc tam atlasiet Atrašanās vietas konfidencialitātes iestatījumi.
- 2. Atrašanās vietas iestatījumu izmantošanai izpildiet ekrānā redzamās instrukcijas.

### Bluetooth bezvadu ierīču lietošana (tikai dažiem produktiem)

Bluetooth ierīce nodrošina bezvadu sakarus ar nelielu darbības rādiusu, kas aizvieto fiziskos kabeļu savienojumus, ar ko parasti tiek savienotas elektroniskās ierīces:

- datori (galddatori, piezīmjdatori);
- tālruņi (mobilie tālruņi, bezvadu tālruņi, viedtālruņi);
- attēlveidošanas ierīces (printeri, kameras);
- audioierīces (mikrofonaustiņas, skaļruņi);
- pele;
- ārējā tastatūra.

#### Savienojuma izveide ar Bluetooth ierīcēm

Lai varētu lietot Bluetooth ierīci, ir jāizveido Bluetooth savienojums.

- 1. Uzdevumjoslā atlasiet meklēšanas ikonu (tikai noteiktiem produktiem), ierakstiet bluetooth un pēc tam atlasiet Bluetooth un citu ierīču iestatījumi.
- 2. Ieslēdziet Bluetooth, ja tas vēl nav ieslēgts.
- 3. Atlasiet Pievienot Bluetooth vai citu ierīci (tikai noteiktiem produktiem) vai Pievienot ierīci un pēc tam dialoglodziņā Pievienot ierīci atlasiet Bluetooth.
- 4. Atlasiet sarakstā savu ierīci un pēc tam izpildiet ekrānā redzamās instrukcijas.
- $\hat{P}$  PIEZĪME. Ja ierīcei ir nepieciešama pārbaude, tiek parādīts savienošanas pārī kods. Ierīcē, kuru pievienojat, izpildiet ekrānā redzamās instrukcijas, lai pārliecinātos, ka kods jūsu ierīcē atbilst savienošanas pārī kodam. Lai iegūtu papildinformāciju, skatiet ierīces komplektācijā iekļauto dokumentāciju.

PIEZĪME. Ja jūsu ierīce nav redzama sarakstā, pārliecinieties, ka funkcija Bluetooth ir ieslēgta šajā ierīcē. Dažām ierīcēm var būt papildu prasības; skatiet ierīces komplektācijā iekļauto dokumentāciju.

### NFC izmantošana informācijas kopīgošanai (tikai dažiem produktiem)

Jūsu dators atbalsta tuva darbības lauka sakarus (NFC), kas ļauj bezvadu režīmā kopīgot informāciju starp divām ierīcēm, kurās iespējota NFC funkcionalitāte. Informācija tiek pārsūtīta no vienas ierīces pieskāriena zonas (antenas) uz citu. Izmantojot NFC un atbalstītās lietotnes, varat kopīgot tīmekļa vietnes, pārsūtīt kontaktinformāciju, veikt pārskaitījumus un drukāt no printeriem, kas atbalsta NFC.

 $\hat{\mathbb{B}}$  PIEZĪME. Lai noteiktu, kur atrodas jūsu datora saskares zona, skatiet <u>Komponenti 4. lpp.</u>

- <span id="page-32-0"></span>1. Pārbaudiet, vai NFC funkcija ir iespējota, veicot tālāk norādītās darbības.
	- **•** Uzdevumjoslā atlasiet **meklēšanas** ikonu (tikai noteiktiem produktiem), ierakstiet bezvadu un pēc tam atlasiet Ieslēgt vai izslēgt bezvadu ierīces.
	- Pārbaudiet, vai NFC atlase ir ieslēgta.
- 2. Pieskarieties pie NFC saskares zonas ar ierīci, kas atbalsta NFC. Kad ierīces izveido savienojumu, varat dzirdēt skaņu.

PIEZĪME. Lai atrastu otras NFC ierīces antenas atrašanās vietu, skatiet ierīces instrukcijas.

3. Lai turpinātu darbu, izpildiet ekrānā redzamās instrukcijas.

## Savienojuma izveide ar vadu tīklu

Noteikti produkti ļauj izveidot savienojumu ar lokālo tīklu (LAN), kuram tiek izmantots tīkla kabelis. Kabelis tiek pārdots atsevišķi.

BRĪDINĀJUMS! Lai mazinātu elektriskās strāvas trieciena, aizdegšanās vai iekārtas bojājumu risku, nepievienojiet tālruņa kabeli RJ-45 (tīkla) ligzdai.

### Savienojuma izveide ar lokālo tīklu (LAN) (tikai dažiem produktiem)

Izmantojiet LAN savienojumu, lai pievienotu datoru tieši maršrutētājam savās mājās (nevis izmantotu bezvadu savienojumu) vai izveidotu savienojumu ar kādu esošu tīklu savā birojā.

Lai pievienotu tīkla kabeli, veiciet tālāk norādītās darbības.

 $\hat{P}$  PIEZĪME. Jūsu datorā var iespējot funkciju HP LAN-Wireless Protection. Tā pārtrauc jūsu bezvadu (Wi-Fi) vai WWAN savienojumu, kad esat izveidojis tiešu savienojumu ar LAN. Papildinformāciju par funkciju HP LAN-Wireless Protection skatiet sadaļā [HP LAN-Wireless Protection lietošana \(tikai dažiem produktiem\)](#page-33-0) 24. lpp.

Ja datoram nav RJ-45 porta, savienošanai ar LAN ir nepieciešams tīkla kabelis un tīkla ligzda vai papildu dokošanas ierīce, vai paplašināšanai paredzēts produkts.

- 1. Pievienojiet tīkla kabeli datora, papildu dokošanas ierīces vai paplašināšanai paredzēta produkta tīkla ligzdai (1).
- 2. Otru tīkla kabeļa galu pievienojiet tīkla sienas ligzdai (2) vai maršrutētājam.
- $\mathbb{P}$  PIEZĪME. Ja tīkla kabelim ir trokšņu slāpēšanas elektriskā shēma (3), kas novērš TV un radio signālu uztveršanas traucējumus, pavērsiet kabeļa elektriskās shēmas galu pret datoru.

<span id="page-33-0"></span>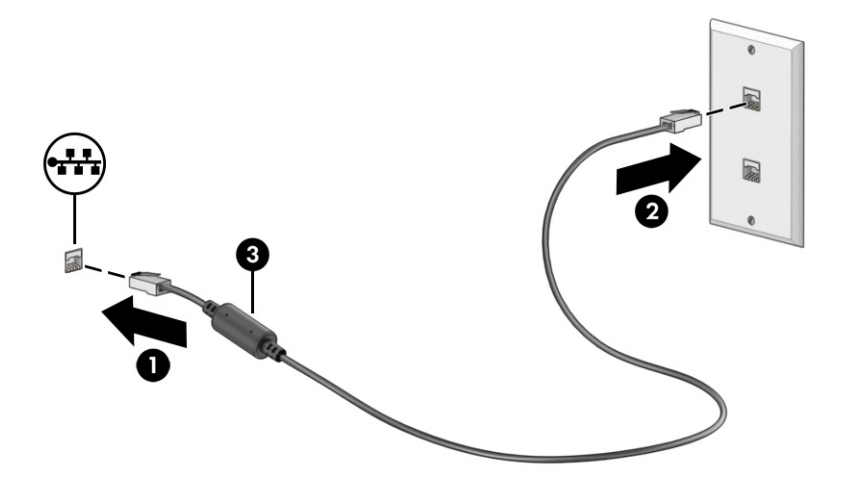

### HP LAN-Wireless Protection lietošana (tikai dažiem produktiem)

Lai aizsargātu savu LAN tīklu no nesankcionētas bezvadu piekļuves, LAN vidē varat iestatīt funkciju HP LAN-Wireless Protection. Ja funkcija HP LAN-Wireless Protection ir iespējota, WLAN (Wi-Fi) vai WWAN savienojums tiek pārtraukts brīdī, kad dators tiek tieši pievienots pie LAN tīkla.

Funkcijas HP LAN-Wireless Protection ieslēgšana un pielāgošana

- 1. Startējiet utilītu Computer Setup (Datora iestatīšana) (BIOS).
	- Izmantojot datorus vai planšetdatorus ar tastatūru, veiciet tālāk norādītās darbības.
		- **▲** Ieslēdziet vai restartējiet datoru, un, pirms tiek parādīts HP logotips, nospiediet taustiņu f10, lai atvērtu utilītu Computer Setup (Datora iestatīšana).
	- Izmantojot planšetdatorus bez tastatūras, veiciet tālāk norādītās darbības.
		- **▲** Ieslēdziet vai restartējiet planšetdatoru un pēc tam ātri nospiediet un turiet skaļuma samazināšanas pogu līdz brīdim, kad tiek parādīta sākuma izvēlne. Pieskarieties pogai f10, lai atvērtu utilītu Computer Setup (Datora iestatīšana).
- 2. Atlasiet Advanced (Papildu) un pēc tam atlasiet Built-in Device Options (Iebūvētās ierīces opcijas).
- 3. Atlasiet izvēles rūtiņu LAN/WLAN Auto Switching (LAN/WLAN automātiskā pārslēgšana), LAN/WLAN Auto Switching (LAN/WLAN automātiskā pārslēgšana) vai abas, lai izslēgtu WLAN savienojumus, WWAN savienojumus vai abus, kad izveidots savienojums ar LAN tīklu.
- 4. Lai saglabātu veiktās izmainas un izietu no utilītas Computer Setup (Datora iestatīšana), atlasiet Main (Galvenā izvēlne), atlasiet Save Changes and Exit (Saglabāt izmaiņas un iziet) un pēc tam atlasiet Yes (Jā).
- PIEZĪME. Ja izmantojat bulttaustiņus, lai iezīmētu savu izvēli, pēc tam jums ir jānospiež taustiņš enter.

Izmaiņas stāsies spēkā pēc datora restartēšanas.

## <span id="page-34-0"></span>HP MAC Address Pass Through izmantošana (tikai dažiem produktiem)

MAC Address Pass Through (MAC adreses tranzīts) nodrošina pielāgojamu datora identificēšanas veidu un tā saziņu dažādos tīklos. Šī sistēmas MAC adrese nodrošina unikālu identifikāciju pat tad, ja dators ir pievienots, izmantojot tīkla adapteri. Šī adrese pēc noklusējuma ir iespējota.

Lai pielāgotu MAC Address Pass Through (MAC adreses tranzītu), rīkojieties, kā norādīts tālāk.

- 1. Startējiet utilītu Computer Setup (Datora iestatīšana) (BIOS).
	- Izmantojot datorus vai planšetdatorus ar tastatūru, veiciet tālāk norādītās darbības.
		- **▲** Ieslēdziet vai restartējiet datoru un, kad tiek parādīts HP logotips, nospiediet taustiņu f10, lai atvērtu utilītu Computer Setup (Datora iestatīšana).
	- Izmantojot planšetdatorus bez tastatūras, veiciet tālāk norādītās darbības.
		- **▲** Ieslēdziet vai restartējiet planšetdatoru un pēc tam ātri nospiediet un turiet skaļuma samazināšanas pogu līdz brīdim, kad tiek parādīta sākuma izvēlne. Pieskarieties pogai f10, lai atvērtu utilītu Computer Setup (Datora iestatīšana).
- 2. Izvēlieties Advanced (Papildu) un pēc tam atlasiet MAC Address Pass Through (MAC adreses tranzīts).
- 3. Lodziņā, kas atrodas pa labi no opcijas Host Based MAC Address (Uz resursdatoru balstīta MAC adrese), atlasiet System Address (Sistēmas adrese), lai iespējotu MAC Address Pass Through (MAC adreses tranzīts), vai Custom Address (Pielāgota adrese), lai pielāgotu adresi.
- 4. Ja atlasījāt opciju Custom (Pielāgota), atlasiet MAC ADDRESS (MAC ADRESE), ievadiet savu pielāgoto sistēmas MAC adresi un pēc tam nospiediet taustiņu enter, lai saglabātu adresi.
- 5. Ja datorā ir iegultais LAN adapteris un vēlaties izmantot iegulto MAC adresi kā sistēmas MAC adresi, atlasiet Reuse Embedded LAN Address (Atkārtoti izmantot iegulto LAN adresi).

 $-$  vai $-$ 

Atlasiet Main (Galvenās funkcijas), atlasiet Save Changes and Exit (Saglabāt izmaiņas un iziet) un pēc tam atlasiet Yes (Jā).

<sup>2</sup> PIEZĪME. Ja izmantojat bulttaustiņus, lai iezīmētu savu izvēli, pēc tam jums ir jānospiež taustiņš enter.

Izmaiņas stāsies spēkā pēc datora restartēšanas.

# <span id="page-35-0"></span>4 Navigācija ekrānā

Lai pārvietotos datora ekrānā, varat izmantot vienu vai vairākas metodes atkarībā no datora modeļa.

- Izmantojiet skāriena žestus tieši datora ekrānā.
- Izmantojiet skāriena žestus skārienpanelī.
- Izmantojiet papildu peli vai tastatūru (iegādājama atsevišķi).
- Izmantojiet ekrāna tastatūru.
- Izmantojiet kursorsviru.

## Skārienpaneļa un skārienekrāna žestu lietošana

Izmantojot skārienpaneli, varat pārvietoties datora ekrānā un vadīt rādītāju ar vienkāršiem skāriena žestiem. Varat arī lietot skārienpaneļa kreiso un labo pogu tāpat, kā jūs lietotu ārējās peles atbilstošās pogas.

Lai pārvietotos skārienekrānā (tikai dažiem produktiem), pieskarieties ekrānam tieši, izmantojot šajā nodaļā aprakstītos žestus. Lai pielāgotu žestus un skatītu video par to, kā tie darbojas, uzdevumjoslā atlasiet meklēšanas ikonu (tikai noteiktiem produktiem), meklēšanas lodziņā ievadiet vadības panelis, atlasiet Vadības panelis un pēc tam atlasiet Aparatūra un skaņa. Sadaļā Ierīces un printeri atlasiet Pele.

Daži produkti ietver precīzo skārienpaneli, kas nodrošina uzlabotu žestu funkcionalitāti. Lai noteiktu, vai jums ir precīzais skārienpanelis un atrastu papildinformāciju, veiciet tālāk norādītās darbības atkarībā no datora.

Atlasiet Sākt, atlasiet Iestatījumi, atlasiet Ierīces un pēc tam atlasiet Skārienpanelis.

– vai –

Atlasiet Sākt, atlasiet Iestatījumi, atlasiet Bluetooth un ierīces un pēc tam atlasiet Skārienpanelis.

PIEZĪME. Ja nav norādīts citādi, žestus var lietot gan datora skārienpanelī, gan skārienekrānā.

#### Skāriens

Norādiet uz vienumu ekrānā un pēc tam, lai atlasītu vienumu, ar vienu pirkstu pieskarieties skārienpaneļa zonai vai skārienekrānam. Lai atvērtu vienumu, veiciet dubultskārienu.

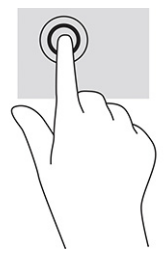

### Savilkšana ar diviem pirkstiem, lai tuvinātu vai tālinātu

Savilkšana ar diviem pirkstiem ļauj tuvināt vai tālināt attēlus vai tekstu.
- Lai tālinātu, novietojiet uz skārienpaneļa zonas vai skārienekrāna divus pirkstus, atstatus vienu no otra, un pēc tam satuviniet tos.
- Lai tuvinātu, novietojiet divus kopā saliktus pirkstus uz skārienpaneļa zonas vai skārienekrāna un pēc tam attāliniet tos.

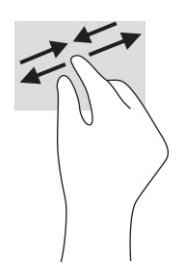

## Slidināšana ar diviem pirkstiem (skārienpanelī un precīzajā skārienpanelī)

Lai lapu vai attēlu pārvietotu uz augšu, uz leju vai uz sāniem, novietojiet divus pirkstus nedaudz atstatus vienu no otra uz skārienpaneļa zonas un pēc tam velciet tos uz augšu, uz leju, pa kreisi vai pa labi.

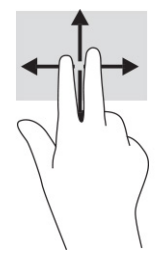

## Skāriens ar diviem pirkstiem (skārienpanelī un precīzajā skārienpanelī)

Lai atvērtu atlasītā objekta opciju izvēlni, ar diviem pirkstiem pieskarieties skārienpaneļa zonai.

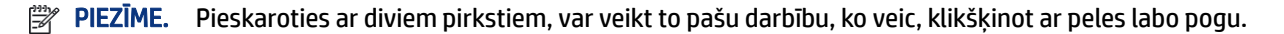

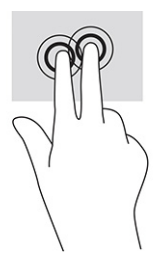

## Skāriens ar trim pirkstiem (skārienpanelī un precīzajā skārienpanelī)

Pēc noklusējuma skāriens ar trim pirkstiem atver meklēšanas lodziņu uzdevumjoslā. Lai veiktu žestu, ar trim pirkstiem pieskarieties skārienpaneļa zonai.

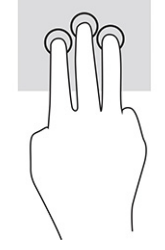

Lai precīzajā skārienpanelī mainītu šī žesta funkciju, atlasiet Sākt, atlasiet lestatījumi, atlasiet lerīces vai Bluetooth un ierīces un pēc tam atlasiet Skārienpanelis. Sadaļas Trīs pirkstu žesti lodziņā Pieskārieni atlasiet žesta iestatījumu.

## Skāriens ar četriem pirkstiem (skārienpanelī un precīzajā skārienpanelī)

Pēc noklusējuma skāriens ar četriem pirkstiem atver darbību centru. Lai veiktu žestu, ar četriem pirkstiem pieskarieties skārienpaneļa zonai.

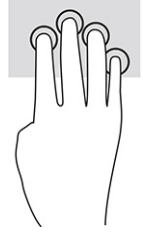

Lai precīzajā skārienpanelī mainītu šī žesta funkciju, atlasiet Sākt, atlasiet lestatījumi, atlasiet lerīces vai Bluetooth un ierīces un pēc tam atlasiet Skārienpanelis. Sadaļas Četru pirkstu žesti lodziņā Pieskārieni atlasiet žesta iestatījumu.

## Pavilkšana ar trim pirkstiem (skārienpanelī un precīzajā skārienpanelī)

Pēc noklusējuma pavilkšana ar trim pirkstiem veic pārslēgšanos starp atvērtajām lietojumprogrammām un darbvirsmu.

- Pavelciet ar trim pirkstiem virzienā prom no sevis, lai skatītu visus atvērtos logus.
- Pavelciet ar trim pirkstiem virzienā uz sevi, lai skatītu darbvirsmu.
- Pavelciet ar trim pirkstiem pa kreisi vai pa labi, lai pārslēgtos starp atvērtajiem logiem.

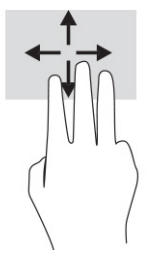

Lai precīzajā skārienpanelī mainītu šī žesta funkciju, atlasiet Sākt, atlasiet lestatījumi, atlasiet lerīces vai Bluetooth un ierīces un pēc tam atlasiet Skārienpanelis. Sadaļas Trīs pirkstu žesti lodziņā Pavilkšana atlasiet žesta iestatījumu.

## Pavilkšana ar četriem pirkstiem (precīzajā skārienpanelī)

Pēc noklusējuma pavilkšana ar četriem pirkstiem veic pārslēgšanos starp atvērtajām darbvirsmām.

- Pavelciet ar četriem pirkstiem virzienā prom no sevis, lai skatītu visus atvērtos logus.
- Pavelciet ar četriem pirkstiem virzienā uz sevi, lai skatītu darbvirsmu.
- Pavelciet ar četriem pirkstiem pa kreisi vai pa labi, lai pārslēgtos starp darbvirsmām.

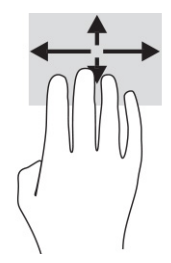

Lai mainītu šī žesta funkciju, atlasiet Sākt, atlasiet lestatījumi, atlasiet lerīces vai Bluetooth un ierīces un pēc tam atlasiet Skārienpanelis. Sadaļas Četru pirkstu žesti lodziņā Pavilkšana atlasiet žesta iestatījumu.

### Slidināšana ar vienu pirkstu (skārienekrānā)

Izmantojiet viena pirksta slidināšanu, lai bīdītu vai ritinātu sarakstus un lapas vai lai pārvietotu objektu.

- Lai ritinātu ekrānā, viegli slidiniet pirkstu pāri ekrānam vēlamajā pārvietošanas virzienā.
- Lai pārvietotu objektu, nospiediet un turiet pirkstu uz objekta un pēc tam velciet pirkstu.

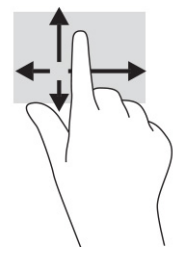

## Papildu tastatūras vai peles lietošana

Ar papildu tastatūru vai peli var rakstīt, atlasīt vienumus, ritināt un veikt tās pašas funkcijas, kuras veicat ar skāriena žestiem. Izmantojot tastatūru, var lietot arī darbību taustiņus un karstos taustiņus, lai izpildītu īpašas funkcijas.

## Ekrāna tastatūras lietošana (tikai dažiem produktiem)

Šīs instrukcijas palīdzēs jums iemācīties izmantot ekrāna tastatūru.

- 1. Lai parādītu ekrāna tastatūru, pieskarieties tastatūras ikonai paziņojumu apgabalā, uzdevumjoslas labajā pusē.
- 2. Sāciet rakstīt.
- PIEZĪME. Ieteiktie vārdi var tikt parādīti virs ekrāna tastatūras. Pieskarieties vārdam, lai to atlasītu.
- $\mathbb{P}$  PIEZĪME. Darbību taustiņi un karstie taustiņi neparāda funkcijas vai nedarbojas ekrāna tastatūrā.

# 5 Izklaides līdzekļi

Izmantojiet HP datoru darbam vai izklaidei, lai sazinātos ar citiem, izmantojot kameru, apvienojot audio un video vai pievienojot tādas ārējās ierīces kā projektors, monitors, televizors vai skaļruņi.

Skatiet sadaļu [Komponenti](#page-13-0) 4. lpp., lai atrastu audio, video un kameras funkcijas savā datorā.

## Kameras lietošana (tikai dažiem produktiem)

Jūsu datoram ir viena vai vairākas kameras, kuras ļauj sazināties ar citiem, lai kopīgi strādātu vai spēlētu spēles. Vairums kameru nodrošina iespēju izmantot video tērzēšanu, ierakstīt video un nekustīgus attēlus. Kameras var būt vērstas uz priekšu vai uz aizmuguri.

Lai noteiktu, kura kamera vai kameras ir šim produktam, skatiet sadaļu [Komponenti](#page-13-0) 4. lpp. Lai piekļūtu kamerai, uzdevumjoslā atlasiet **meklēšanas** ikonu (tikai noteiktiem produktiem), meklēšanas lodziņā ierakstiet kamera un lietojumprogrammu sarakstā atlasiet Kamera. Dažas kameras nodrošina arī HD (augstas izšķirtspējas) iespēju, lietojumprogrammas spēlēm vai sejas atpazīšanas programmatūru, [piemēram, Windows Hello. Detalizētu informāciju par Windows Hello lietošanu skatiet sadaļā Drošība](#page-53-0) 44. lpp.

Dažos produktos kameras privātumu iespējams uzlabot, kameru izslēdzot. Pēc noklusējuma kamera ir ieslēgta. Lai izslēgtu kameru, nospiediet kameras privātuma taustiņu. Kameras privātuma indikators ieslēdzas. Lai atkal ieslēgtu kameru, vēlreiz nospiediet šo taustiņu.

## Skaņas funkciju lietošana

Jūs varat lejupielādēt un klausīties mūziku, straumēt audio saturu (tai skaitā radio) no tīmekļa, ierakstīt audio vai miksēt audio un video, lai izveidotu multivides failus. Datorā iespējams arī atskaņot mūzikas kompaktdiskus (dažos produktos) vai kompaktdisku atskaņošanas nolūkā pievienot ārēju optisko diskdzini.

Lai klausīšanās būtu patīkamāka, pievienojiet austiņas vai skaļruņus.

### Skaļruņu pievienošana

Lai pievienotu datoram vadu skaļruņus, pievienojiet tos datora USB portam, audio izvades (austiņu) / audio ievades (mikrofona) kombinētajai ligzdai vai dokstacijai.

Lai datoram pievienotu bezvadu skaļruņus, izpildiet ierīces ražotāja instrukcijas. Informāciju par augstas izšķirtspējas skaļruņu pievienošanu datoram skatiet sadaļā [HDMI audio iestatīšana](#page-43-0) 34. lpp. Pirms skaļruņu pievienošanas samaziniet skaļuma iestatījumu.

### Austiņu pievienošana

Sava datora audio izvades (austiņu) / audio ievades (mikrofona) kombinētajai ligzdai varat pievienot vadu austiņas.

 $\triangle$  BRĪDINĀJUMS! Lai samazinātu iespējamo traumu risku, pirms austiņu, ieliekamo austiņu vai mikrofonaustiņu lietošanas samaziniet skaļuma iestatījumu. Papildu drošības informāciju skatiet sadaļā *Normatīvie paziņojumi un informācija par drošību un vides aizsardzību*.

Lai piekļūtu šai rokasgrāmatai, veiciet tālāk norādītās darbības.

**▲** Uzdevumjoslā atlasiet meklēšanas ikonu (tikai noteiktiem produktiem), meklēšanas lodziņā ierakstiet HP Documentation un pēc tam atlasiet HP Documentation.

Lai datoram pievienotu bezvadu austiņas, izpildiet ierīces ražotāja instrukcijas.

### Mikrofonaustiņu pievienošana

Datora audio izvades (austiņu) / audio ievades (mikrofona) kombinētajai ligzdai var pievienot austiņas.

Atsevišķu mikrofonu var pievienot USB portam. Skatiet ražotāja instrukcijas.

 $\triangle$  BRĪDINĀJUMS! Lai samazinātu iespējamo traumu risku, pirms austiņu, ieliekamo austiņu vai mikrofonaustiņu lietošanas samaziniet skaļuma iestatījumu. Papildu drošības informāciju skatiet sadaļā *Normatīvie paziņojumi un informācija par drošību un vides aizsardzību*.

Lai piekļūtu šai rokasgrāmatai, veiciet tālāk norādītās darbības.

**▲** Uzdevumjoslā atlasiet meklēšanas ikonu (tikai noteiktiem produktiem), meklēšanas lodziņā ierakstiet HP Documentation un pēc tam atlasiet HP Documentation.

Austiņas ar mikrofonu dēvē par mikrofonaustiņām. Datora audio izvades (austiņu) / audio ievades (mikrofona) kombinētajai ligzdai var pievienot mikrofonaustiņas ar vadu.

Lai datoram pievienotu bezvadu mikrofonaustiņas, izpildiet ierīces ražotāja instrukcijas.

### Skaņas iestatījumu lietošana

Izmantojiet skaņas iestatījumus, lai pielāgotu sistēmas skaļumu, mainītu sistēmas skaņas vai pārvaldītu audioierīces.

#### Skaņas iestatījumu skatīšana vai mainīšana

Izmantojiet šos norādījumus, lai skatītu vai mainītu skaņas iestatījumus.

**▲** Uzdevumjoslā atlasiet meklēšanas ikonu (tikai noteiktiem produktiem), ierakstiet vadības panelis un pēc tam atlasiet Vadības panelis, atlasiet Aparatūra un skaņa un pēc tam atlasiet Skaņa.

#### Vadības paneļa izmantošana audio iestatījumu apskatīšanai un vadīšanai

Varat apskatīt vai mainīt skaņas iestatījumus, izmantojot audio vadības paneli.

Datorā var būt uzlabota skaņas sistēma, ko ražo uzņēmums "Bang & Olufsen", "DTS", "Beats audio" vai cits pakalpojumu sniedzējs. Līdz ar to datorā var būt papildu audio funkcijas, ko var vadīt ar audiosistēmas audio vadības paneļa palīdzību.

Izmantojiet audio vadības paneli, lai skatītu un vadītu audio iestatījumus.

**▲** Uzdevumjoslā atlasiet meklēšanas ikonu (tikai noteiktiem produktiem), meklēšanas lodziņā ierakstiet vadības panelis, atlasiet Vadības panelis, atlasiet Aparatūra un skaņa un tad atlasiet jūsu sistēmai piemērotu audio vadības paneli.

## Video lietošana

Jūsu dators ir jaudīga videoierīce, kas ļauj jums skatīties straumētus videoklipus no jūsu iecienītākajām tīmekļa vietnēm un lejupielādēt videoklipus un filmas, lai skatītos tās datorā, kad nav izveidots savienojums ar tīklu.

Lai skatīšanās būtu vēl patīkamāka, pievienojiet kādam no datora video portiem ārēju monitoru, projektoru vai televizoru.

SVARĪGI! Ārējā ierīce ir jāpievieno pareizajam datora portam, izmantojot atbilstošo kabeli. Izpildiet ierīces ražotāja norādījumus.

Informāciju par video līdzekļu lietošanu skatiet utilītā HP Support Assistant.

## Thunderbolt ierīces pievienošana, izmantojot C tipa USB kabeli

Lai skatītu video vai augstas izšķirtspējas displeja izvadi ārējā Thunderbolt ierīcē, veiciet tālāk norādītās darbības.

**EV** PIEZĪME. Lai datoram pievienotu C tipa USB Thunderbolt ierīci, nepieciešams C tipa USB kabelis (iegādājams atsevišķi).

Pievienojiet Thunderbolt ierīci, izpildot tālāk dotos norādījumus.

1. Pievienojiet vienu C tipa USB kabeļa galu datora C tipa USB Thunderbolt portam.

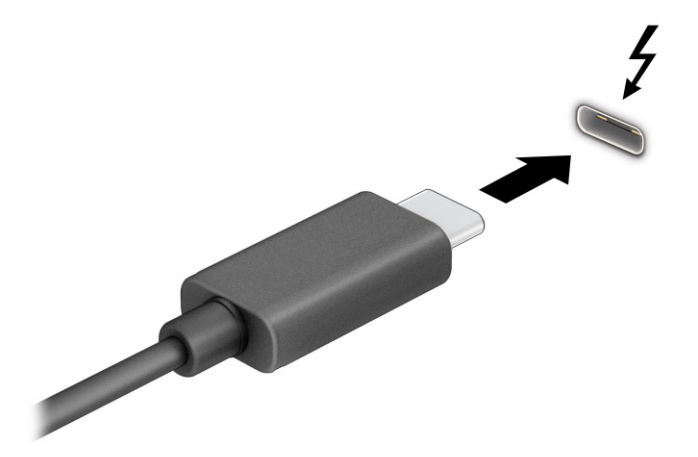

- 2. Pievienojiet otru kabeļa galu ārējai Thunderbolt ierīcei.
- 3. Lai pārvietotos starp četriem attēlojuma stāvokļiem, nospiediet taustiņu f1.
	- Tikai datora ekrānā: skatiet ekrāna attēlu tikai datorā.
	- Dublēt: skatiet ekrāna attēlu vienlaikus abās ierīcēs datorā un ārējā ierīcē.
	- Paplašināt: skatiet ekrāna attēlu, kas paplašināts, izmantojot abas ierīces datoru un ārējo ierīci.
	- Tikai otrajā ekrānā: skatiet ekrāna attēlu tikai ārējā ierīcē.

Ikreiz, kad nospiežat taustiņu f1, attēlojuma stāvoklis mainās.

PIEZĪME. Lai iegūtu labākus rezultātus, īpaši tad, ja izvēlaties opciju Paplašināt, palieliniet ārējās ierīces ekrāna izšķirtspēju, kā norādīts tālāk. Atlasiet pogu Sākt, atlasiet lestatījumi un pēc tam atlasiet Sistēma. Sadaļā Displejs atlasiet atbilstošo izšķirtspēju un pēc tam atlasiet Saglabāt izmaiņas.

## Videoierīču pievienošana, izmantojot HDMI kabeli (tikai dažiem produktiem)

HDMI ir vienīgais video signāla interfeiss, kas atbalsta augstas izšķirtspējas video un audio signālu.

#### Augstas izšķirtspējas televizora vai monitora pievienošana, izmantojot HDMI

Lai datora ekrāna attēlu skatītu augstas izšķirtspējas televizorā vai monitorā, pievienojiet augstas izšķirtspējas ierīci saskaņā ar norādījumiem.

- PIEZĪME. Lai datoram pievienotu HDMI ierīci, ir nepieciešams HDMI kabelis (iegādājams atsevišķi).
	- 1. Pievienojiet vienu HDMI kabeļa galu datora HDMI portam.
	- **EX** PIEZĪME. HDMI porta forma var atšķirties atkarībā no produkta.

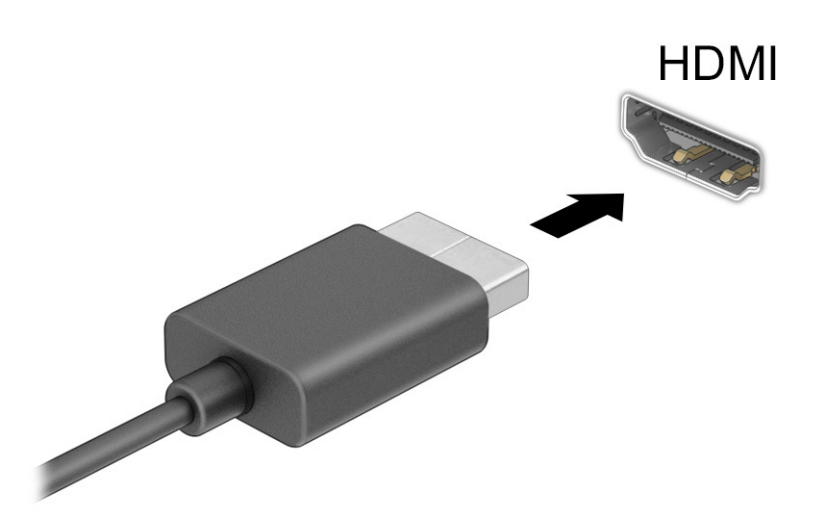

- 2. Pievienojiet otru kabeļa galu augstas izšķirtspējas televizoram vai monitoram.
- 3. Lai pārslēgtu kādu no četriem displeja stāvokļiem, nospiediet taustiņu f1.
	- Tikai datora ekrānā: skatiet ekrāna attēlu tikai datorā.
	- Dublēt: ekrāna attēls redzams vienlaikus abās ierīcēs datorā un ārējā ierīcē.
	- Paplašināt: paplašināts ekrāna attēls redzams abās ierīcēs datorā un ārējā ierīcē.
	- Tikai otrajā ekrānā: skatiet ekrāna attēlu tikai ārējā ierīcē.

Ikreiz, kad nospiežat taustiņu f1, attēlojuma stāvoklis mainās.

<span id="page-43-0"></span>**E** PIEZĪME. Lai iegūtu labākus rezultātus, īpaši tad, ja izvēlaties opciju Paplašināt, palieliniet ārējās ierīces ekrāna izšķirtspēju, kā norādīts tālāk. Atlasiet pogu Sākt, atlasiet lestatījumi un pēc tam atlasiet Sistēma. Sadaļā Displejs atlasiet atbilstošo izšķirtspēju un pēc tam atlasiet Saglabāt izmaiņas.

#### HDMI audio iestatīšana

Izmantojiet šos norādījumus, lai iestatītu HDMI audio.

#### HDMI audio ieslēgšana

Pēc HDMI televizora pievienošanas datoram varat ieslēgt HDMI audio funkciju.

Atkarībā no datora konfigurācijas jūs izpildīsit kādu no šīm procedūrām.

- 1. Ar peles labo pogu noklikšķiniet uz uzdevumjoslas labajā malā esošās paziņojumu apgabala ikonas Skaļruņi un pēc tam atlasiet Atskaņošanas ierīces.
- 2. Cilnē Atskaņošana atlasiet digitālās izvades ierīces nosaukumu.
- 3. Atlasiet Iestatīt noklusējumu un pēc tam atlasiet Labi.

 $-\nu$ ai $-$ 

- 1. Paziņojumu apgabalā uzdevumjoslas labajā malā noklikšķiniet ar peles labo pogu uz ikonas Skaļruņi un pēc tam atlasiet Skaņas iestatījumi.
- 2. Atlasiet Citi skaņas iestatījumi.
- 3. Atlasiet Ciparu audio (HDMI).
- 4. Atlasiet Iestatīt noklusējumu un pēc tam atlasiet Labi.

#### HDMI audio izslēgšana

Lai atgrieztos pie audio straumēšanas datora skaļruņos, izmantojiet šos norādījumus.

Atkarībā no datora konfigurācijas jūs izpildīsit kādu no šīm procedūrām.

- 1. Ar peles labo pogu noklikšķiniet uz uzdevumjoslas labajā malā esošās paziņojumu apgabala ikonas Skaļruņi un pēc tam atlasiet Atskaņošanas ierīces.
- 2. Cilnē Atskaņošana atlasiet Skaļruņi.
- 3. Atlasiet Iestatīt noklusējumu un pēc tam atlasiet Labi.

 $-$  vai $-$ 

- 1. Paziņojumu apgabalā uzdevumjoslas labajā malā noklikšķiniet ar peles labo pogu uz ikonas Skaļruņi un pēc tam atlasiet Skaņas iestatījumi.
- 2. Atlasiet Citi skaņas iestatījumi.
- 3. Atlasiet Skaļruņi.
- 4. Atlasiet Iestatīt noklusējumu un pēc tam atlasiet Labi.

## Ar vadiem pievienojamu displeju atrašana un pievienošana, izmantojot MultiStream **Transport**

MultiStream Transport (MST) ļauj datoram pievienot vairākas vadu displeja ierīces, tās pievienojot datora VGA portam vai DisplayPort savienotājiem, kā arī centrmezgla vai ārējas dokstacijas VGA portam vai DisplayPort savienotājiem.

Jūs varat veidot savienojumu vairākos veidos atkarībā no datorā instalētā grafikas kontrollera tipa un tā, vai datoram ir iebūvēts centrmezgls. Atveriet opciju lerīču pārvaldnieks, lai uzzinātu, kāda aparatūra ir instalēta datorā.

#### Displeju pievienošana datoriem ar Intel grafiku (ar papildu centrmezglu)

Lai iestatītu vairākas displeja ierīces, veiciet tālāk norādītās darbības.

- **EX** PIEZĪME. Ar Intel grafikas kontrolleri un papildu centrmezglu varat pievienot līdz trim displeja ierīcēm.
	- 1. Pievienojiet ārējo centrmezglu (iegādājams atsevišķi) datora DisplayPort savienotājam, izmantojot DP-DP kabeli (iegādājams atsevišķi). Pārliecinieties, vai centrmezgla strāvas adapteris ir pievienots maiņstrāvas avotam.
	- 2. Pievienojiet ārējās displeja ierīces VGA portam vai DisplayPort savienotājiem uz centrmezgla.
	- 3. Ja Windows nosaka, ka monitors ir pievienots DisplayPort centrmezglam, tiek parādīts dialoglodziņš DisplayPort Topology Notification (DisplayPort topoloģijas paziņojums). Atlasiet atbilstošās opcijas, lai konfigurētu displejus. Viena no vairāku displeju izvēles iespējām ir opcija Dublēt, kas apvērš datora ekrāna attēlu visās iespējotajās displeju ierīcēs, savukārt opcija Paplašināt ekrāna attēlu paplašina visās iespējotajās displeja ierīcēs.
	- PIEZĪME. Ja dialoglodziņš nav redzams, pārliecinieties, vai visas ārējās displeja ierīces ir pievienotas atbilstošajam centrmezgla portam. Atlasiet pogu Sākt, atlasiet lestatījumi un pēc tam atlasiet Sistēma. Sadaļā Displejs atlasiet atbilstošo izšķirtspēju un pēc tam atlasiet Saglabāt izmaiņas.

#### Displeju pievienošana datoriem ar Intel grafiku (ar iebūvētu centrmezglu)

Lai iestatītu vairākas displeja ierīces, veiciet tālāk norādītās darbības.

Izmantojot iekšējo centrmezglu un Intel grafikas kontrolleri, var pievienot līdz trim displeja ierīcēm šādās konfigurācijās:

- divi datoram pievienoti 1920 x 1200 DisplayPort monitori un viens papildu dokstacijai pievienots 1920 x 1200 VGA monitors;
- viens datoram pievienots 2560 x 1600 DisplayPort monitors un viens papildu dokstacijai pievienots 1920 x 1200 VGA monitors.
- 1. Pievienojiet ārējās displeja ierīces pie VGA porta vai DisplayPort savienotājiem uz datora korpusa vai dokstacijas.
- 2. Ja Windows nosaka, ka monitors ir pievienots DisplayPort centrmezglam, tiek parādīts dialoglodziņš DisplayPort Topology Notification (DisplayPort topoloģijas paziņojums). Atlasiet atbilstošās opcijas, lai konfigurētu displejus. Viena no vairāku displeju izvēles iespējām ir opcija Dublēt, kas apvērš datora

ekrāna attēlu visās iespējotajās displeju ierīcēs, savukārt opcija Paplašināt ekrāna attēlu paplašina visās iespējotajās displeja ierīcēs.

**PIEZĪME.** Ja dialoglodziņš nav redzams, pārliecinieties, vai visas ārējās displeja ierīces ir pievienotas atbilstošajam centrmezgla portam. Atlasiet pogu Sākt, atlasiet lestatījumi un pēc tam atlasiet Sistēma. Sadaļā Displejs atlasiet atbilstošo izšķirtspēju un pēc tam atlasiet Saglabāt izmaiņas.

## Ar Miracast tehnoloģiju saderīgu bezvadu displeju meklēšana un savienojuma izveide (tikai dažiem produktiem)

Lai atrastu ar Miracast® saderīgus bezvadu displejus un izveidotu ar tiem savienojumu, neizejot no pašreiz atvērtajām lietojumprogrammām, veiciet tālāk norādītās darbības.

 $\mathbb{B}^*$  **PIEZĪME.** Lai uzzinātu, kāda veida displejs jums ir (saderīgs ar Miracast vai Intel WiDi), skatiet dokumentāciju, ko saņēmāt kopā ar televizoru vai sekundāro displeju.

Lai atrastu ar Miracast saderīgus bezvadu displejus un izveidotu ar tiem savienojumu, neizejot no pašreiz atvērtajām lietojumprogrammām, veiciet tālāk norādītās darbības.

**▲** Uzdevumjoslā atlasiet meklēšanas ikonu (tikai noteiktiem produktiem), meklēšanas lodziņā ierakstiet projicēt un pēc tam atlasiet Projicēt otrā ekrānā. Atlasiet Izveidot savienojumu ar bezvadu displeju un pēc tam izpildiet ekrānā redzamās instrukcijas.

## Intel WiDi sertificētu displeju meklēšana un pievienošana (tikai dažiem Intel produktiem)

Izmantojiet Intel WiDi, lai ar bezvadu savienojuma palīdzību projicētu atsevišķus failus, piemēram, fotoattēlus, mūziku vai video, vai lai dublētu visu datora ekrānu televizorā vai sekundārā displeja ierīcē.

Augstākās kvalitātes Miracast risinājums Intel WiDi ļauj vienkārši un nemanāmi savienot pārī sekundāro displeja ierīci; nodrošina pilnekrāna dublēšanu; uzlabo ātrumu, kvalitāti un mērogošanu.

#### Intel WiDi atvēršana

Lai atvērtu Intel WiDi, veiciet tālāk norādītās darbības.

**▲** Uzdevumjoslā atlasiet meklēšanas ikonu, meklēšanas lodziņā ierakstiet Intel WiDi un pēc tam atlasiet Intel WiDi.

#### Savienojumu izveidošana ar Intel WiDi sertificētiem displejiem

Lai izveidotu savienojumu ar Intel WiDi sertificētiem displejiem, veiciet tālāk norādītās darbības.

**▲** Uzdevumjoslā atlasiet meklēšanas ikonu (tikai noteiktiem produktiem), meklēšanas lodziņā ierakstiet projicēt un pēc tam atlasiet Projicēt otrā ekrānā. Atlasiet Izveidot savienojumu ar bezvadu displeju un pēc tam izpildiet ekrānā redzamās instrukcijas.

## Datu pārsūtīšanas funkcijas lietošana

Jūsu dators ir jaudīga izklaides ierīce, kas ļauj pārsūtīt fotoattēlus, video un filmas no USB ierīcēm, lai skatītu tās datorā.

Lai skatīšanās būtu vēl patīkamāka, izmantojiet vienu no datora USB Type-C portiem, lai pievienotu USB ierīci, piemēram, mobilo tālruni, kameru, aktivitātes uzraugu vai viedpulksteni, un pārsūtītu failus uz datoru.

SVARĪGI! Ārējā ierīce ir jāpievieno pareizajam datora portam, izmantojot atbilstošo kabeli. Izpildiet ierīces ražotāja norādījumus.

Papildinformāciju par USB Type-C funkciju lietošanu skatiet utilītā HP Support Assistant.

### Ierīču pievienošana C tipa USB portam (tikai dažiem produktiem)

Lai pievienotu ierīces C tipa USB portam, veiciet tālāk norādītās darbības.

- PIEZĪME. Lai datoram pievienotu C tipa USB ierīci, nepieciešams C tipa USB kabelis (iegādājams atsevišķi).
	- 1. Pievienojiet vienu C tipa USB kabeļa galu datora C tipa USB portam.

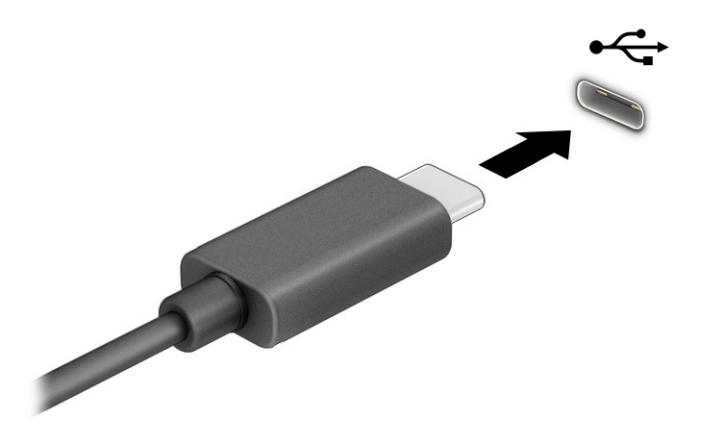

2. Pievienojiet otru kabeļa galu ārējai ierīcei.

# 6 Barošanas pārvaldība

Šo datoru var darbināt, izmantojot akumulatora enerģiju vai ārēju strāvas avotu. Ja dators darbojas, izmantojot tikai akumulatora enerģiju, un akumulatora uzlādei nav pieejams ārējs strāvas avots, ir svarīgi pārraudzīt un taupīt akumulatora enerģiju.

Daži šajā nodaļā aprakstītie enerģijas pārvaldības līdzekļi var nebūt pieejami jūsu datorā.

## Miega režīma un hibernācijas izmantošana

Operētājsistēmai Windows ir divi enerģijas taupīšanas stāvokļi: miega režīms un hibernācija.

- Miega režīms tas tiek automātiski aktivizēts pēc kāda bezdarbības perioda. Jūsu darbs būs pieejams atmiņā, lai to varētu ātri atsākt. Miega režīmu var aktivizēt arī manuāli. Atkarībā no datora modeļa miega stāvoklis var atbalstīt arī modernās gaidstāves režīmu. Šajā režīmā dažas iekšējās darbības tiek saglabātas aktīvas, un jūsu dators var saņemt tīmekļa paziņojumus, piemēram, e-pasta ziņojumus, atrodoties miega režīmā. Papildinformāciju skatiet sadaļā Miega režīma aktivizēšana un iziešana no tā 38. lpp.
- Hibernācija šis stāvoklis tiek automātiski aktivizēts, ja akumulators sasniedz kritisku uzlādes līmeni vai dators ilgāku laiku ir miega režīmā. Hibernācijas stāvoklī jūsu darbs tiek saglabāts hibernācijas failā, un [dators tiek izslēgts. Hibernāciju var aktivizēt arī manuāli. Papildinformāciju skatiet sadaļā Hibernācijas](#page-48-0)  režīma aktivizēšana un iziešana no tā (tikai dažiem produktiem) 39. lpp.
- SVARĪGI! Kamēr dators ir miega režīmā, tas nav pilnībā aizsargāts. Lai neviens nesankcionēts lietotājs nevarētu piekļūt jūsu datorā saglabātajiem datiem (pat šifrētiem), kamēr dators nav jūsu fiziskā pārraudzībā, HP iesaka vienmēr aktivizēt nevis miega režīmu, bet gan hibernāciju. Šāda rīcība ir īpaši svarīga, ņemot datoru līdzi ceļojumā.
- SVARĪGI! Lai novērstu iespējamu audio un video kvalitātes samazināšanos, audio un video atskaņošanas funkcionalitātes vai informācijas zudumu, neaktivizējiet miega režīmu brīdī, kad diskā vai ārējā atmiņas kartē notiek informācijas lasīšana vai rakstīšana.

## Miega režīma aktivizēšana un iziešana no tā

Miega režīmu var aktivizēt vairākos veidos.

- Atlasiet pogu Sākt, atlasiet ikonu Strāva un pēc tam atlasiet Miega režīms.
- Aizveriet displeju (tikai dažiem produktiem).
- Nospiediet miega režīma karsto taustiņu (tikai dažiem produktiem); piemēram, fn+f1 vai fn+f12.
- Īsi nospiediet strāvas pogu (tikai dažiem produktiem).

No miega režīma var iziet jebkurā no tālāk norādītajiem veidiem.

- Īsi nospiediet strāvas pogu.
- Ja dators ir aizvērts, paceliet displeju (tikai dažiem produktiem).
- Nospiediet taustiņu uz tastatūras (tikai dažiem produktiem).

<span id="page-48-0"></span>Pieskarieties skārienpanelim (tikai dažiem produktiem).

Kad planšetdators iziet no miega režīma, ekrānā atkal tiek parādīts jūsu darbs.

SVARĪGI! Ja esat iestatījis, lai, datoram izejot no miega režīma, tiktu pieprasīta parole, tad, lai atjaunotu darbu ekrānā, vispirms ir jāievada jūsu Windows parole.

## Hibernācijas režīma aktivizēšana un iziešana no tā (tikai dažiem produktiem)

Izmantojot enerģijas opcijas, var iespējot lietotāja aktivizētu hibernācijas režīmu un mainīt citus enerģijas iestatījumus un noildzes.

- 1. Uzdevumjoslā atlasiet meklēšanas ikonu (tikai noteiktiem produktiem), ierakstiet enerģija un pēc tam atlasiet Izvēlēties enerģijas plānu.
- 2. Kreisajā rūtī atlasiet **Izvēlēties strāvas pogu darbības** (teksts var atšķirties atkarībā no produkta).
- 3. Atkarībā no produkta kādā no tālāk norādītajiem veidiem varat iespējot hibernācijas režīmu, kad dators izmanto akumulatora enerģiju vai ārēju strāvas avotu.
	- Strāvas poga sadaļā Enerģijas un miega režīma pogas un vāka iestatījumi (teksts var atšķirties atkarībā no produkta) atlasiet Nospiežot strāvas pogu un pēc tam atlasiet Hibernācija.
	- Miega režīma poga (tikai dažiem produktiem) sadaļā Enerģijas un miega režīma pogas un vāka iestatījumi (teksts var atšķirties atkarībā no produkta) atlasiet Nospiežot miega režīma pogu un pēc tam atlasiet Hibernācija.
	- Vāks (tikai dažiem produktiem) sadaļā Enerģijas un miega režīma pogas un vāka iestatījumi (teksts var atšķirties atkarībā no produkta) atlasiet Aizverot vāku un pēc tam atlasiet Hibernācija.
	- Enerģijas izvēlne atlasiet Mainīt iestatījumus, kas pašlaik nav pieejami un pēc tam sadaļā Izslēgšanas iestatījumi atlasiet izvēles rūtiņu Hibernācija.

Enerģijas izvēlnei var piekļūt, atlasot pogu Sākt.

#### 4. Atlasiet Saglabāt izmaiņas.

Lai aktivizētu hibernācijas režīmu, izmantojiet metodi, ko iespējojāt 3. darbībā.

Lai izietu no hibernācijas režīma, īsi nospiediet strāvas pogu.

SVARĪGI! Ja esat iestatījis, lai, datoram izejot no hibernācijas režīma, tiktu pieprasīta parole, tad, lai atjaunotu darbu ekrānā, vispirms ir jāievada jūsu Windows parole.

## Datora izslēgšana

Izslēgšanas komanda aizver visas atvērtās programmas, tai skaitā operētājsistēmu, un pēc tam izslēdz displeju un datoru. Ja dators ilgstoši netiks izmantots un tiks atvienots no ārējā strāvas avota, izslēdziet to.

SVARĪGI! Izslēdzot datoru, nesaglabātā informācija tiek zaudēta. Pirms datora izslēgšanas saglabājiet savu darbu.

Ieteicamā procedūra ir izmantot operētājsistēmas Windows izslēgšanas komandu.

PIEZĪME. Ja dators ir miega vai hibernācijas režīmā, vispirms izejiet no miega vai hibernācijas režīma, īsi nospiežot strāvas pogu.

- <span id="page-49-0"></span>1. Saglabājiet paveikto darbu un aizveriet visas atvērtās programmas.
- 2. Atlasiet pogu Sākt, atlasiet ikonu Strāva un pēc tam atlasiet Izslēgt.

Ja dators nereaģē un nav iespējams veikt iepriekš minētās izslēgšanas procedūras, izmēģiniet tālāk norādītās ārkārtas procedūras norādītajā secībā.

- Nospiediet ctrl+alt+delete, atlasiet ikonu Strāva un pēc tam atlasiet Izslēgt.
- Nospiediet strāvas pogu un turiet to nospiestu vismaz 4 sekundes.
- Ja datoram ir maināms akumulators (tikai dažiem produktiem), atvienojiet datoru no ārējā strāvas avota un pēc tam izņemiet akumulatoru.

## Enerģijas ikonas lietošana

Strāvas ikona atrodas Windows uzdevumjoslā. Strāvas ikona ļauj ātri piekļūt enerģijas iestatījumiem un apskatīt atlikušo akumulatora uzlādes līmeni.

- Lai apskatītu atlikušo akumulatora uzlādes līmeni procentos, novietojiet peles rādītāju virs Strāvas ikonas **...........**
- Lai skatītu enerģijas iestatījumus, ar peles labo pogu noklikšķiniet uz ikonas Enerģija |■ un pēc tam

atkarībā no produkta atlasiet Enerģijas un miega iestatījumi vai Enerģijas opcijas.

Atšķirīgas strāvas ikonas norāda, vai dators darbojas no akumulatora strāvas vai ārēja avota strāvas. Ja ir sasniegts zems vai kritisks akumulatora uzlādes līmenis, novietojot peles rādītāju uz ikonas, tiek parādīts ziņojums.

## Darbināšana ar akumulatora enerģiju

Ja datoram ir uzlādēts akumulators un dators nav pievienots ārējam strāvas avotam, tas darbojas, izmantojot akumulatora strāvu. Kad dators ir izslēgts un atvienots no ārējā strāvas avota, akumulators pamazām izlādējas. Sasniedzot zemu vai kritisku akumulatora uzlādes līmeni, datorā ir redzams paziņojums.

 $\triangle$  BRĪDINĀJUMS! Lai samazinātu drošības problēmu iespējamību, lietojiet tikai datora komplektācijā ietverto akumulatoru, HP nodrošinātu rezerves akumulatoru vai saderīgu akumulatoru, kas iegādāts no uzņēmuma HP.

Datora akumulatora kalpošanas laiks var atšķirties atkarībā no enerģijas pārvaldības iestatījumiem, datorā palaistajām programmām, ekrāna spilgtuma, datoram pievienotajām ārējām ierīcēm un citiem faktoriem.

 $\mathbb{P}$  PIEZĪME. Daži datorprodukti var pārslēgties starp grafikas kontrolleriem, lai ietaupītu akumulatora enerģiju.

### HP Fast Charge lietošana (tikai dažiem produktiem)

HP Fast Charge funkcija ļauj ātri uzlādēt datora akumulatoru. Uzlādes laiks var atšķirties par ±10 %. Kad atlikušais akumulatora uzlādes līmenis ir no 0 līdz 50 %, akumulators uzlādējas līdz 50 % no pilnas jaudas ne vairāk kā 30-45 minūšu laikā atkarībā no datora modeļa.

Lai izmantotu HP Fast Charge, izslēdziet datoru un pēc tam pievienojiet maiņstrāvas adapteri datoram un ārējam strāvas avotam.

### Akumulatora uzlādes līmeņa attēlošana

Lai skatītu atlikušo akumulatora uzlādes līmeni procentos, novietojiet peles rādītāju virs Enerģijas

 $ikonas$   $\blacksquare$ 

## Akumulatora informācijas atrašana HP Support Assistant (tikai dažiem produktiem)

Lai piekļūtu informācijai par akumulatoru, veiciet šīs darbības.

1. Uzdevumjoslā atlasiet meklēšanas ikonu (tikai noteiktiem produktiem), meklēšanas lodziņā ierakstiet atbalsts un pēc tam atlasiet lietojumprogrammu HP Support Assistant.

 $-\mathsf{v}$ ai $-$ 

Uzdevumjoslā atlasiet jautājuma zīmes ikonu (tikai noteiktiem produktiem).

2. Atlasiet Troubleshooting and fixes (Problēmu novēršana un labojumi) un pēc tam sadaļā Diagnostics (Diagnostika) atlasiet HP Battery Check (HP akumulatora pārbaude). Ja HP akumulatora pārbaude norāda, ka akumulators ir jānomaina, sazinieties ar atbalsta dienestu.

Lietojumprogramma HP Support Assistant nodrošina šādus rīkus un informāciju par akumulatoru:

- **HP Battery Check;**
- informāciju par akumulatoru veidiem, specifikācijām, dzīves cikliem un ietilpību.

### Akumulatora enerģijas taupīšana

Lai taupītu akumulatora enerģiju un maksimāli palielinātu akumulatora kalpošanas laiku, veiciet šādas darbības:

- Samaziniet displeja spilgtumu.
- Ja nelietojat bezvadu ierīces, izslēdziet tās.
- Atvienojiet neizmantotās ārējās ierīces, kas nav pievienotas ārējam strāvas avotam, piemēram, ārējo cieto disku, kas pievienots USB portam.
- Apturiet, atspējojiet vai izņemiet ārējās atmiņas kartes, kuras nelietojat.
- Beidzot darbu, aktivizējiet miega režīmu vai izslēdziet datoru.

### Zema akumulatora uzlādes līmeņa identificēšana

Ja akumulators ir vienīgais datora enerģijas avots un tā uzlādes līmenis kļūst zems vai kritiski zems, dators brīdina vienā no vairākiem veidiem.

● Akumulatora indikators (tikai dažiem produktiem) norāda uz zemu vai kritisku akumulatora uzlādes līmeni.

 $-\nu$ ai $-$ 

Strāvas ikona **rāda paziņojumu par zemu vai kritisku akumulatora uzlādes līmeni.** 

```
\mathbb{R} Enerģijas ikonas lietošana 40. lpp.
```
Kritiska akumulatora uzlādes līmeņa gadījumā dators veic tālāk norādītās darbības.

- Ja hibernācija ir atspējota un dators ir ieslēgts vai darbojas miega režīmā, dators īslaicīgi paliek miega režīmā un pēc tam tiek izslēgts, zaudējot nesaglabāto informāciju.
- Ja ir iespējota hibernācija un dators ir ieslēgts vai darbojas miega režīmā, tiek aktivizēta hibernācija.

### Zema akumulatora uzlādes līmeņa novēršana

Jūs varat ātri novērst zema akumulatora uzlādes līmeņa iemeslus.

#### Zema akumulatora uzlādes līmeņa novēršana, ja ir pieejams ārējs strāvas avots

Savienojiet datoru un ārējo strāvas avotu ar kādu no šīm ierīcēm.

- Maiņstrāvas adapteris
- Papildu dokošanas ierīce vai paplašināšanai paredzēts produkts
- Papildu strāvas adapteris, kas iegādāts no uzņēmuma HP kā piederums

#### Zema akumulatora uzlādes līmeņa novēršana, ja nav pieejams strāvas avots

Saglabājiet savu darbu un izslēdziet datoru.

#### Zema akumulatora uzlādes līmeņa novēršana, ja dators nevar iziet no hibernācijas režīma

Kad akumulatora uzlādes līmenis ir zems un neizdodas likt datoram iziet no hibernācijas stāvokļa, pievienojiet maiņstrāvas adapteri.

- 1. Savienojiet maiņstrāvas adapteri ar datoru un ārēju strāvas avotu.
- 2. Izejiet no hibernācijas režīma, nospiežot strāvas pogu.

### Akumulators ar rūpnīcas plombu

Lai pārraudzītu akumulatora uzlādes stāvokli vai ja akumulators vairs nespēj saglabāt uzlādes līmeni, palaidiet veiciet HP akumulatora pārbaudi lietojumprogrammā HP Support Assistant (tikai dažiem produktiem).

1. Uzdevumjoslā atlasiet meklēšanas ikonu (tikai noteiktiem produktiem), meklēšanas lodziņā ierakstiet atbalsts un pēc tam atlasiet lietojumprogrammu HP Support Assistant.

 $-\nu$ ai $-$ 

Uzdevumjoslā atlasiet jautājuma zīmes ikonu (tikai noteiktiem produktiem).

2. Atlasiet Troubleshooting and fixes (Problēmu novēršana un labojumi) un pēc tam sadaļā Diagnostics (Diagnostika) atlasiet HP Battery Check (HP akumulatora pārbaude). Ja HP akumulatora pārbaude norāda, ka akumulators ir jānomaina, sazinieties ar atbalsta dienestu.

Šī produkta akumulatoru(-us) lietotāji nevar paši vienkārši nomainīt. Akumulatora izņemšana vai nomaiņa var ietekmēt garantijas spēkā esamību. Ja akumulators vairs nespēj saglabāt uzlādes līmeni, sazinieties ar atbalsta dienestu.

## Darbināšana ar ārēja avota enerģiju

Informāciju par pievienošanu ārējam strāvas avotam skatiet attēlplakātā *Iestatīšanas instrukcijas*, kas ietverts datora iepakojumā. Dators neizmanto akumulatora enerģiju, ja tas ir pievienots ārējam strāvas avotam ar apstiprinātu maiņstrāvas adapteri, papildu dokošanas ierīci vai paplašināšanai paredzētu produktu.

- BRĪDINĀJUMS! Lai samazinātu drošības problēmu iespējamību, lietojiet tikai datora komplektācijā iekļauto maiņstrāvas adapteri, HP nodrošinātu rezerves adapteri vai saderīgu maiņstrāvas adapteri, kas iegādāts no uzņēmuma HP.
- A BRĪDINĀJUMS! Neuzlādējiet datora akumulatoru, atrodoties lidmašīnā.

Pievienojiet datoru ārējam strāvas avotam, ja ir spēkā kāds no šiem nosacījumiem:

- uzlādējot vai kalibrējot akumulatoru;
- instalējot vai atjauninot sistēmas programmatūru;
- atjauninot sistēmas BIOS;
- ierakstot informāciju diskā (tikai dažiem produktiem);
- datoros ar iekšējo cieto disku palaižot programmatūru Disku defragmentētājs;
- veicot dublēšanu vai atkopšanu.

Ja dators tiek pievienots ārējam strāvas avotam:

- sākas akumulatora uzlāde;
- Strāvas ikona **maina izskatu.**

Kad dators tiek atvienots no ārējā strāvas avota:

- dators pārslēdzas uz akumulatora enerģijas izmantošanu;
- Strāvas ikona **maina izskatu.**

# <span id="page-53-0"></span>7 Drošība

Datora drošība ir svarīga, lai aizsargātu jūsu informācijas konfidencialitāti, integritāti un pieejamību. Operētājsistēmas Windows, HP lietojumprogrammu, Computer Setup (Datora iestatīšana) (BIOS) un citas trešo pušu programmatūras nodrošinātie standarta drošības risinājumi var palīdzēt pasargāt datoru no dažādiem riskiem, piemēram, vīrusiem, datortārpiem un citiem ļaunprātīgiem kodiem.

<sup>e</sup> PIEZĪME. Daži šajā nodaļā uzskaitītie drošības līdzekļi var nebūt pieejami jūsu datorā.

## Datora aizsardzība

Operētājsistēmas Windows un utilītas Computer Setup (Datora iestatīšana) (BIOS, kas darbojas jebkurā operētājsistēmā) nodrošinātie standarta drošības līdzekļi var aizsargāt jūsu personiskos iestatījumus un datus pret dažādiem riskiem.

- PIEZĪME. Drošības risinājumi ir paredzēti kā profilaktiski līdzekļi. Šie profilaktiskie līdzekļi var nenovērst datora sabojāšanu vai zādzību.
- PIEZĪME. Pirms sūtāt datoru uz apkopi, dublējiet informāciju, izdzēsiet konfidenciālus failus un noņemiet visus paroļu iestatījumus.
- **EV PIEZĪME.** Daži šajā nodaļā minētie līdzekļi, iespējams, nav pieejami jūsu datorā.
- $\mathbb{P}$  PIEZĪME. Jūsu dators atbalsta Computrace, kas ir dažos reģionos pieejams tiešsaistes drošības izsekošanas un atkopšanas pakalpojums. Ja dators tiek nozagts, Computrace var izsekot datoru, tiklīdz nesankcionēts lietotājs piekļūst internetam. Lai izmantotu Computrace, ir jāiegādājas programmatūra un jāabonē pakalpojums. Informāciju par Computrace programmatūras pasūtīšanu skatiet vietnē [http://www.hp.com.](http://www.hp.com)

#### 7-1. tabula. Drošības risinājumi

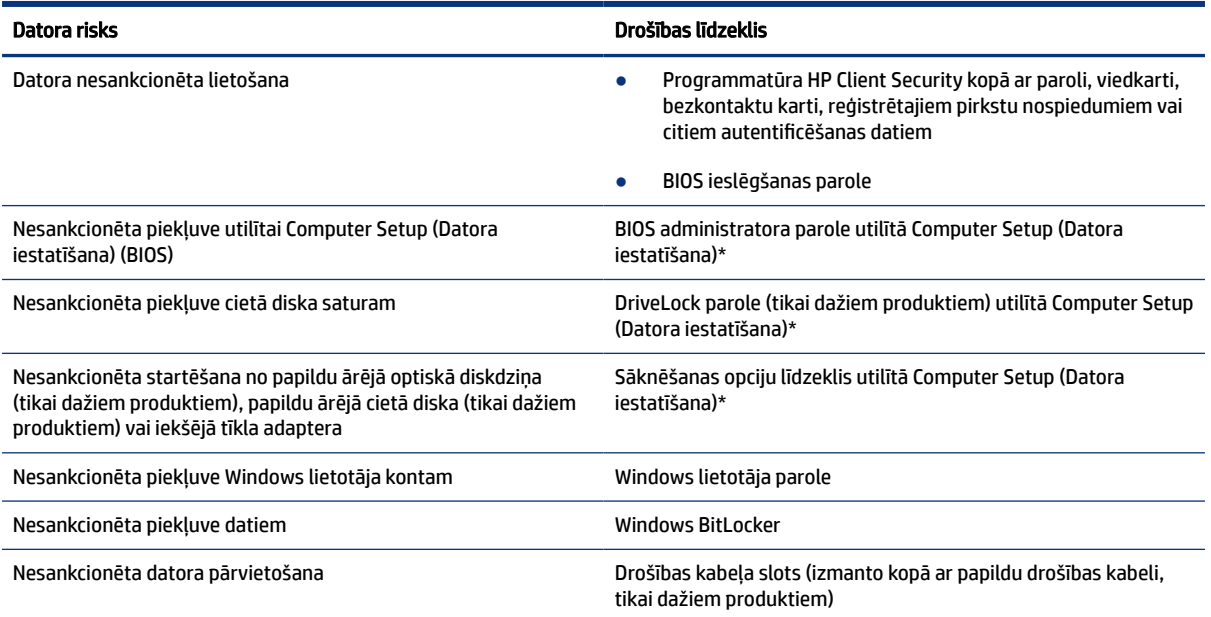

#### 7-1. tabula. Drošības risinājumi (turpinājums)

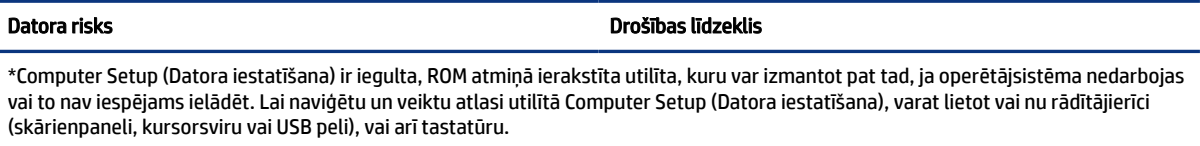

PIEZĪME. Planšetdatoriem bez tastatūras varat izmantot skārienekrānu.

## Paroļu lietošana

Parole ir rakstzīmju grupa, kas tiek izvēlēta, lai aizsargātu datorā esošo informāciju. Atkarībā no tā, kā vēlaties kontrolēt piekļuvi savai informācijai, varat iestatīt dažādu veidu paroles. Paroles varat iestatīt operētājsistēmā Windows vai utilītā Computer Setup (Datora iestatīšana), kas ir iepriekš instalēta datorā.

- BIOS administratora, ieslēgšanas un DriveLock paroles tiek iestatītas utilītā Computer Setup (Datora iestatīšana), un tās pārvalda sistēmas BIOS.
- Windows paroles var iestatīt tikai operētājsistēmā Windows.
- Ja aizmirstat gan DriveLock lietotāja paroli, gan DriveLock galveno paroli, kas iestatītas utilītā Computer Setup (Datora iestatīšana), cietais disks, kuru aizsargā paroles, tiek neatgriezeniski bloķēts, un to vairs nevar izmantot.

Vienu un to pašu paroli var lietot utilītas Computer Setup (Datora iestatīšana) funkcijai un Windows drošības līdzeklim.

Izveidojot un saglabājot paroles, ievērojiet tālāk sniegtos padomus.

- Izveidojot paroles, ievērojiet programmas noteiktās prasības.
- Nelietojiet vienu un to pašu paroli vairākām lietojumprogrammām vai vietnēm un neizmantojiet atkārtoti savu Windows paroli nevienai citai lietojumprogrammai vai vietnei.
- Visu savu tīmekļa vietņu un lietojumprogrammu lietotājvārdu un paroļu glabāšanai izmantojiet programmatūras HP Client Security funkciju Password Manager. Jūs varat droši tos lasīt nākotnē, ja nevarat atcerēties.
- Neglabājiet paroles datora failā.

Tālāk redzamajās tabulās ir uzskaitītas standarta Windows un BIOS administratora paroles un aprakstītas to funkcijas.

### Paroļu iestatīšana sistēmā Windows

Windows paroles var pasargāt datoru no nesankcionētas piekļuves.

#### 7-2. tabula. Windows paroļu tipi un to funkcijas

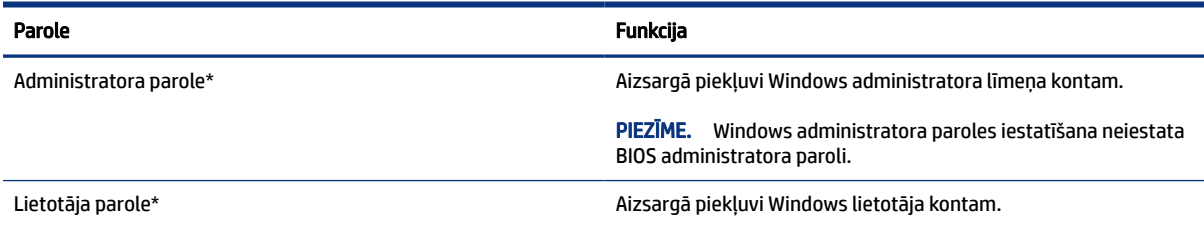

#### 7-2. tabula. Windows paroļu tipi un to funkcijas (turpinājums)

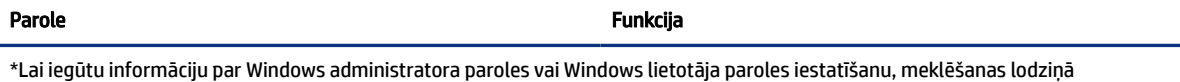

uzdevumjoslā ierakstiet atbalsts un pēc tam atlasiet lietojumprogrammu HP Support Assistant.

## Paroļu iestatīšana utilītā Computer Setup (Datora iestatīšana)

Utilītas Computer Setup (Datora iestatīšana) paroles nodrošina datora papildu drošības slāņus.

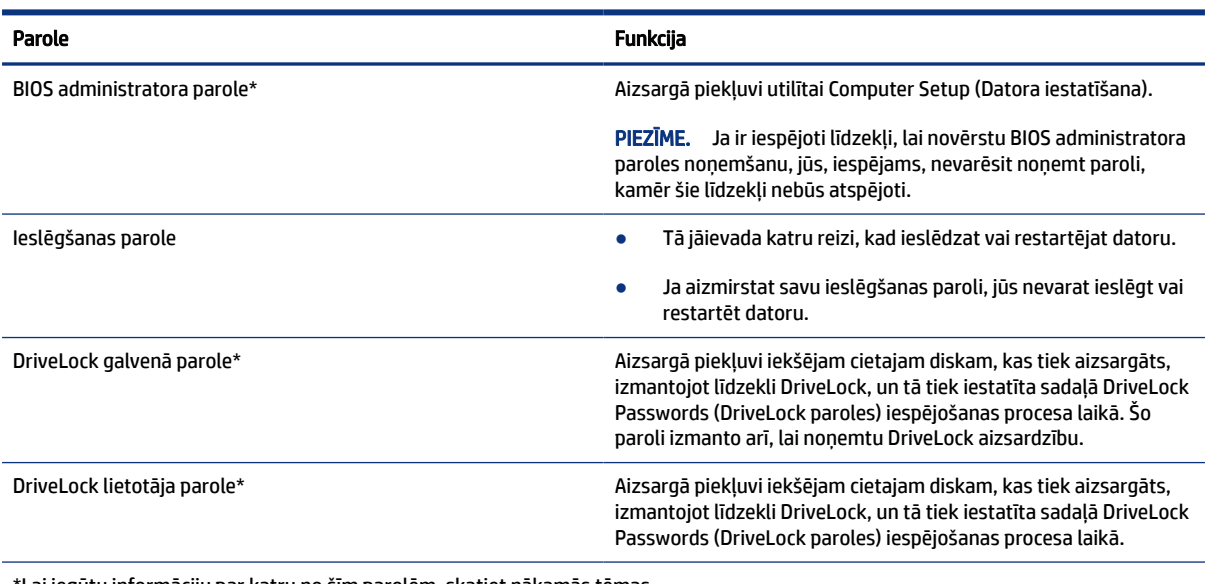

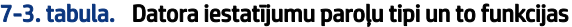

\*Lai iegūtu informāciju par katru no šīm parolēm, skatiet nākamās tēmas.

## BIOS administratora paroles pārvaldība

Lai iestatītu, mainītu vai izdzēstu šo paroli, veiciet tālāk norādītās darbības.

#### Jaunas BIOS administratora paroles iestatīšana

BIOS administratora parole palīdz novērst nesankcionētu piekļuvi utilītai Computer Setup (Datora iestatīšana). Izmantojiet šos norādījumus, lai iestatītu jaunu BIOS administratora paroli.

- 1. Startējiet utilītu Computer Setup (Datora iestatīšana).
	- Izmantojot datorus vai planšetdatorus ar tastatūru, veiciet tālāk norādītās darbības.
		- **▲** Ieslēdziet vai restartējiet datoru un, kad tiek parādīts HP logotips, nospiediet taustiņu f10, lai atvērtu utilītu Computer Setup (Datora iestatīšana).
	- Izmantojot planšetdatorus bez tastatūras, veiciet tālāk norādītās darbības.
		- **▲** Izslēdziet planšetdatoru. Vienlaikus nospiediet strāvas pogu un skaļuma samazināšanas pogu, līdz tiek parādīta startēšanas izvēlne, un pēc tam pieskarieties taustiņam f10, lai atvērtu utilītu Computer Setup (Datora iestatīšana).
- 2. Atlasiet Security (Drošība), atlasiet Create BIOS administrator password (Izveidot BIOS administratora paroli) vai Set Up BIOS administrator Password (Iestatīt BIOS administratora paroli) (tikai dažiem produktiem) un pēc tam nospiediet enter.
- 3. Kad tas tiek prasīts, ievadiet paroli.
- 4. Kad tas tiek prasīts, vēlreiz ievadiet jauno paroli, lai apstiprinātu.
- 5. Lai saglabātu veiktās izmaiņas un izietu no utilītas Computer Setup (Datora iestatīšana), atlasiet Main (Galvenā izvēlne), atlasiet Save Changes and Exit (Saglabāt izmaiņas un iziet) un pēc tam atlasiet Yes (Jā).

 $\mathbb{P}$  PIEZĪME. Ja izmantojat bulttaustiņus, lai iezīmētu savu izvēli, pēc tam jums ir jānospiež taustiņš enter.

Izmaiņas stājas spēkā pēc datora restartēšanas.

#### BIOS administratora paroles maiņa

Izmantojiet šos norādījumus, lai mainītu BIOS administratora paroli.

- 1. Startējiet utilītu Computer Setup (Datora iestatīšana).
	- Izmantojot datorus vai planšetdatorus ar tastatūru, veiciet tālāk norādītās darbības.
		- **▲** Ieslēdziet vai restartējiet datoru un, kad tiek parādīts HP logotips, nospiediet taustiņu f10, lai atvērtu utilītu Computer Setup (Datora iestatīšana).
	- Izmantojot planšetdatorus bez tastatūras, veiciet tālāk norādītās darbības.
		- **▲** Izslēdziet planšetdatoru. Vienlaikus nospiediet strāvas pogu un skaļuma samazināšanas pogu, līdz tiek parādīta startēšanas izvēlne, un pēc tam pieskarieties taustiņam f10, lai atvērtu utilītu Computer Setup (Datora iestatīšana).
- 2. Ievadiet savu pašreizējo BIOS administratora paroli.
- 3. Atlasiet Security (Drošība), atlasiet Change BIOS administrator Password (Mainīt BIOS administratora paroli) vai Change password (Mainīt paroli) (tikai dažiem produktiem) un pēc tam nospiediet taustiņu enter.
- 4. Kad tas tiek prasīts, ievadiet pašreizējo paroli.
- 5. Kad tas tiek prasīts, ievadiet jauno paroli.
- 6. Kad tas tiek prasīts, vēlreiz uzrakstiet jauno paroli, lai apstiprinātu.
- 7. Lai saglabātu veiktās izmainas un izietu no utilītas Computer Setup (Datora iestatīšana), atlasiet Main (Galvenā izvēlne), atlasiet Save Changes and Exit (Saglabāt izmaiņas un iziet) un pēc tam atlasiet Yes (Jā).
- $\mathbb{P}$  PIEZĪME. Ja izmantojat bulttaustiņus, lai iezīmētu savu izvēli, pēc tam jums ir jānospiež taustiņš enter.

Izmaiņas stājas spēkā pēc datora restartēšanas.

#### BIOS administratora paroles dzēšana

Izmantojiet šos norādījumus, lai izdzēstu BIOS administratora paroli.

- 1. Startējiet utilītu Computer Setup (Datora iestatīšana).
	- Izmantojot datorus vai planšetdatorus ar tastatūru, veiciet tālāk norādītās darbības.
		- **▲** Ieslēdziet vai restartējiet datoru un, kad tiek parādīts HP logotips, nospiediet taustiņu f10, lai atvērtu utilītu Computer Setup (Datora iestatīšana).
	- Izmantojot planšetdatorus bez tastatūras, veiciet tālāk norādītās darbības.
		- **▲** Izslēdziet planšetdatoru. Vienlaikus nospiediet strāvas pogu un skaļuma samazināšanas pogu, līdz tiek parādīta startēšanas izvēlne, un pēc tam pieskarieties taustiņam f10, lai atvērtu utilītu Computer Setup (Datora iestatīšana).
- 2. Ievadiet savu pašreizējo BIOS administratora paroli.
- 3. Atlasiet Security (Drošība), atlasiet Change BIOS administrator Password (Mainīt BIOS administratora paroli) vai Change password (Mainīt paroli) (tikai dažiem produktiem) un pēc tam nospiediet taustiņu enter.
- 4. Kad tas tiek prasīts, ievadiet pašreizējo paroli.
- 5. Kad tiek prasīta jaunā parole, atstājiet lauku tukšu un pēc tam nospiediet enter.
- 6. Kad tiek prasīts vēlreiz ievadīt jauno paroli, atstājiet lauku tukšu un pēc tam nospiediet enter.
- 7. Lai saglabātu veiktās izmaiņas un izietu no utilītas Computer Setup (Datora iestatīšana), atlasiet Main (Galvenā izvēlne), atlasiet Save Changes and Exit (Saglabāt izmaiņas un iziet) un pēc tam atlasiet Yes (Jā).
- $\mathbb{P}$  PIEZĪME. Ja izmantojat bulttaustiņus, lai iezīmētu savu izvēli, pēc tam jums ir jānospiež taustiņš enter.

Izmaiņas stājas spēkā pēc datora restartēšanas.

#### BIOS administratora paroles ievadīšana

Uzvednē BIOS administrator password (BIOS administratora parole) ierakstiet savu paroli (izmantojot tos pašus taustiņus, ko lietojāt paroles iestatīšanai) un pēc tam nospiediet enter. Pēc diviem nesekmīgiem BIOS administratora paroles ievadīšanas mēģinājumiem ir jārestartē dators un jāmēģina vēlreiz.

## DriveLock drošības opciju izmantošana

DriveLock aizsardzība novērš nesankcionētu piekļuvi cietā diska saturam.

DriveLock var lietot tikai datora iekšējiem cietajiem diskiem. Kad diskam ir piemērota DriveLock aizsardzība, lai piekļūtu diskam, ir jāievada attiecīgā parole. Disks ir jāievieto datorā vai papildu porta replikatorā, lai to varētu atbloķēt.

DriveLock drošības opcijas piedāvā tālāk norādītās iespējas.

- [Automatic DriveLock \(Automātiskā DriveLock\) skatīt Iespējas Automatic DriveLock \(Automātiskā](#page-58-0)  DriveLock) atlase (tikai dažiem produktiem) 49. lpp.
- [Set DriveLock Master Password \(Iestatīt DriveLock galveno paroli\) skatīt Manuāla DriveLock atlase](#page-59-0) 50. lpp.
- [Enable DriveLock \(Iespējot DriveLock\) skatīt DriveLock iespējošana un DriveLock lietotāja paroles](#page-60-0)  iestatīšana 51. lpp.

### <span id="page-58-0"></span>Iespējas Automatic DriveLock (Automātiskā DriveLock) atlase (tikai dažiem produktiem)

Lai varētu iespējot Automatic DriveLock (Automātiskā DriveLock), jāiestata BIOS administratora parole.

Kad iespējota Automatic DriveLock (Automātiskā DriveLock), tiek izveidota nejauša DriveLock lietotāja parole un DriveLock galvenā parole, kas atvasināta no BIOS administratora paroles. Pēc datora ieslēgšanas nejaušā lietotāja parole automātiski atbloķēs disku. Ja disks tiek pārvietots uz citu datoru, pēc DriveLock paroles uzvednes ir jāievada BIOS administratora parole sākotnējam datoram, lai atbloķētu disku.

#### Automatic DriveLock (Automātiskā DriveLock) iespējošana

Lai iespējotu Automatic DriveLock (Automātiskā DriveLock), veiciet šīs darbības.

- 1. Startējiet utilītu Computer Setup (Datora iestatīšana).
	- Izmantojot datorus vai planšetdatorus ar tastatūru, veiciet tālāk norādītās darbības.
		- a. Izslēdziet datoru.
		- b. Nospiediet strāvas pogu un, kad tiek parādīts HP logotips, nospiediet taustiņu f10, lai atvērtu utilītu Computer Setup (Datora iestatīšana).
	- Izmantojot planšetdatorus bez tastatūras, veiciet tālāk norādītās darbības.
		- a. Izslēdziet planšetdatoru.
		- b. Vienlaikus nospiediet strāvas pogu un skaļuma samazināšanas pogu, līdz tiek parādīta startēšanas izvēlne, un pēc tam pieskarieties taustiņam f10, lai atvērtu utilītu Computer Setup (Datora iestatīšana).
- 2. BIOS administratora paroles uzvednē ievadiet BIOS administratora paroli un pēc tam nospiediet enter.
- 3. Atlasiet Security (Drošība), atlasiet Hard Drive Utilities (Cietā diska utilītas), DriveLock/Automatic DriveLock (DriveLock / automātiskā DriveLock) un pēc tam nospiediet enter.
- 4. Izmantojiet taustiņu enter, noklikšķiniet ar peles kreiso pogu vai pieskarieties ekrānam, lai atzīmētu izvēles rūtinu Automatic DriveLock (Automātiskā DriveLock).
- 5. Lai saglabātu veiktās izmaiņas un izietu no utilītas Computer Setup (Datora iestatīšana), atlasiet Main (Galvenā izvēlne), atlasiet Save Changes and Exit (Saglabāt izmaiņas un iziet) un pēc tam atlasiet Yes (Jā).
- <sup>2</sup> PIEZĪME. Ja izmantojat bulttaustiņus, lai iezīmētu savu izvēli, pēc tam jums ir jānospiež taustiņš enter.

#### Automatic DriveLock (Automātiskā DriveLock) atspējošana

Lai atspējotu funkciju Automatic DriveLock (Automātiskā DriveLock), veiciet tālāk norādītās darbības.

- 1. Startējiet utilītu Computer Setup (Datora iestatīšana).
	- Izmantojot datorus vai planšetdatorus ar tastatūru, veiciet tālāk norādītās darbības.
		- a. Izslēdziet datoru.
		- b. Nospiediet strāvas pogu un, kad tiek parādīts HP logotips, nospiediet taustiņu f10, lai atvērtu utilītu Computer Setup (Datora iestatīšana).
	- Izmantojot planšetdatorus bez tastatūras, veiciet tālāk norādītās darbības.
		- a. Izslēdziet planšetdatoru.
- b. Vienlaikus nospiediet strāvas pogu un skaļuma samazināšanas pogu, līdz tiek parādīta startēšanas izvēlne, un pēc tam pieskarieties taustiņam f10, lai atvērtu utilītu Computer Setup (Datora iestatīšana).
- <span id="page-59-0"></span>2. BIOS administratora paroles uzvednē ievadiet BIOS administratora paroli un pēc tam nospiediet enter.
- 3. Atlasiet Security (Drošība), atlasiet Hard Drive Utilities (Cietā diska utilītas), DriveLock/Automatic DriveLock (DriveLock / automātiskā DriveLock) un pēc tam nospiediet enter.
- 4. Atlasiet iekšējo cieto disku un pēc tam nospiediet taustiņu enter.
- 5. Izmantojiet taustiņu enter, noklikšķiniet ar peles kreiso pogu vai pieskarieties ekrānam, lai notīrītu izvēles rūtiņu Automatic DriveLock (Automātiskā DriveLock).
- 6. Lai saglabātu veiktās izmaiņas un izietu no utilītas Computer Setup (Datora iestatīšana), atlasiet Main (Galvenā izvēlne), atlasiet Save Changes and Exit (Saglabāt izmaiņas un iziet) un pēc tam atlasiet Yes (Jā).
- $\mathbb{P}$  PIEZĪME. Ja izmantojat bulttaustiņus, lai iezīmētu savu izvēli, pēc tam jums ir jānospiež taustiņš enter.

#### Automātiskās DriveLock paroles ievadīšana

Kamēr ir iespējota opcija Automatic DriveLock (Automātiskā DriveLock) un disks paliek pievienots sākotnējam datoram, netiks rādīta uzvedne ar aicinājumu ievadīt DriveLock paroli diska atbloķēšanai.

Taču, ja disks ir pārvietots uz citu datoru vai sākotnējā datorā nomainīta sistēmas plate, jūs aicinās ievadīt DriveLock paroli. Ja tā notiek, uzvednē DriveLock Password (DriveLock parole) ierakstiet sākotnējā datora BIOS administratora paroli (izmantojot tos pašus taustiņus, kas tika izmantoti paroles iestatīšanai) un pēc tam nospiediet enter, lai atbloķētu disku.

Pēc trim nesekmīgiem paroles ievadīšanas mēģinājumiem ir jāizslēdz dators un jāmēģina vēlreiz.

#### Manuāla DriveLock atlase

Lai manuāli lietotu DriveLock aizsardzību iekšējam cietajam diskam, ir jāiestata galvenā parole, un DriveLock ir jābūt iespējotai utilītā Computer Setup (Datora iestatīšana).

 $\hat{\mathbb{Z}}$  SVARĪGI! Lai novērstu to, ka ar DriveLock aizsargāts cietais disks klūst pilnībā neizmantojams, pierakstiet DriveLock lietotāja paroli un DriveLock galveno paroli un glabājiet tās drošā vietā, kas neatrodas datora tuvumā. Ja aizmirsīsiet abas DriveLock paroles, cietais disks tiks neatgriezeniski bloķēts, un to vairs nevarēs izmantot.

Ievērojiet tālāk norādītos DriveLock aizsardzības lietošanas apsvērumus.

- Kad cietajam diskam ir piemērota DriveLock aizsardzība, varat piekļūt cietajam diskam, tikai ievadot DriveLock lietotāja paroli vai galveno paroli.
- DriveLock lietotāja paroles īpašniekam jābūt aizsargātā cietā diska regulārajam lietotājam. DriveLock galvenās paroles lietotājs var būt sistēmas administrators vai regulārais lietotājs.
- DriveLock lietotāja parole un DriveLock galvenā parole var būt vienādas.

#### DriveLock galvenās paroles iestatīšana

Lai iestatītu DriveLock galveno paroli, veiciet tālāk norādītās darbības.

- 1. Startējiet utilītu Computer Setup (Datora iestatīšana).
	- Izmantojot datorus vai planšetdatorus ar tastatūru, veiciet tālāk norādītās darbības.
- <span id="page-60-0"></span>a. Izslēdziet datoru.
- b. Nospiediet strāvas pogu un, kad tiek parādīts HP logotips, nospiediet taustiņu f10, lai atvērtu utilītu Computer Setup (Datora iestatīšana).
- Izmantojot planšetdatorus bez tastatūras, veiciet tālāk norādītās darbības.
	- a. Izslēdziet planšetdatoru.
	- b. Vienlaikus nospiediet strāvas pogu un skaļuma samazināšanas pogu, līdz tiek parādīta startēšanas izvēlne, un pēc tam pieskarieties taustiņam f10, lai atvērtu utilītu Computer Setup (Datora iestatīšana).
- 2. Atlasiet Security (Drošība), atlasiet opciju Hard Drive Utilities (Cietā diska utilītas), atlasiet DriveLock/ Automatic DriveLock (DriveLock / automātiskā DriveLock) un pēc tam nospiediet enter.
- 3. Atlasiet to cieto disku, kuru vēlaties aizsargāt, un pēc tam nospiediet taustiņu enter.
- 4. Atlasiet Set DriveLock Master Password (Iestatīt DriveLock galveno paroli) un pēc tam nospiediet taustiņu enter.
- 5. Rūpīgi izlasiet brīdinājumu.
- 6. Izpildiet ekrānā redzamās instrukcijas, lai pabeigtu DriveLock galvenās paroles iestatīšanu.
- PIEZĪME. Pirms utilītas Computer Setup (Datora iestatīšana) aizvēršanas varat iespējot DriveLock un iestatīt DriveLock lietotāja paroli. Papildinformāciju skatiet sadaļā DriveLock iespējošana un DriveLock lietotāja paroles iestatīšana 51. lpp.
- 7. Lai saglabātu veiktās izmaiņas un izietu no utilītas Computer Setup (Datora iestatīšana), atlasiet Main (Galvenā izvēlne), atlasiet Save Changes and Exit (Saglabāt izmaiņas un iziet) un pēc tam atlasiet Yes (Jā).
- PIEZĪME. Ja izmantojat bulttaustiņus, lai iezīmētu savu izvēli, pēc tam jums ir jānospiež taustiņš enter.

#### DriveLock iespējošana un DriveLock lietotāja paroles iestatīšana

Lai iespējotu DriveLock un iestatītu DriveLock lietotāja paroli, veiciet tālāk norādītās darbības.

- 1. Startējiet utilītu Computer Setup (Datora iestatīšana).
	- Izmantojot datorus vai planšetdatorus ar tastatūru, veiciet tālāk norādītās darbības.
		- a. Izslēdziet datoru.
		- b. Nospiediet strāvas pogu un, kad tiek parādīts HP logotips, nospiediet taustiņu f10, lai atvērtu utilītu Computer Setup (Datora iestatīšana).
	- Izmantojot planšetdatorus bez tastatūras, veiciet tālāk norādītās darbības.
		- a. Izslēdziet planšetdatoru.
		- b. Vienlaikus nospiediet strāvas pogu un skaļuma samazināšanas pogu, līdz tiek parādīta startēšanas izvēlne, un pēc tam pieskarieties taustiņam f10, lai atvērtu utilītu Computer Setup (Datora iestatīšana).
- 2. Atlasiet Security (Drošība), atlasiet Hard Drive Utilities (Cietā diska utilītas), DriveLock/Automatic DriveLock (DriveLock / automātiskā DriveLock) un pēc tam nospiediet enter.
- 3. Atlasiet to cieto disku, kuru vēlaties aizsargāt, un pēc tam nospiediet taustiņu enter.
- 4. Atlasiet Enable DriveLock (Iespējot DriveLock) un pēc tam nospiediet enter.
- 5. Rūpīgi izlasiet brīdinājumu.
- 6. Izpildiet ekrānā redzamās instrukcijas, lai iestatītu DriveLock lietotāja paroli un iespējotu DriveLock.
- 7. Lai saglabātu veiktās izmaiņas un izietu no utilītas Computer Setup (Datora iestatīšana), atlasiet Main (Galvenā izvēlne), atlasiet Save Changes and Exit (Saglabāt izmaiņas un iziet) un pēc tam atlasiet Yes (Jā).
- <sup>2</sup> PIEZĪME. Ja izmantojat bulttaustiņus, lai iezīmētu savu izvēli, pēc tam jums ir jānospiež taustiņš enter.

#### DriveLock atspējošana

Lai atspējotu DriveLock, veiciet tālāk norādītās darbības.

- 1. Startējiet utilītu Computer Setup (Datora iestatīšana).
	- Izmantojot datorus vai planšetdatorus ar tastatūru, veiciet tālāk norādītās darbības.
		- a. Izslēdziet datoru.
		- b. Nospiediet strāvas pogu un, kad tiek parādīts HP logotips, nospiediet taustiņu f10, lai atvērtu utilītu Computer Setup (Datora iestatīšana).
	- Izmantojot planšetdatorus bez tastatūras, veiciet tālāk norādītās darbības.
		- a. Izslēdziet planšetdatoru.
		- b. Vienlaikus nospiediet strāvas pogu un skaļuma samazināšanas pogu, līdz tiek parādīta startēšanas izvēlne, un pēc tam pieskarieties taustiņam f10, lai atvērtu utilītu Computer Setup (Datora iestatīšana).
- 2. Atlasiet Security (Drošība), atlasiet Hard Drive Utilities (Cietā diska utilītas), DriveLock/Automatic DriveLock (DriveLock / automātiskā DriveLock) un pēc tam nospiediet enter.
- 3. Atlasiet to cieto disku, kuru vēlaties pārvaldīt, un pēc tam nospiediet taustiņu enter.
- 4. Atlasiet Disable DriveLock (Atspējot DriveLock) un pēc tam nospiediet enter.
- 5. Izpildiet ekrānā redzamās instrukcijas, lai atspējotu DriveLock.
- 6. Lai saglabātu veiktās izmaiņas un izietu no utilītas Computer Setup (Datora iestatīšana), atlasiet Main (Galvenā izvēlne), atlasiet Save Changes and Exit (Saglabāt izmaiņas un iziet) un pēc tam atlasiet Yes (Jā).
- <sup>2</sup> PIEZĪME. Ja izmantojat bulttaustiņus, lai iezīmētu savu izvēli, pēc tam jums ir jānospiež taustiņš enter.

#### DriveLock paroles ievadīšana

Pārliecinieties, ka cietais disks ir ievietots datorā (nevis papildu dokošanas ierīcē vai ārējā MultiBay).

Uzvednē DriveLock Password (DriveLock parole) ierakstiet savu DriveLock lietotāja paroli vai galveno paroli (izmantojot tos pašus taustiņus, kas tika izmantoti paroles iestatīšanai) un pēc tam nospiediet enter.

Pēc trim nesekmīgiem paroles ievadīšanas mēģinājumiem ir jāizslēdz dators un jāmēģina vēlreiz.

#### DriveLock paroles nomaiņa

Lai mainītu DriveLock paroli utilītā Computer Setup (Datora iestatīšana), veiciet tālāk norādītās darbības.

- 1. Izslēdziet datoru.
- 2. Nospiediet strāvas pogu.
- 3. Uzvednē DriveLock Password (DriveLock parole) ievadiet pašreizējo DriveLock lietotāja vai galveno paroli, kuru vēlaties mainīt, nospiediet taustiņu enter un pēc tam nospiediet taustiņu f10 vai pieskarieties tam, lai atvērtu utilītu Computer Setup (Datora iestatīšana).
- 4. Atlasiet Security (Drošība), atlasiet Hard Drive Utilities (Cietā diska utilītas), DriveLock/Automatic DriveLock (DriveLock / automātiskā DriveLock) un pēc tam nospiediet enter.
- 5. Atlasiet to cieto disku, kuru vēlaties pārvaldīt, un pēc tam nospiediet taustiņu enter.
- 6. Atlasiet DriveLock paroli, ko vēlaties mainīt, un pēc tam izpildiet ekrānā redzamās instrukcijas, lai ievadītu paroles.
- <sup>2</sup> PIEZĪME. Opcija Change DriveLock Master Password (Mainīt DriveLock galveno paroli) ir redzama tikai tad, ja DriveLock galvenā parole 3. darbībā tika ievadīta DriveLock paroles uzvednē.
- 7. Lai saglabātu veiktās izmaiņas un izietu no utilītas Computer Setup (Datora iestatīšana), atlasiet Main (Galvenā izvēlne), atlasiet Save Changes and Exit (Saglabāt izmaiņas un iziet) un pēc tam atlasiet Yes (Jā).
- $\mathbb{P}$  PIEZĪME. Ja izmantojat bulttaustiņus, lai iezīmētu savu izvēli, pēc tam jums ir jānospiež taustiņš enter.

## Windows Hello (tikai dažiem produktiem)

Produktiem, kas aprīkoti ar pirkstu nospiedumu lasītāju vai infrasarkano staru kameru, Windows Hello ļauj reģistrēt savu pirksta nospiedumu un sejas ID, kā arī iestatīt PIN kodu. Pēc reģistrēšanas varat izmantot savu pirkstu nospiedumu lasītāju, sejas ID vai PIN kodu, lai pierakstītos operētājsistēmā Windows.

Lai iestatītu Windows Hello, rīkojieties, kā norādīts tālāk.

- 1. Atlasiet pogu Sākt, atlasiet Iestatījumi, atlasiet Konti un pēc tam atlasiet Pierakstīšanās opcijas.
- 2. Lai pievienotu paroli, atlasiet Parole un pēc tam atlasiet Pievienot.
- 3. Sadaļā Windows Hello Fingerprint (Windows Hello pirksta nospiedums) vai Windows Hello Face (Windows Hello seja) atlasiet Set up (Iestatīt).

 $-$  vai $-$ 

Sadaļā Sejas atpazīšana (Windows Hello) vai Pirkstu nospiedumu atpazīšana (Windows Hello) atlasiet Iestatīt.

- 4. Atlasiet Darba sākšana un pēc tam izpildiet ekrānā redzamās instrukcijas, lai reģistrētu savus pirkstu nospiedumus vai sejas ID un iestatītu PIN kodu.
- $\hat{Z}$  SVARĪGI! Lai novērstu problēmas saistībā ar pieteikšanos, izmantojot pirksta nospiedumu, pārliecinieties, ka, reģistrējot pirksta nospiedumu, visas pirkstu nospieduma puses tiek reģistrētas pirkstu nospiedumu lasītājā.

**E** PIEZĪME. PIN garums nav ierobežots. Noklusējuma iestatījums attiecas tikai uz cipariem. Lai ietvertu burtus vai īpašās rakstzīmes, atzīmējiet izvēles rūtiņu include letters and symbols (iekļaut burtus un simbolus).

## Pretvīrusu programmatūras izmantošana

Ja izmantojat datoru, lai piekļūtu e-pastam, tīklam vai internetam, tas var tikt pakļauts datorvīrusiem. Datorvīrusi var atspējot operētājsistēmu, programmas vai utilītas vai izraisīt to nepareizu darbību.

Pretvīrusu programmatūra var atklāt vairumu vīrusu un tos iznīcināt, kā arī vairumā gadījumu novērst jebkurus to izraisītos bojājumus. Lai nodrošinātu nepārtrauktu aizsardzību pret jaunatklātiem vīrusiem, antivīrusu programmatūra ir regulāri jāatjaunina.

Programma Windows Defender ir iepriekš instalēta jūsu datorā. HP stingri iesaka turpināt izmantot pretvīrusu programmu, lai pilnībā aizsargātu datoru.

Papildinformāciju par datora vīrusiem skatiet lietojumprogrammā HP Support Assistant.

## Ugunsmūra programmatūras lietošana

Ugunsmūra uzdevums ir novērst nesankcionētu piekļuvi sistēmai vai tīklam. Ugunsmūris var būt programmatūra, ko instalē datorā, tīklā vai abās sistēmās; tas var būt arī risinājums, kas ietver gan aparatūru, gan programmatūru.

Pastāv divējādi ugunsmūri, kas jāapsver:

- resursdatora ugunsmūri programmatūra, kas aizsargā tikai to datoru, kurā šī programmatūra ir instalēta;
- tīkla ugunsmūri instalēti starp DSL vai kabeļmodemu un mājas tīklu, lai aizsargātu visus tīklā iekļautos datorus.

Kad ugunsmūris ir instalēts sistēmā, visi dati, kas tiek sūtīti uz sistēmu un no tās, tiek pārraudzīti un salīdzināti ar lietotāja definētu drošības kritēriju kopu. Visi dati, kas neatbilst šiem kritērijiem, tiek bloķēti.

Ugunsmūris, iespējams, jau ir instalēts jūsu datorā vai tīklošanas aprīkojumā. Ja tā nav, ugunsmūra programmatūras risinājumus var iegādāties.

**EV** PIEZĪME. Dažos gadījumos ugunsmūris var bloķēt piekļuvi interneta spēlēm, kavēt printera vai failu koplietošanu tīklā vai bloķēt atļautus e-pasta pielikumus. Lai īslaicīgi atrisinātu šo problēmu, atspējojiet ugunsmūri, izpildiet veicamo uzdevumu un pēc tam no jauna iespējojiet ugunsmūri. Lai pilnībā atrisinātu problēmu, atkārtoti konfigurējiet ugunsmūri.

## Programmatūras atjauninājumu instalēšana

Datorā instalētā HP, Windows un trešo pušu programmatūra ir regulāri jāatjaunina, lai novērstu drošības problēmas un uzlabotu programmatūras veiktspēju.

Iestatījumu skatīšana vai maiņa.

SVARĪGI! Microsoft izsūta brīdinājumus par Windows atjauninājumiem, kas var ietvert drošības atjauninājumus. Lai aizsargātu datoru pret ielaušanos un datorvīrusiem, instalējiet visus Microsoft atjauninājumus uzreiz pēc brīdinājuma saņemšanas.

Šos atjauninājumus var instalēt automātiski.

- 1. Atlasiet pogu Sākt, atlasiet Iestatījumi un pēc tam atlasiet Atjaunināšana un drošība (tikai noteiktiem produktiem) vai Windows Update.
- 2. Izpildiet ekrānā redzamos norādījumus.
- 3. Lai ieplānotu atjauninājumu instalēšanu, atlasiet Papildu opcijas un pēc tam izpildiet ekrānā redzamās instrukcijas.

## HP Client Security lietošana (tikai dažiem produktiem)

HP Client Security programmatūra jūsu datoram jau ir uzstādīta. Šai programmatūrai var piekļūt, izmantojot HP Client Security ikonu, kas atrodas uzdevumjoslas labajā malā vai Windows vadības panelī. Šī programmatūra nodrošina drošības līdzekļus, kas novērš nesankcionētu piekļuvi datoram, tīkliem un kritiskiem datiem.

Papildinformāciju skatiet programmatūras HP Client Security palīdzības sadaļā.

## HP TechPulse lietošana (tikai dažiem produktiem)

HP TechPulse ir mākonī izvietots IT risinājums, kas ļauj uzņēmumiem efektīvi pārvaldīt un aizsargāt sava uzņēmuma līdzekļus.

HP TechPulse palīdz aizsargāt ierīces pret ļaunprogrammatūru un citiem uzbrukumiem, pārvalda ierīces darbības stāvokli un ļauj jums samazināt laiku, ko pavadāt, risinot lietotāju ierīču un drošības problēmas. Jūs varat ātri lejupielādēt un instalēt programmatūru, kas ir ļoti rentabli salīdzinājumā ar tradicionālajiem uzņēmuma iekšējiem risinājumiem. Papildinformāciju skatiet vietnē [https://www.hpdaas.com/.](https://www.hpdaas.com/)

## Papildu drošības kabeļa lietošana (tikai dažiem produktiem)

Drošības kabelis (iegādājams atsevišķi) ir paredzēts kā aizsardzības līdzeklis, taču tas var nenovērst datora nepiemērotu izmantošanu vai zādzību. Lai pievienotu drošības kabeli datoram, ievērojiet ierīces ražotāja instrukcijas.

## Pirkstu nospiedumu lasītāja lietošana (tikai dažiem produktiem)

Dažos produktos ir pieejami integrētie pirkstu nospiedumu lasītāji. Lai izmantotu pirkstu nospiedumu lasītāju, HP Client Security Credential Manager ir jāreģistrē savi pirkstu nospiedumi. Papildinformāciju skatiet programmatūras HP Client Security palīdzības sadaļā.

Kad esat reģistrējis savus pirkstu nospiedumus programmatūrā Credential Manager, varat izmantot programmatūru HP Client Security's Password Manager, lai uzglabātu un ievadītu savus lietotājvārdus un paroles atbalstītajās tīmekļa vietnēs un programmās.

Pirkstu nospiedumu lasītājs ir neliels metālisks sensors, kas atrodas vienā no šīm vietām datorā:

- skārienpaneļa apakšpuses tuvumā;
- tastatūras labajā pusē;
- displeja augšējā labajā stūrī;
- displeja kreisajā pusē.

● displeja aizmugurē.

Atkarībā no produkta lasītājs var būt novietots horizontāli vai vertikāli.

# 8 Apkope

Regulāra apkopes darbu veikšana palīdz uzturēt datoru optimālā stāvoklī. Šajā nodaļā ir ietverta informācija par to, kā izmantot rīkus Disku defragmentētājs un Diska tīrīšana. Tajā ir arī sniegti norādījumi par programmu un draiveru atjaunināšanu, datora tīrīšanu un ieteikumi ceļošanai, līdzi ņemot (vai nosūtot) datoru.

## Veiktspējas uzlabošana

Lai uzlabotu datora veiktspēju, regulāri veiciet apkopi, izmantojot konkrētus rīkus, piemēram, Diska defragmentētājs un Diska tīrīšana.

### Disku defragmentētāja lietošana

HP iesaka izmantot rīku Disku defragmentētājs, lai vismaz reizi mēnesī defragmentētu cieto disku.

 $\mathbb{P}$  PIEZĪME. Programmatūru Disku defragmentētājs nav nepieciešams palaist cietvielu diskiem.

Lai palaistu Disku defragmentētāju:

- 1. Savienojiet datoru ar maiņstrāvas avotu.
- 2. Uzdevumjoslā atlasiet meklēšanas ikonu (tikai noteiktiem produktiem), ierakstiet defragmentēt un pēc tam atlasiet Defragmentēt un optimizēt diskus.
- 3. Izpildiet ekrānā redzamos norādījumus.

Lai iegūtu papildinformāciju, piekļūstiet programmatūras Disku defragmentētājs palīdzības sadaļai.

### Diska tīrīšanas lietošana

Izmantojiet rīku Diska tīrīšana, lai cietajā diskā sameklētu nevajadzīgos failus, kurus var droši izdzēst, tādējādi atbrīvojot diskā vietu un nodrošinot efektīvāku datora darbību.

Lai palaistu Diska tīrīšana:

- 1. Uzdevumjoslā atlasiet meklēšanas ikonu (tikai noteiktiem produktiem), ierakstiet disks un pēc tam atlasiet Diska tīrīšana.
- 2. Izpildiet ekrānā redzamos norādījumus.

### HP 3D DriveGuard lietošana (tikai dažiem produktiem)

Programma HP 3D DriveGuard nodrošina cietā diska aizsardzību, ievelkot tā galviņas un dažos gadījumos apturot datu pieprasījumus.

- ja dators tiek nomests;
- ja datoru pārvieto ar aizvērtu displeju, kamēr dators darbojas ar akumulatora strāvu.

Neilgi pēc šādiem notikumiem HP 3D DriveGuard atjauno normālu cietā diska darbību.

- $\mathbb{P}$  PIEZĪME. HP 3D DriveGuard aizsargā tikai iekšējos cietos diskus. HP 3D DriveGuard neaizsargā cietos diskus, kas ir uzstādīti papildu dokošanas ierīcēs vai ir pievienoti USB portiem.
- **EV PIEZĪME.** Tā kā cietvielu diskiem (SSD) nav kustīgu daļu, programmatūra HP 3D DriveGuard šiem diskiem nav nepieciešama.

#### HP 3D DriveGuard statusa noteikšana

Cietā diska indikators datorā maina krāsu, lai parādītu, ka diska galviņas primārā cietā diska nodalījumā, sekundārā cietā diska nodalījumā (tikai dažiem produktiem) vai abos nodalījumos ir ievilktas.

## Programmu un draiveru atjaunināšana

HP iesaka regulāri atjaunināt programmas un draiverus. Atjauninājumi var atrisināt problēmas un nodrošināt jaunas funkcijas un opcijas. Piemēram, vecāku grafikas komponentu darbība var neatbilst jaunākajai spēļu programmatūrai. Bez jaunākā draivera jūs nevarat izmantot visas aprīkojuma piedāvātās iespējas.

Lai lejupielādētu HP programmu un draiveru jaunākās versijas, apmeklējiet vietni [http://www.hp.com/support.](http://www.hp.com/support) Varat arī reģistrēties, lai automātiski saņemtu paziņojumus par atjauninājumiem, tiklīdz tie ir pieejami.

Ja vēlaties atjaunināt programmas un draiverus, veiciet tālāk norādītās darbības.

1. Uzdevumjoslā atlasiet meklēšanas ikonu (tikai noteiktiem produktiem), ierakstiet atbalsts un pēc tam atlasiet HP Support Assistant.

 $-\mathsf{v}$ ai $-$ 

Uzdevumjoslā atlasiet jautājuma zīmes ikonu (tikai noteiktiem produktiem).

- 2. Sadaļā Mans piezīmjdators atlasiet Atjauninājumi.
- 3. Izpildiet ekrānā redzamos norādījumus.

## Datora tīrīšana

Datora tīrīšana regulāri notīra netīrumus un gružus, lai ierīce turpinātu darboties pēc iespējas labāk. Lai droši notīrītu datora ārējās virsmas, izmantojiet tālāk norādīto informāciju.

### HP Easy Clean lietošana (tikai dažiem produktiem)

HP Easy Clean palīdz jums izvairīties no nejaušas taustiņu nospiešanas, tīrot datora virsmas. Šī programmatūra uz iepriekš iestatītu laiku atspējo tādas ierīces kā tastatūra, skārienekrāns un skārienpanelis, lai jūs varētu notīrīt visas datora virsmas.

- 1. Palaidiet programmatūru HP Easy Clean kādā no tālāk norādītajiem veidiem.
	- Atlasiet izvēlni Sākums un pēc tam atlasiet HP Easy Clean.

 $-\nu$ ai $-$ 

● Uzdevumjoslā atlasiet ikonu HP Easy Clean.

 $-\nu$ ai $-$ 

- Atlasiet Sākums un pēc tam atlasiet elementu HP Easy Clean.
- <span id="page-68-0"></span>2. Tagad, kad jūsu ierīce ir uz neilgu laiku atspējota, skatiet ieteicamās darbības sadaļā Netīrumu un gružu notīrīšana no datora 59. lpp., lai notīrītu datora ārējās virsmas, kurām notiek bieža pieskaršanās. Pēc netīrumu un gružu notīrīšanas varat notīrīt virsmas arī ar dezinfekcijas līdzekli. Skatiet sadaļā Datora tīrīšana ar dezinfekcijas līdzekli 59. lpp. informāciju par vadlīnijām, lai novērstu kaitīgu baktēriju un vīrusu izplatīšanos.

## Netīrumu un gružu notīrīšana no datora

Tālāk norādītas ieteicamās darbības, lai notīrītu no datora netīrumus un gružus.

Ja datoram ir koka finierējums, skatiet sadaļu [Koka apdares kopšana \(tikai dažiem produktiem\)](#page-69-0) 60. lpp.

- 1. Tīrot virsmas, valkājiet vienreizlietojamos cimdus, kas izgatavoti no lateksa (vai nitrila cimdus, ja esat jutīgs pret lateksu).
- 2. Izslēdziet ierīci un atvienojiet strāvas vadu, kā arī citas pievienotās ārējās ierīces. Izņemiet visas ievietotās baterijas no tādiem elementiem kā bezvadu tastatūras.
- $\triangle$  UZMANĪBU! Lai novērstu elektriskās strāvas triecienu vai komponentu bojājumus, nekādā gadījumā netīriet produktu, kamēr tas ir ieslēgts vai pievienots elektrotīklam.
- 3. Samitriniet mikrošķiedras drānu ar ūdeni. Drānai ir jābūt mitrai, bet ne piloši slapjai.
- SVARĪGI! Lai nesabojātu virsmu, neizmantojiet abrazīvas drānas, dvieļus un papīra dvieļus.
- 4. Saudzīgi noslaukiet produkta ārpusi ar samitrinātu drānu.
- $^{\circ}\!\!\!12^{\circ}$  SVARĪGI! Neturiet šķidrumus produkta tuvumā. Nepieļaujiet mitruma iekļūšanu atverēs. Ja šķidrums iekļūst jūsu HP produktā, tas var izraisīt produkta bojājumus. Neizsmidziniet šķidrumus tieši uz produkta. Neizmantojiet aerosolus, šķīdinātājus, abrazīvus līdzekļus vai tīrīšanas līdzekļus, kas satur ūdeņraža peroksīdu vai balinātāju, kurš var sabojāt apdari.
- 5. Sāciet ar displeju (ja attiecināms). Rūpīgi noslaukiet vienā virzienā un pārvietojieties no displeja augšas uz apakšu. Pabeidziet ar elastīgajiem kabeļiem, piemēram, strāvas vadu, tastatūras kabeli un USB vadiem.
- 6. Pirms ierīces ieslēgšanas pēc tīrīšanas pārliecinieties, ka virsmas ir pilnībā nožuvušas.
- 7. Izmetiet cimdus pēc katras tīrīšanas reizes. Uzreiz pēc cimdu novilkšanas nomazgājiet rokas.

Skatiet ieteicamās darbības, kā tīrīt datora ārējo virsmas, kurām bieži pieskaraties, sadaļā Datora tīrīšana ar dezinfekcijas līdzekli 59. lpp., tā palīdzot novērst kaitīgu baktēriju un vīrusu izplatību.

### Datora tīrīšana ar dezinfekcijas līdzekli

Pasaules Veselības organizācija (PVO) iesaka tīrīt virsmas un pēc tam dezinficēt tās — tā ir labākā prakse vīrusu izraisītu elpceļu slimību un kaitīgo baktēriju izplatības novēršanai.

[Pēc datora ārējo virsmu tīrīšanas veiciet sadaļā Netīrumu un gružu notīrīšana no datora](#page-69-0) 59. lpp., Koka apdares kopšana (tikai dažiem produktiem) 60. lpp. vai tajās abās norādītās darbības; varat arī notīrīt virsmas ar dezinfekcijas līdzekli. Dezinfekcijas līdzeklis, kas atbilst HP tīrīšanas vadlīnijām, ir spirta šķīdums, kas sastāv no 70 % izopropilspirta un 30 % ūdens. Šo šķīdumu sauc arī par tehnisko spirtu, un to pārdod gandrīz visos veikalos.

<span id="page-69-0"></span>Veiciet tālāk norādītās darbības, dezinficējot datora ārējās virsmas, kurām bieži pieskaraties.

- 1. Tīrot virsmas, valkājiet vienreizlietojamos cimdus, kas izgatavoti no lateksa (vai nitrila cimdus, ja esat jutīgs pret lateksu).
- 2. Izslēdziet ierīci un atvienojiet strāvas vadu, kā arī citas pievienotās ārējās ierīces. Izņemiet visas ievietotās baterijas no tādiem elementiem kā bezvadu tastatūras.
- $\triangle$  UZMANĪBU! Lai novērstu elektriskās strāvas triecienu vai komponentu bojājumus, nekādā gadījumā netīriet produktu, kamēr tas ir ieslēgts vai pievienots elektrotīklam.
- 3. Samitriniet mikrošķiedras drānu ar 70 % izopropilspirta un 30 % ūdens maisījumu. Drānai ir jābūt mitrai, bet ne piloši slapjai.
- $\triangle$  UZMANĪBU! Neizmantojiet nevienu no šīm ķīmiskajām vielām vai tās saturošiem šķīdumiem, tostarp arī aerosola tipa virsmu tīrīšanas līdzekļiem: balināšanas līdzekli, peroksīdus (tostarp ūdeņraža peroksīdu), acetonu, amonjaku, etilspirtu, metilēnhlorīdu vai jebkādus līdzekļus uz naftas bāzes, piemēram, benzīnu, krāsas šķīdinātāju, benzolu vai toluolu.
- $\hat{Z}$  SVARĪGI! Lai nesabojātu virsmu, neizmantojiet abrazīvas drānas, dvieļus un papīra dvieļus.
- 4. Saudzīgi noslaukiet produkta ārpusi ar samitrinātu drānu.
- SVARĪGI! Neturiet šķidrumus produkta tuvumā. Nepieļaujiet mitruma iekļūšanu atverēs. Ja šķidrums iekļūst jūsu HP produktā, tas var izraisīt produkta bojājumus. Neizsmidziniet šķidrumus tieši uz produkta. Neizmantojiet aerosolus, šķīdinātājus, abrazīvus līdzekļus vai tīrīšanas līdzekļus, kas satur ūdeņraža peroksīdu vai balinātāju, kurš var sabojāt apdari.
- 5. Sāciet ar displeju (ja attiecināms). Rūpīgi noslaukiet vienā virzienā un pārvietojieties no displeja augšas uz apakšu. Pabeidziet ar elastīgajiem kabeļiem, piemēram, strāvas vadu, tastatūras kabeli un USB vadiem.
- 6. Pirms ierīces ieslēgšanas pēc tīrīšanas pārliecinieties, ka virsmas ir pilnībā nožuvušas.
- 7. Izmetiet cimdus pēc katras tīrīšanas reizes. Uzreiz pēc cimdu novilkšanas nomazgājiet rokas.

## Koka apdares kopšana (tikai dažiem produktiem)

Jūsu produktam var būt kvalitatīva koka apdare. Tāpat kā visiem dabīgās koksnes produktiem pareiza kopšana ir svarīga, lai nodrošinātu labākos rezultātus visā produkta kalpošanas laikā. Dabīgā koka īpašību dēļ, iespējams, redzēsiet unikālas šķiedras raksta variācijas vai smalkas krāsu variācijas, kas ir normāli.

- Notīriet koku ar sausu, statiskās elektrības ietekmei nepakļautu mikrošķiedras drānu vai zamšādu.
- Neizmantojiet tīrīšanas produktus, kas satur tādas vielas kā amonjaks, metilēnhlorīds, acetons, terpentīns vai citus šķīdinātājus uz naftas bāzes.
- Nepakļaujiet koku ilgstošai saules vai mitruma ietekmei.
- Ja koks samirkst, nožāvējiet to, nosusinot ar absorbējošu bezplūksnu drānu.
- Nepieļaujiet saskari ar nevienu vielu, kas var ietonēt vai nokrāsot koku.
- Nepieļaujiet saskari ar asiem priekšmetiem vai raupjām virsmām, kas var saskrāpēt koku.

Skatiet sadaļā [Netīrumu un gružu notīrīšana no datora](#page-68-0) 59. lpp. ieteiktās darbības, lai notīrītu datora ārējās virsmas, kurām bieži pieskaraties. Pēc netīrumu un gružu notīrīšanas varat arī notīrīt virsmas ar dezinfekcijas līdzekli. Skatiet sadaļā [Datora tīrīšana ar dezinfekcijas līdzekli](#page-68-0) 59. lpp. norādītās dezinfekcijas vadlīnijas, lai novērstu kaitīgu baktēriju un vīrusu izplatību.

## Datora sagatavošana ceļojumam vai transportēšanai

Ja dators ir jāņem līdzi ceļojumā vai jātransportē, ņemiet vērā šos padomus par aparatūras drošību.

- Sagatavojiet datoru ceļojumam vai transportēšanai:
	- dublējiet datorā esošo informāciju ārējā diskdzinī;
	- izņemiet visus diskus un visas ārējās datu nesēju kartes, piemēram, atmiņas kartes;
	- izslēdziet un pēc tam atvienojiet visas ārējās ierīces;
	- izslēdziet datoru.
- Izveidojiet savas informācijas dublējumu. Glabājiet dublējumu atsevišķi no datora.
- Ceļojot ar lidmašīnu, ņemiet datoru līdzi kā rokas bagāžu nenododiet to kopā ar pārējo bagāžu.
- $\hat{\mathbb{Z}}$  SVARĪGI! Izvairieties no diskdziņa pakļaušanas magnētisko lauku ietekmei. Drošības ierīces ar magnētiskajiem laukiem ir lidostu drošības kontroles vārti un drošības zižļi. Lidostu konveijeru siksnas un līdzīgas drošības ierīces, kuras lieto rokas bagāžas pārbaudei, magnētiskā lauka vietā izmanto rentgenstarus, kas nevar sabojāt diskdziņus.
- Ja lidojuma laikā vēlaties izmantot datoru, ieklausieties lidojuma laikā atskaņotajos paziņojumos par to, kad varat lietot datoru. Datora lietošanu lidojuma laikā regulē lidsabiedrība.
- Ja dators vai diskdzinis jānosūta pa pastu, izmantojiet piemērotu aizsargiepakojumu un apzīmējiet to ar uzrakstu "FRAGILE" (PLĪSTOŠS).
- Dažās vidēs bezvadu ierīču lietošana var būt ierobežota. Šādi ierobežojumi var pastāvēt lidmašīnās, slimnīcās, sprāgstvielu tuvumā un bīstamās vietās. Ja neesat pārliecināts, kādi noteikumi attiecas uz jūsu datorā esošās bezvadu ierīces lietošanu, pirms datora ieslēgšanas lūdziet atbildīgajām personām atļauju to izmantot.
- Ja ceļojat uz ārzemēm, ievērojiet šos ieteikumus:
	- pārbaudiet, kādi ir ar datoriem saistītie muitas noteikumi katrā no ceļojuma maršruta valstīm un reģioniem;
	- noskaidrojiet, kādas prasības attiecībā uz strāvas vadu un adapteri ir katrā atrašanās vietā, kur plānojat izmantot datoru. Spriegums, frekvence un spraudņa konfigurācija var atšķirties.
	- $\triangle$  BRĪDINĀJUMS! Lai mazinātu elektriskās strāvas trieciena, aizdegšanās vai aprīkojuma bojājumu risku, nemēģiniet lietot datoru, izmantojot citām ierīcēm paredzētus sprieguma pārveidošanas komplektus.

# 9 Dublēšana, atjaunošana un atkopšana

Varat izmantot Windows rīkus vai HP programmatūru, lai dublētu informāciju, izveidotu atjaunošanas punktu, atiestatītu datoru, izveidotu atkopšanas datu nesēju vai atjaunotu datora rūpnīcas stāvokli. Šo standarta procedūru veikšana var ātrāk atjaunot datoru darba stāvoklī.

- SVARĪGI! Ja planšetdatorā izmantosiet atkopšanas procedūras, planšetdatora akumulatora uzlādes līmenim pirms atkopšanas procesa sākšanas ir jābūt vismaz 70 %.
- SVARĪGI! Ja jums ir planšetdators ar atvienojamu tastatūru, pirms jebkādu atkopšanas procesu veikšanas pievienojiet planšetdatoru tastatūras pamatnei.

## Informācijas dublēšana un atkopšanas datu nesēja izveide

Šīs atkopšanas datu nesēju un dublējumu izveides metodes ir pieejamas tikai dažiem produktiem.

### Windows rīku izmantošana dublēšanai

HP iesaka nekavējoties dublēt informāciju uzreiz pēc sākotnējās iestatīšanas. Šo uzdevumu var veikt, izmantojot lokālo Windows dublēšanu, ārēju USB disku vai tiešsaistes rīkus.

- SVARĪGI! Windows ir vienīgā opcija, kas ļauj jums dublēt jūsu personas informāciju. Ieplānojiet regulāru dublēšanu, lai novērstu informācijas zudumu.
- PIEZĪME. Ja datora krātuves ietilpība ir 32 GB vai mazāka, Microsoft® sistēmas atjaunošana pēc noklusējuma ir atspējota.

## Rīka HP Cloud Recovery Download Tool lietošana, lai izveidotu atkopšanas datu nesēju (tikai dažiem produktiem)

Varat izmantot rīku HP Cloud Recovery Download Tool, lai izveidotu HP atkopšanas datu nesēju sāknējamā USB zibatmiņas diskdzini.

Plašāka informācija

- **▲** Dodieties uz vietni [http://www.hp.com/support,](http://www.hp.com/support) meklējiet HP Cloud Recovery un pēc tam atlasiet rezultātu, kas atbilst jūsu datora tipam.
- $\mathbb{P}$  PIEZĪME. Ja nevarat pats izveidot atkopšanas datu nesēju, sazinieties ar atbalsta dienestu, lai iegūtu atkopšanas diskus. Dodieties uz vietni [http://www.hp.com/support,](http://www.hp.com/support) atlasiet valsti vai reģionu un pēc tam izpildiet ekrānā redzamās instrukcijas.

**[2] SVARĪGI! HP iesaka rīkoties saskaņā ar norādījumiem sadaļā Atjaunošanas un atkopšanas metodes 63.** [lpp., lai atjaunotu datoru pirms HP atkopšanas disku iegūšanas un izmantošanas. Izmantojot jaunāko](#page-72-0)  dublējumu, datoru var ātrāk atjaunot darba stāvoklī, nekā izmantojot HP atkopšanas diskus. Pēc tam, kad sistēma ir atjaunota, visu to operētājsistēmas programmatūru pārinstalēšana, kas tika izlaistas kopš sākotnējās iegādes, var aizņemt ilgu laiku.
## <span id="page-72-0"></span>Sistēmas atjaunošana un atkopšana

Jums ir pieejami vairāki rīki, lai atkoptu sistēmu gan operētājsistēmā Windows, gan ārpus tās, ja darbvirsmu nevar ielādēt.

HP iesaka mēģināt atjaunot sistēmu, izmantojot norādījumu sadaļā Atjaunošanas un atkopšanas metodes 63. lpp.

## Sistēmas atjaunošanas punkta izveide

Sistēmas atjaunošana ir pieejama operētājsistēmā Windows. Sistēmas atjaunošanas programmatūra noteiktā laikā var jūsu datorā automātiski vai manuāli izveidot atjaunošanas punktus vai momentuzņēmumus, kas attiecas uz datora sistēmas failiem un iestatījumiem.

Izmantojot sistēmas atjaunošanu, tā atgriež jūsu datoru tādā stāvoklī, kāds tas bija, kad jūs izveidojāt atjaunošanas punktu. Tam nevajadzētu ietekmēt jūsu personiskos failus un dokumentus.

## Atjaunošanas un atkopšanas metodes

Pēc pirmās metodes palaišanas un pāriešanas pie nākamās metodes pārbaudiet, vai problēma joprojām pastāv, ja tā nepastāv, nākamā metode, iespējams, vairs nebūs nepieciešama.

- 1. Palaidiet Microsoft sistēmas atjaunošanu.
- 2. Palaidiet funkciju Atiestatīt šo datoru.
- **EX PIEZĪME.** Var būt nepieciešamas vairākas stundas, lai izpildītu opciju Remove everything (Dzēst visu) un pēc tam Fully clean the drive (Pilnībā iztīrīt disku) un neatstātu informāciju uz jūsu datora. Tas ir drošākais veids, kā atiestatīt datoru pirms tā pārstrādes.
- 3. Veiciet atkopšanu, izmantojot HP atkopšanas datu nesēju. Papildinformāciju skatiet sadaļā Atkopšana, izmantojot HP atkopšanas datu nesēju 63. lpp.

Lai iegūtu papildinformāciju par pirmajām divām metodēm, skatiet lietojumprogrammu Palīdzības saņemšana.

Atlasiet pogu Sākt, atlasiet Visas lietojumprogrammas (tikai noteiktiem produktiem), atlasiet Palīdzības saņemšana un pēc tam ievadiet uzdevumu, kuru vēlaties veikt.

PIEZĪME. Lai piekļūtu lietojumprogrammai Palīdzības saņemšana, jābūt izveidotam savienojumam ar internetu.

## Atkopšana, izmantojot HP atkopšanas datu nesēju

Varat izmantot HP atkopšanas datu nesēju, lai atkoptu sākotnējo operētājsistēmu un rūpnīcā instalētās programmas. Dažos produktos to var izveidot sāknējamā USB zibatmiņā, izmantojot rīku HP Cloud Recovery Download Tool.

[Plašāku informāciju skatiet sadaļā Rīka HP Cloud Recovery Download Tool lietošana, lai izveidotu atkopšanas](#page-71-0)  datu nesēju (tikai dažiem produktiem) 62. lpp.

PIEZĪME. Ja nevarat pats izveidot atkopšanas datu nesēju, sazinieties ar atbalsta dienestu, lai iegūtu atkopšanas diskus. Dodieties uz vietni [http://www.hp.com/support,](http://www.hp.com/support) atlasiet valsti vai reģionu un pēc tam izpildiet ekrānā redzamās instrukcijas.

Lai atkoptu sistēmu, veiciet tālāk norādītās darbības.

- <span id="page-73-0"></span>**▲** Ievietojiet HP atkopšanas datu nesēju un pēc tam restartējiet datoru.
- $\mathbb{B}$  PIEZĪME. HP iesaka rīkoties saskaņā ar norādījumiem sadaļā Atjaunošanas un atkopšanas metodes 63. [lpp., lai atjaunotu datoru pirms HP atkopšanas disku iegūšanas un izmantošanas. Izmantojot jaunāko](#page-72-0)  dublējumu, datoru var ātrāk atjaunot darba stāvoklī, nekā izmantojot HP atkopšanas diskus. Pēc tam, kad sistēma ir atjaunota, visu to operētājsistēmas programmatūru pārinstalēšana, kas tika izlaistas kopš sākotnējās iegādes, var aizņemt ilgu laiku.

## Datora sāknēšanas secības maiņa

Ja datoru nevar restartēt, lietojot programmu HP atkopšanas datu nesējs, varat nomainīt datora sāknēšanas secību, ierīču secību BIOS sarakstā, kurā iekļauta palaides informācija. Varat atlasīt optisko diskdzini vai USB zibatmiņas diskdzini atkarībā no jūsu HP atkopšanas datu nesēja atrašanās vietas.

SVARĪGI! Planšetdatoram ar noņemamu tastatūru – pirms šo darbību veikšanas pievienojiet planšetdatoru tastatūras pamatnei.

Lai izmainītu sāknēšanas secību, veiciet tālāk norādītās darbības.

- 1. Ievietojiet HP atkopšanas datu nesēju.
- 2. Piekļūstiet sistēmas Startup (Palaides) izvēlnei.
	- Datoriem vai planšetdatoriem ar pievienotu tastatūru ieslēdziet vai restartējiet datoru vai planšetdatoru, ātri nospiediet taustiņu esc un pēc tam nospiediet taustiņu f9, lai skatītu sāknēšanas opcijas.
	- Planšetdatoriem bez tastatūras ieslēdziet vai restartējiet planšetdatoru, ātri nospiediet un turiet skaļuma palielināšanas pogu, pēc tam atlasiet taustiņu f9.

 $-\nu$ ai $-$ 

Ieslēdziet vai restartējiet planšetdatoru, ātri nospiediet un turiet skaļuma samazināšanas pogu, pēc tam atlasiet taustinu f9.

3. Atlasiet optisko diskdzini vai USB zibatmiņas diskdzini, kuru izmantosiet sāknēšanai, un pēc tam izpildiet ekrānā redzamos norādījumus.

## HP Sure Recover lietošana (tikai dažiem produktiem)

Daži datoru modeļi ir konfigurēti ar HP Sure Recover, datora operētājsistēmas (OS) atkopšanas risinājumu, kas ir iebūvēts aparatūrā un programmatūrā. HP Sure Recover var pilnībā atjaunot HP OS attēlu bez instalētas atkopšanas programmatūras.

Izmantojot HP Sure Recover, administrators vai lietotājs var atjaunot sistēmu un instalēt:

- jaunāko operētājsistēmas versiju;
- platformai īpaši paredzētus ierīces draiverus;
- lietojumprogrammas, ja ir pielāgots attēls.

Lai piekļūtu jaunākajai HP Sure Recover dokumentācijai, apmeklējiet vietni [http://www.hp.com/support.](http://www.hp.com/support) Izpildiet ekrānā redzamos norādījumus, lai atrastu savu produktu un tā dokumentāciju.

# <span id="page-74-0"></span>Computer Setup (Datora iestatīšana) (BIOS), 10 TPM un HP Sure Start

HP nodrošina vairākus rīkus, kas palīdz iestatīt un aizsargāt datoru.

# Utilītas Computer Setup (Datora iestatīšana) lietošana

Utilīta Computer Setup (Datora iestatīšana) vai Basic Input/Output System (Pamata ievadizvades sistēma) (BIOS) pārvalda sakarus starp visām sistēmas ievades un izvades ierīcēm (piemēram, cietajiem diskiem, displeju, tastatūru, peli un printeri). Utilīta Computer Setup (Datora iestatīšana) ietver instalēto ierīču tipu, datora startēšanas secības, kā arī sistēmas un paplašinātās atmiņas apjoma iestatījumus.

 $\mathbb{B}^*$  PIEZĪME. Veicot izmaiņas utilītā Computer Setup (Datora iestatīšana), ir jārīkojas sevišķi piesardzīgi. Kļūdas var izraisīt nepareizu datora darbību.

Lai palaistu utilītu Computer Setup (Datora iestatīšana), ieslēdziet vai restartējiet datoru un, kad redzams HP logotips, nospiediet taustiņu f10, lai atvērtu utilītu Computer Setup (Datora iestatīšana).

## Navigācija un atlasīšana utilītā Computer Setup (Datora iestatīšana)

Varat veikt navigāciju un atlasīt utilītā Computer Setup (Datora iestatīšana), izmantojot vienu vai vairākas metodes.

- Lai atlasītu izvēlni vai izvēlnes elementu, izmantojiet taustiņu tab un tastatūras bulttaustiņus, pēc tam nospiediet taustiņu enter vai izmantojiet rādītājierīci, lai atlasītu vienumu.
- Lai ritinātu uz augšu vai uz leju, atlasiet augšupvērsto vai lejupvērsto bultiņu ekrāna augšējā labajā stūrī vai izmantojiet tastatūras augšupvērstās vai lejupvērstās bultiņas taustiņu.
- Lai aizvērtu atvērtos dialoglodziņus un atgrieztos utilītas Computer Setup (Datora iestatīšana) galvenajā ekrānā, nospiediet esc un pēc tam izpildiet ekrānā redzamās instrukcijas.

Lai izietu no utilītas Computer Setup (Datora iestatīšana), izvēlieties kādu no tālāk norādītajām metodēm.

- Lai izietu no utilītas Computer Setup (Datora iestatīšana) izvēlnēm, nesaglabājot veiktās izmaiņas, atlasiet Main (Galvenā izvēlne), atlasiet Ignore Changes and Exit (Ignorēt izmaiņas un iziet) un pēc tam atlasiet Yes (Jā).
- <sup>2</sup> PIEZĪME. Ja izmantojat bulttaustiņus, lai iezīmētu savu izvēli, pēc tam jums ir jānospiež taustiņš enter.
- Lai saglabātu veiktās izmaiņas un izietu no utilītas Computer Setup (Datora iestatīšana) izvēlnēm, atlasiet Main (Galvenā izvēlne), atlasiet Save Changes and Exit (Saglabāt izmaiņas un iziet) un pēc tam atlasiet Yes (Jā).
- $\mathbb{P}$  PIEZĪME. Ja izmantojat bulttaustiņus, lai iezīmētu savu izvēli, pēc tam jums ir jānospiež taustiņš enter.

Izmaiņas stājas spēkā pēc datora restartēšanas.

## <span id="page-75-0"></span>Rūpnīcas iestatījumu atjaunošana utilītā Computer Setup (Datora iestatīšana)

Lai utilītā Computer Setup (Datora iestatīšana) visiem iestatījumiem atjaunotu rūpnīcā iestatītās vērtības, veiciet tālāk norādītās darbības.

- <sup>e</sup> PIEZĪME. Noklusējuma iestatījumu atjaunošana nemaina cietā diska režīmu.
	- 1. [Startējiet utilītu Computer Setup \(Datora iestatīšana\). Skatiet sadaļu Utilītas Computer Setup \(Datora](#page-74-0)  iestatīšana) lietošana 65. lpp.
	- 2. Atlasiet Main (Galvenā izvēlne), atlasiet Apply Factory Defaults and Exit (Lietot rūpnīcas noklusējuma iestatījumus un iziet) un pēc tam atlasiet Yes (Jā).
	- **EZĪME.** Ja izmantojat bulttaustiņus, lai iezīmētu savu izvēli, pēc tam jums ir jānospiež taustiņš enter.
	- $\mathbb{P}$  PIEZĪME. Dažiem produktiem atlases Apply Factory Defaults and Exit (Lietot rūpnīcas iestatījumus un iziet) vietā var parādīt Restore Defaults (Atjaunot noklusējumus).

Izmaiņas stājas spēkā pēc datora restartēšanas.

₩ PIEZĪME. Atjaunojot rūpnīcas iestatījumus, jūsu paroles iestatījumi un drošības iestatījumi netiek mainīti.

## BIOS atjaunināšana

HP vietnē var būt pieejamas atjauninātas BIOS versijas. Lielākā daļa BIOS atjauninājumu, kas pieejami HP vietnē, ir sapakoti saspiestos failos, ko dēvē par *SoftPaq* pakotnēm.

Dažās lejupielādes pakotnēs ir iekļauts fails Readme.txt, kurā ir pieejama informācija par faila instalēšanu un problēmu novēršanu.

#### BIOS versijas noteikšana

Lai izlemtu, vai jums nepieciešams atjaunināt utilītu Computer Setup (Datora iestatīšana) (BIOS), vispirms noskaidrojiet datora BIOS versiju.

Ja jau izmantojat Windows, BIOS versijas informācijai (tiek dēvēta arī par *ROM datumu* un *sistēmas BIOS*) var piekļūt, nospiežot fn+esc (tikai noteiktiem produktiem). Varat arī izmantot utilītu Computer Setup (Datora iestatīšana).

- 1. [Startējiet utilītu Computer Setup \(Datora iestatīšana\). Skatiet sadaļu Utilītas Computer Setup \(Datora](#page-74-0)  iestatīšana) lietošana 65. lpp.
- 2. Atlasiet Main (Galvenā izvēlne) un pēc tam atlasiet System Information (Sistēmas informācija).
- 3. Lai izietu no utilītas Computer Setup (Datora iestatīšana) izvēlnēm, nesaglabājot veiktās izmaiņas, atlasiet Main (Galvenā izvēlne), atlasiet Ignore Changes and Exit (Ignorēt izmaiņas un iziet) un pēc tam atlasiet Yes (Jā).
- **EZĪME.** Ja izmantojat bulttaustiņus, lai iezīmētu savu izvēli, pēc tam jums ir jānospiež taustiņš enter.

Lai pārbaudītu, vai nav jaunākas BIOS versijas, skatiet sadaļu Sagatavošanās BIOS atjaunināšanai 66. lpp.

#### Sagatavošanās BIOS atjaunināšanai

Pirms BIOS atjauninājuma lejupielādes un instalēšanas noteikti ievērojiet visus priekšnoteikumus.

<span id="page-76-0"></span>SVARĪGI! Lai samazinātu datora sabojāšanas vai neveiksmīgas instalācijas risku, lejupielādējiet un instalējiet BIOS atjauninājumu tikai tad, kad dators ir pievienots drošam ārējam strāvas avotam, izmantojot maiņstrāvas adapteri. Neveiciet BIOS atjauninājuma lejupielādi vai instalēšanu, kamēr dators darbojas, izmantojot akumulatora strāvu, ir pievienots papildu dokošanas ierīcei vai papildu strāvas avotam. Lejupielādes un instalēšanas laikā izpildiet tālāk norādītās instrukcijas.

Neatvienojiet datoru no strāvas, atvienojot strāvas vadu no maiņstrāvas kontaktligzdas.

Neizslēdziet datoru un neaktivizējiet miega režīmu.

Neievietojiet, neizņemiet, nepievienojiet un neatvienojiet nevienu ierīci, kabeli vai vadu.

#### BIOS atjauninājuma lejupielāde

Pēc šo priekšnoteikumu pārskatīšanas varat pārbaudīt un lejupielādēt BIOS atjauninājumus.

1. Uzdevumjoslā atlasiet meklēšanas ikonu (tikai noteiktiem produktiem), ierakstiet atbalsts un pēc tam atlasiet lietojumprogrammu HP Support Assistant.

 $-$  vai $-$ 

Uzdevumjoslā atlasiet jautājuma zīmes ikonu (tikai noteiktiem produktiem).

- 2. Atlasiet Updates (Atjauninājumi) un pēc tam atlasiet Check for updates and messages (Pārbaudīt, vai nav atjauninājumu un ziņojumu).
- 3. Izpildiet ekrānā redzamos norādījumus.
- 4. Lejupielādes apgabalā veiciet tālāk norādītās darbības.
	- a. Atrodiet jaunāko BIOS atjauninājumu un salīdziniet to ar jūsu datorā pašlaik instalēto BIOS versiju. Pierakstiet datumu, nosaukumu un citus identifikatorus. Šī informācija var būt nepieciešama, lai atrastu šo atjauninājumu vēlāk, kad tas būs lejupielādēts cietajā diskā.
	- b. Lai lejupielādētu atlasīto atjauninājumu cietajā diskā, izpildiet ekrānā redzamās instrukcijas.

Pierakstiet ceļu uz atrašanās vietu cietajā diskā, kur ir lejupielādēts BIOS atjauninājums. Jums būs nepieciešams piekļūt šim ceļam, kad būsiet gatavs instalēt atjauninājumu.

 $\mathbb{P}$  PIEZĪME. Ja jūsu dators ir pievienots tīklam, pirms programmatūras atjauninājumu, īpaši sistēmas BIOS atjauninājumu, instalēšanas konsultējieties ar tīkla administratoru.

#### BIOS atjauninājuma instalēšana

BIOS instalēšanas procedūras var atšķirties. Kad lejupielāde ir pabeigta, izpildiet visus ekrānā redzamos norādījumus. Ja norādījumi nav parādīti, veiciet tālāk norādītās darbības.

- 1. Uzdevumjoslā atlasiet meklēšanas ikonu (tikai noteiktiem produktiem), ierakstiet fails un pēc tam atlasiet Failu pārlūks.
- 2. Atlasiet cietā diska apzīmējumu. Cietā diska apzīmējums parasti ir lokālais disks (C:).
- 3. Izmantojot iepriekš pierakstīto ceļu cietajā diskā, atveriet mapi, kurā atrodas atjauninājums.
- 4. Veiciet dubultklikšķi uz faila ar paplašinājumu .exe (piemēram, *faila\_nosaukums*.exe).

Tiek sākta BIOS instalēšana.

5. Veiciet instalēšanu, izpildot ekrānā redzamās instrukcijas.

<span id="page-77-0"></span> $\mathbb{B}$  PIEZĪME. Kad ekrānā tiek parādīts ziņojums par sekmīgu instalācijas pabeigšanu, varat izdzēst lejupielādēto failu no cietā diska.

## Sāknēšanas secības maiņa, izmantojot f9 uzvedni

Lai dinamiski izvēlētos sāknēšanas ierīci pašreizējai startēšanas secībai, veiciet tālāk norādītās darbības.

- 1. Piekļūstiet sāknēšanas ierīces opciju izvēlnei.
	- Ieslēdziet vai restartējiet datoru un, kad tiek parādīts HP logotips, nospiediet f9, lai atvērtu sāknēšanas ierīces opciju izvēlni.
- 2. Atlasiet sāknējamo ierīci, nospiediet enter un pēc tam izpildiet ekrānā redzamos norādījumus.

# TPM BIOS iestatījumi (tikai dažiem produktiem)

TPM datoram nodrošina papildu drošību. TPM iestatījumus var mainīt utilītā Computer Setup (Datora iestatīšana) (BIOS).

SVARĪGI! Pirms šajā sistēmā iespējojat uzticamā platformas moduļa (TPM) funkciju, pārliecinieties, vai TPM paredzamais lietojums atbilst piemērojamajiem vietējiem tiesību aktiem, noteikumiem un politikām, kā arī, ja nepieciešams, vai ir iegūtas visas atbilstošās atļaujas un licences. Jūs pilnībā un vienpusēji uzņematies atbildību par jebkādām atbilstības problēmām, kas izriet no jūsu darbībām vai TPM lietojuma un pārkāpj iepriekš norādīto prasību. HP neatbild par jebkādām saistītajām saistībām.

 $\hat{\mathbb{C}}$  PIEZĪME. Ja nomaināt TPM iestatījumu uz Hidden (Slēpts), TPM nav redzams operētājsistēmā.

Lai piekļūtu TPM iestatījumiem utilītā Computer Setup (Datora iestatīšana), veiciet tālāk norādītās darbības.

- 1. [Startējiet utilītu Computer Setup \(Datora iestatīšana\). Skatiet sadaļu Utilītas Computer Setup \(Datora](#page-74-0)  iestatīšana) lietošana 65. lpp.
- 2. Atlasiet Security (Drošība), atlasiet TPM Embedded Security (TPM iegultā drošība) un pēc tam izpildiet ekrānā redzamās instrukcijas.

# HP Sure Start lietošana (tikai dažiem produktiem)

Daži datoru modeļi ir konfigurēti ar tehnoloģiju HP Sure Start, kas uzrauga, vai nenotiek uzbrukumi un nerodas bojājumi datora BIOS. Ja BIOS tiek bojāts vai notiek uzbrukums, HP Sure Start automātiski, bez lietotāja iejaukšanās, atjauno BIOS iepriekšējā drošajā stāvoklī.

Tehnoloģija HP Sure Start ir konfigurēta un jau iespējota, tādēļ lielākā daļa lietotāju var izmantot HP Sure Start noklusējuma konfigurāciju. Pieredzējuši lietotāji var pielāgot noklusējuma konfigurāciju.

Lai piekļūtu jaunākajai dokumentācijai par HP Sure Start, apmeklējiet vietni [http://www.hp.com/support.](http://www.hp.com/support) Atlasiet Find your product (Atrast savu produktu) un pēc tam izpildiet ekrānā redzamās instrukcijas.

# <span id="page-78-0"></span>11 HP PC Hardware Diagnostics izmantošana

Varat izmantot HP PC Hardware Diagnostics utilītu, lai noteiktu, vai datora aparatūra darbojas pareizi. Šīs trīs versijas ir HP PC Hardware Diagnostics Windows, HP PC Hardware Diagnostics UEFI (Vienotais paplašināmais aparātprogrammatūras interfeiss) un (tikai dažiem produktiem) aparātprogrammatūras funkcija, ko sauc Remote HP PC Hardware Diagnostics UEFI.

# HP PC Hardware Diagnostics Windows lietošana (tikai dažiem produktiem)

HP PC Hardware Diagnostics Windows ir uz Windows operētājsistēmu balstīta utilīta, kas ļauj veikt diagnostikas testus, lai noteiktu, vai datora aparatūra darbojas pareizi. Šis rīks darbojas Windows operētājsistēmā, lai diagnosticētu aparatūras kļūmes.

Ja rīks HP PC Hardware Diagnostics Windows nav instalēts jūsu datorā, vispirms lejupielādējiet un instalējiet [to. Lai lejupielādētu rīku HP PC Hardware Diagnostics Windows, skatiet sadaļu Rīka HP PC Hardware](#page-79-0)  Diagnostics Windows lejupielāde 70. lpp.

## HP PC Hardware Diagnostics Windows aparatūras kļūmes ID koda lietošana

Ja rīks HP PC Hardware Diagnostics Windows konstatē kļūmi, kuras novēršanai ir jāveic aparatūras nomaiņa, dažu komponentu testēšanai tiek ģenerēts 24 ciparu kļūmes ID kods. Lai veiktu interaktīvās pārbaudes, piemēram, tastatūras, peles vai audio un video paletes pārbaudes, pirms kļūmes ID koda saņemšanas ir jāveic problēmu novēršanas darbības.

- **▲** Pēc kļūmes ID koda saņemšanas jums ir vairākas iespējas:
	- Atlasiet Tālāk, lai atvērtu Event Automation Service (EAS) lapu, kurā varat ievadīt informāciju par šo kļūmi.

 $-$  vai $-$ 

● Ar savu mobilo ierīci noskenējiet QR kodu, kas aizvedīs jūs uz EAS lapu, kurā varēsiet ievadīt informāciju par šo kļūmi.

 $-\nu$ ai $-$ 

● Atlasiet izvēles rūtiņu blakus 24 ciparu kļūmes ID kodam, lai kopētu kļūmes kodu un nosūtītu to atbalsta dienestam.

## Piekļuve rīkam HP PC Hardware Diagnostics Windows

Kad rīks HP PC Hardware Diagnostics Windows ir instalēts, jūs varēsiet piekļūt tam no utilītas HP Palīdzība un atbalsts, HP Support Assistant vai Sākuma izvēlnes.

## Piekļuve rīkam HP PC Hardware Diagnostics Windows no utilītas HP Palīdzība un atbalsts (tikai dažiem produktiem)

Kad rīks HP PC Hardware Diagnostics Windows ir instalēts, veiciet tālāk norādītās darbības, lai piekļūtu tam no utilītas HP Palīdzība un atbalsts.

- <span id="page-79-0"></span>1. Atlasiet pogu Sākt un pēc tam atlasiet HP Palīdzība un atbalsts.
- 2. Atlasiet HP PC Hardware Diagnostics Windows.
- 3. Atveroties rīkam, atlasiet vēlamo diagnostikas testa veidu un pēc tam izpildiet ekrānā redzamos norādījumus.
- **EX PIEZĪME.** Lai apturētu diagnostikas testu, atlasiet Atcelt.

#### Piekļuve rīkam HP PC Hardware Diagnostics Windows no utilītas HP Support Assistant

Kad rīks HP PC Hardware Diagnostics Windows ir instalēts, veiciet tālāk norādītās darbības, lai piekļūtu tam no utilītas HP Support Assistant.

1. Uzdevumjoslā atlasiet meklēšanas ikonu (tikai noteiktiem produktiem), ierakstiet atbalsts un pēc tam atlasiet HP Support Assistant.

 $-\nu$ ai $-$ 

Uzdevumjoslā atlasiet jautājuma zīmes ikonu (tikai noteiktiem produktiem).

- 2. Atlasiet Problēmu novēršana un labojumi (tikai noteiktiem produktiem) vai Labojumi un diagnostika.
- 3. Atlasiet Diagnostics (Diagnostika) un pēc tam atlasiet HP PC Hardware Diagnostics Windows.
- 4. Atveroties rīkam, atlasiet vēlamo diagnostikas testa veidu un pēc tam izpildiet ekrānā redzamos norādījumus.
- **EX PIEZĪME.** Lai apturētu diagnostikas testu, atlasiet **Atcelt**.

#### Piekļuve rīkam HP PC Hardware Diagnostics Windows no Sākuma izvēlnes (tikai dažiem produktiem)

Kad rīks HP PC Hardware Diagnostics Windows ir instalēts, veiciet tālāk norādītās darbības, lai piekļūtu tam no Sākuma izvēlnes.

- 1. Atlasiet pogu Sākt.
- 2. Ar peles labo pogu noklikšķiniet uz HP PC Hardware Diagnostics Windows, atlasiet Vairāk (tikai noteiktiem produktiem) un pēc tam atlasiet Palaist kā administratoram.
- 3. Atveroties rīkam, atlasiet vēlamo diagnostikas testa veidu un pēc tam izpildiet ekrānā redzamos norādījumus.
- **PIEZĪME.** Lai apturētu diagnostikas testu, atlasiet Atcelt.

## Rīka HP PC Hardware Diagnostics Windows lejupielāde

Rīka HP PC Hardware Diagnostics Windows lejupielādes norādījumi ir pieejami tikai angļu valodā. Lai lejupielādētu šo rīku, ir jāizmanto Windows dators, jo tiek piedāvāti tikai .exe formāta faili.

## Jaunākās HP nodrošinātās rīka HP PC Hardware Diagnostics Windows versijas lejupielāde

Lai lejupielādētu HP nodrošināto rīku HP PC Hardware Diagnostics Windows, veiciet tālāk norādītās darbības.

1. Apmeklējiet vietni [http://www.hp.com/go/techcenter/pcdiags.](http://www.hp.com/go/techcenter/pcdiags) Tiek parādīta HP PC Diagnostics mājaslapa.

<span id="page-80-0"></span>2. Atlasiet Lejupielādēt HP Diagnostics Windows un tad atlasiet attiecīgo Windows diagnostikas versiju, kuru vēlaties lejupielādēt savā datorā vai USB zibatmiņas diskā.

Šis rīks tiek lejupielādēts atlasītajā vietā.

#### HP PC Hardware Diagnostics Windows lejupielāde no Microsoft Store

Jūs varat lejupielādēt rīku HP PC Hardware Diagnostics Windows no Microsoft Store.

1. Darbvirsmā atlasiet lietojumprogrammu Microsoft Store.

 $-$  vai $-$ 

Uzdevumjoslā atlasiet meklēšanas ikonu (tikai noteiktiem produktiem) un pēc tam ierakstiet Microsoft Store.

- 2. Microsoft Store meklēšanas lodziņā ievadiet HP PC Hardware Diagnostics Windows.
- 3. Izpildiet ekrānā redzamos norādījumus.

Šis rīks tiek lejupielādēts atlasītajā vietā.

## Rīka HP Hardware Diagnostics Windows lejupielāde pēc produkta nosaukuma vai numura (tikai dažiem produktiem)

Jūs varat lejupielādēt rīku HP PC Hardware Diagnostics Windows, izmantojot produkta nosaukumu vai numuru.

- $\mathbb{P}$  PIEZĪME. Dažiem produktiem jums būs nepieciešams lejupielādēt programmatūru USB zibatmiņas diskdzinī, izmantojot produkta nosaukumu vai numuru.
	- 1. Dodieties uz vietni [http://www.hp.com/support.](http://www.hp.com/support)
	- 2. Atlasiet opciju Software and Drivers (Programmatūra un draiveri), atlasiet produkta veidu un pēc tam redzamajā meklēšanas lodziņā ievadiet produkta nosaukumu vai numuru.
	- 3. Sadaļā Diagnostics (Diagnostika), atlasiet Download (Lejupielādēt) un pēc tam izpildiet ekrānā redzamos norādījumus, lai atlasītu attiecīgo Windows diagnostikas versiju, kura tiks lejupielādēta jūsu datorā vai USB diskā.

Šis rīks tiek lejupielādēts atlasītajā vietā.

## Rīka HP PC Hardware Diagnostics Windows instalēšana

Lai instalētu programmu HP PC Hardware Diagnostics Windows, pārejiet uz jūsu datora mapi vai USB zibatmiņas diskdzini, kurā tika lejupielādēts .exe fails, veiciet dubultklikšķi uz .exe faila un pēc tam izpildiet ekrānā redzamos norādījumus.

## Rīka HP PC Hardware Diagnostics UEFI izmantošana

Rīks HP PC Hardware Diagnostics UEFI ļauj palaist diagnostikas testus, lai noteiktu, vai datora aparatūra darbojas pareizi. Šis rīks darbojas ārpus operētājsistēmas, lai atdalītu aparatūras kļūmes no problēmām, ko radījusi operētājsistēma vai citi programmatūras komponenti.

<span id="page-81-0"></span> $\mathbb{P}$  PIEZĪME. Dažiem izstrādājumiem ir jāizmanto Windows dators un USB zibatmiņas disks, lai lejupielādētu un izveidotu HP UEFI atbalsta vidi, jo tiek nodrošināti tikai .exe faili. Papildinformāciju skatiet sadaļā Rīka HP PC Hardware Diagnostics UEFI lejupielāde USB zibatmiņas diskdzinī 72. lpp.

Ja jūsu dators nesāknē operētājsistēmu Windows, varat izmantot rīku HP PC Hardware Diagnostics UEFI, lai diagnosticētu aparatūras problēmas.

## HP PC Hardware Diagnostics UEFI aparatūras kļūmes ID koda lietošana

Kad HP PC Hardware Diagnostics UEFI konstatē kļūmi, kuras novēršanai ir jāveic aparatūras nomaiņa, tiek ģenerēts 24 ciparu kļūmes ID kods.

Lai saņemtu palīdzību problēmas risināšanā veiciet turpmāk norādītās darbības.

**▲** Atlasiet Sazināties HP, apstipriniet HP konfidencialitātes atrunu un pēc tam izmantojiet mobilo ierīci, lai skenētu kļūmes ID kodu, kas parādās nākamajā ekrānā. Parādās HP klientu atbalsta un servisa centra lapa ar jūsu kļūmes ID kodu un produkta numuru, kas ir aizpildīts automātiski. Izpildiet ekrānā redzamās instrukcijas.

 $-\mathsf{v}$ ai $-$ 

Sazinieties ar atbalsta dienestu un norādiet kļūmes ID kodu.

- $\mathbb{B}^*$  PIEZĪME. Lai hibrīddatorā startētu diagnostikas rīku, jūsu datoram ir jādarbojas piezīmjdatora režīmā un jums ir jāizmanto piezīmjdatoram pievienotā tastatūra.
- $\mathbb{P}$  PIEZĪME. Ja diagnostikas tests ir jāaptur, nospiediet taustiņu esc.

## HP PC Hardware Diagnostics UEFI startēšana

Lai startētu rīku HP PC Hardware Diagnostics UEFI, ievērojiet tālāk norādīto procedūru.

- 1. Ieslēdziet vai restartējiet datoru un ātri nospiediet taustiņu esc.
- 2. Nospiediet taustinu f2.

BIOS meklē trīs vietas diagnostikas rīkiem tālāk norādītajā secībā.

- a. Pievienotais USB zibatminas diskdzinis
- $\mathbb{P}$  PIEZĪME. Lai USB zibatmiņas diskdzinī lejupielādētu datoru aparatūras diagnostikas rīku HP PC [Hardware Diagnostics UEFI, skatiet sadaļu Jaunākās rīka HP PC Hardware Diagnostics UEFI versijas](#page-82-0)  lejupielāde 73. lpp.
- b. Cietais disks
- c. BIOS
- 3. Atveroties diagnostikas rīkam, atlasiet valodu un vēlamo diagnostikas testa veidu un pēc tam izpildiet ekrānā redzamās instrukcijas.

## Rīka HP PC Hardware Diagnostics UEFI lejupielāde USB zibatmiņas diskdzinī

Dažās situācijās var būt noderīgi lejupielādēt rīku HP PC Hardware Diagnostics UEFI USB zibatmiņas diskdzinī.

- Ja HP PC Hardware Diagnostics UEFI nav iekļauts pirmsinstalācijas attēlā.
- Ja HP PC Hardware Diagnostics UEFI nav iekļauts šajā HP rīku nodalījumā.
- <span id="page-82-0"></span>● Ja cietais disks ir bojāts.
- $\mathbb{B}^*$  PIEZĪME. Rīka HP PC Hardware Diagnostics UEFI lejupielādes instrukcijas ir pieejamas tikai angļu valodā, kā arī ir jāizmanto Windows dators, lai lejupielādētu un izveidotu HP UEFI atbalsta vidi, jo tiek piedāvāti tikai .exe faili.

#### Jaunākās rīka HP PC Hardware Diagnostics UEFI versijas lejupielāde

Lai USB zibatmiņas diskdzinī lejupielādētu datoru aparatūras diagnostikas rīka HP PC Hardware Diagnostics UEFI jaunāko versiju veiciet tālāk norādīto procedūru:

- 1. Dodieties uz vietni [http://www.hp.com/go/techcenter/pcdiags.](http://www.hp.com/go/techcenter/pcdiags) Tiek parādīta HP PC Diagnostics (HP datoru diagnostikas) mājas lapa.
- 2. Atlasiet Download HP Diagnostics UEFI (Lejupielādēt HP Diagnostics UEFI) un pēc tam atlasiet Run (Palaist).

#### HP PC Hardware Diagnostics UEFI lejupielāde pēc produkta nosaukuma vai numura (tikai dažiem produktiem)

Varat lejupielādēt rīku HP PC Hardware Diagnostics UEFI USB zibatmiņas diskdzinī, izmantojot produkta nosaukumu vai numuru (tikai dažiem produktiem).

- PIEZĪME. Dažiem produktiem jums būs nepieciešams lejupielādēt programmatūru USB zibatmiņas diskdzinī, izmantojot produkta nosaukumu vai numuru.
	- 1. Dodieties uz vietni [http://www.hp.com/support.](http://www.hp.com/support)
	- 2. Ievadiet produkta nosaukumu vai numuru, atlasiet savu datoru un pēc tam atlasiet savu operētājsistēmu.
	- 3. Sadaļā Diagnostics (Diagnostika) izpildiet ekrānā redzamās instrukcijas, lai atlasītu un lejupielādētu jūsu datoram vajadzīgo UEFI Diagnostics versiju.

# Remote HP PC Hardware Diagnostics UEFI iestatījumu izmantošana (tikai dažiem produktiem)

Remote HP PC Hardware Diagnostics UEFI ir programmaparatūras (BIOS) funkcija, kas lejupielādē rīku HP PC Hardware Diagnostics UEFI jūsu datorā. Tā var veikt jūsu datora diagnostiku un pēc tam var augšupielādēt rezultātus iepriekš konfigurētā serverī.

Lai iegūtu papildinformāciju par rīku Remote HP PC Hardware Diagnostics UEFI, dodieties uz vietni <http://www.hp.com/go/techcenter/pcdiags>un pēc tam atlasiet Find out more (Uzzināt vairāk).

## Remote HP PC Hardware Diagnostics UEFI lejupielāde

HP Remote PC Hardware Diagnostics UEFI ir pieejama arī kā SoftPaq, kuru iespējams lejupielādēt serverī.

#### Jaunākās rīka Remote HP PC Hardware Diagnostics UEFI versijas lejupielāde

Jūs varat USB zibatmiņas diskdzinī lejupielādēt datoru aparatūras diagnostikas rīka HP PC Hardware Diagnostics UEFI jaunāko versiju.

1. Dodieties uz vietni [http://www.hp.com/go/techcenter/pcdiags.](http://www.hp.com/go/techcenter/pcdiags) Tiek parādīta HP PC Diagnostics (HP datoru diagnostikas) mājas lapa.

2. Atlasiet Download Remote Diagnostics (Lejupielādēt Remote Diagnostics) un pēc tam atlasiet Run (Palaist).

## <span id="page-83-0"></span>Rīka Remote HP PC Hardware Diagnostics UEFI lejupielāde, izmantojot produkta nosaukumu vai numuru

Jūs varat lejupielādēt HP Remote PC Hardware Diagnostics UEFI, izmantojot produkta nosaukumu vai numuru.

- $\mathbb{B}$  PIEZĪME. Dažiem produktiem var būt nepieciešams leiupielādēt programmatūru, izmantojot produkta nosaukumu vai numuru.
	- 1. Dodieties uz vietni [http://www.hp.com/support.](http://www.hp.com/support)
	- 2. Atlasiet opciju Software and Drivers (Programmatūra un draiveri), ievadiet produkta nosaukumu vai numuru redzamajā meklēšanas lodziņā, izvēlieties savu datoru un pēc tam atlasiet operētājsistēmu.
	- 3. Sadaļā Diagnostics (Diagnostika) izpildiet ekrānā redzamās instrukcijas, lai atlasītu un lejupielādētu produktam vajadzīgo Remote UEFI (Attālā UEFI) versiju.

## Remote HP PC Hardware Diagnostics UEFI iestatījumu pielāgošana

Izmantojot Remote HP PC Hardware Diagnostics iestatījumu utilītā Computer Setup (BIOS), jūs varat veikt vairākus pielāgojumus.

- Iestatīt bez uzraudzības strādājošas diagnostikas grafiku. Varat arī nekavējoties uzsākt diagnostiku interaktīvā režīmā, atlasot Execute Remote HP PC Hardware Diagnostics (Īstenot attālināto HP datoru aparatūras diagnostiku).
- Iestatiet vietu diagnostikas rīku lejupielādei. Šī funkcija nodrošina piekļuvi rīkiem HP tīmekļa vietnē vai serverī, kas iepriekš konfigurēts izmantošanai. Lai palaistu attālināto diagnostiku, jūsu datoram nav nepieciešama tradicionālā lokālā krātuve (piemēram, cietais disks vai USB zibatmiņa).
- Iestatiet vietu pārbaudes rezultātu glabāšanai. Lietotājvārdu un paroli varat iestatīt arī iestatījumos, ko izmantojat augšupielādēm.
- Parādīt iepriekš veikto diagnostiku statusa informāciju.

Lai pielāgotu rīka Remote HP PC Hardware Diagnostics UEFI iestatījumus, veiciet tālāk norādītās darbības.

- 1. Ieslēdziet vai restartējiet datoru un, kad tiek parādīts HP logotips, nospiediet taustiņu f10, lai atvērtu utilītu Computer Setup (Datora iestatīšana).
- 2. Atlasiet Advanced (Papildu) un pēc tam atlasiet Settings (Iestatījumi).
- 3. Veiciet savu pielāgošanas lietotāja vajadzībām atlasi.
- 4. Atlasiet Main (Galvenais), un pēc tam Save Changes and Exit (Saglabāt izmaiņas un iziet), lai saglabātu iestatījumus.

Izmaiņas stāsies spēkā pēc datora restartēšanas.

# <span id="page-84-0"></span>12 Specifikācijas

Kad ceļojat vai uzglabājat datoru, ieejas strāvas novērtējumi un ekspluatācijas specifikācijas nodrošina noderīgu informāciju.

# Ieejas strāva

Šajā sadaļā iekļautā informācija par strāvu var būt noderīga, ja datoru vēlaties ņemt līdzi ārzemju ceļojumā.

Dators izmanto līdzstrāvu, ko var nodrošināt no maiņstrāvas vai līdzstrāvas avota. Maiņstrāvas avota nominālvērtībām jābūt 100–240 V, 50–60 Hz. Lai arī datoru var darbināt no atsevišķa līdzstrāvas avota, tas ir jādarbina tikai ar tādu maiņstrāvas adapteri vai līdzstrāvas avotu, kuru šim datoram nodrošina vai kura izmantošanu ir apstiprinājusi kompānija HP.

Dators var darboties no līdzstrāvas, ja ir ievēroti tālāk minētie nosacījumi. Datora darba spriegums un strāva ir norādīti normatīvo datu uzlīmē.

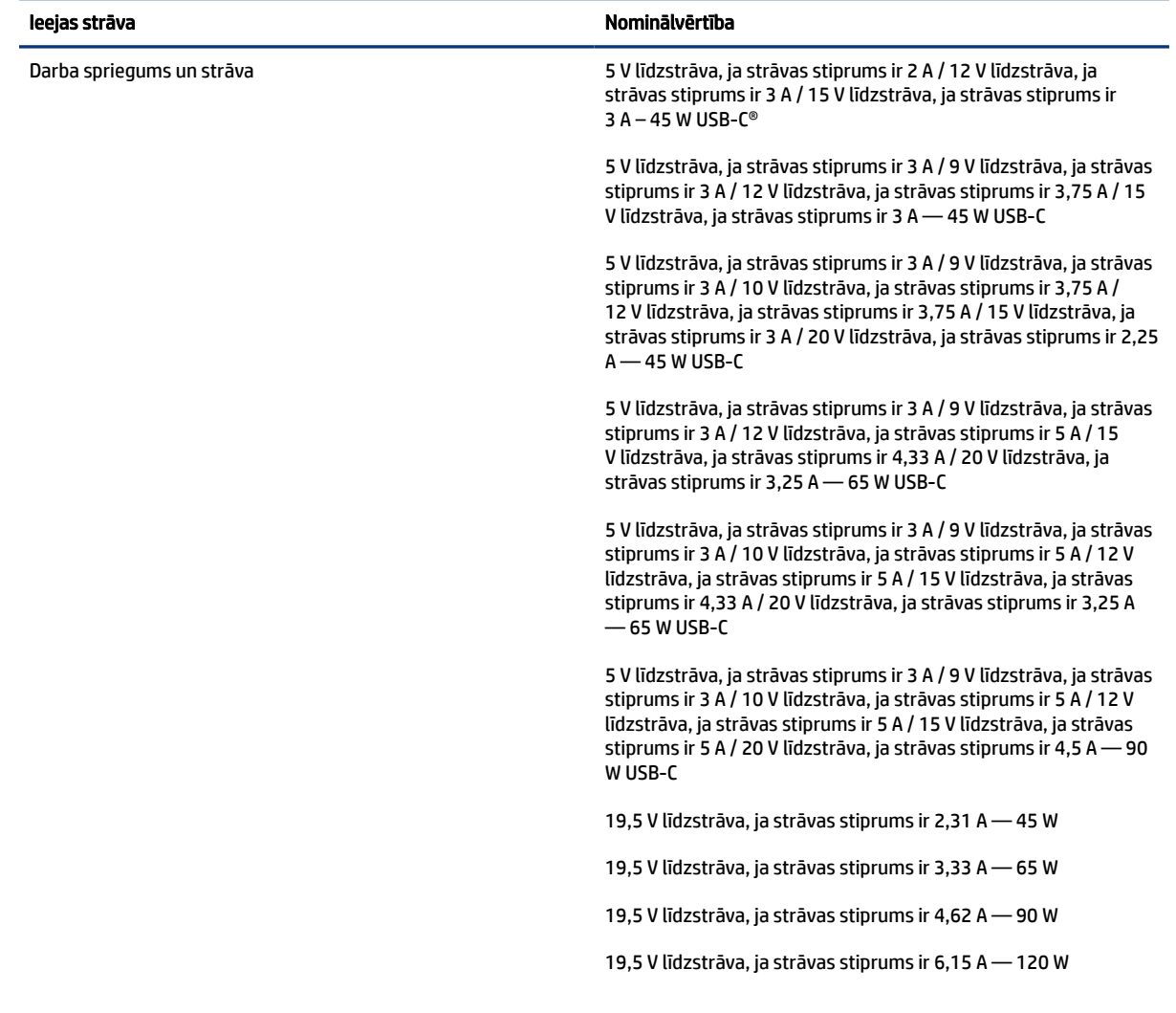

#### 12-1. tabula. Līdzstrāvas specifikācijas

#### <span id="page-85-0"></span>12-1. tabula. Līdzstrāvas specifikācijas

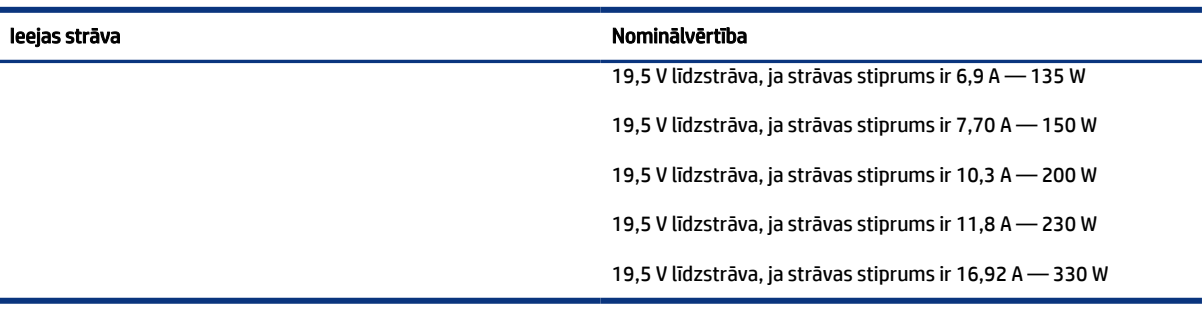

#### PIEZĪME. Šis produkts ir konstruēts Norvēģijas IT strāvas sistēmai ar vidējo kvadrātisko starpfāžu spriegumu, kas nepārsniedz 240 V rms.

# Darba vide

Ceļojot vai uzglabājot datoru, lai iegūtu noderīgu informāciju, izmantojiet darbības specifikācijas.

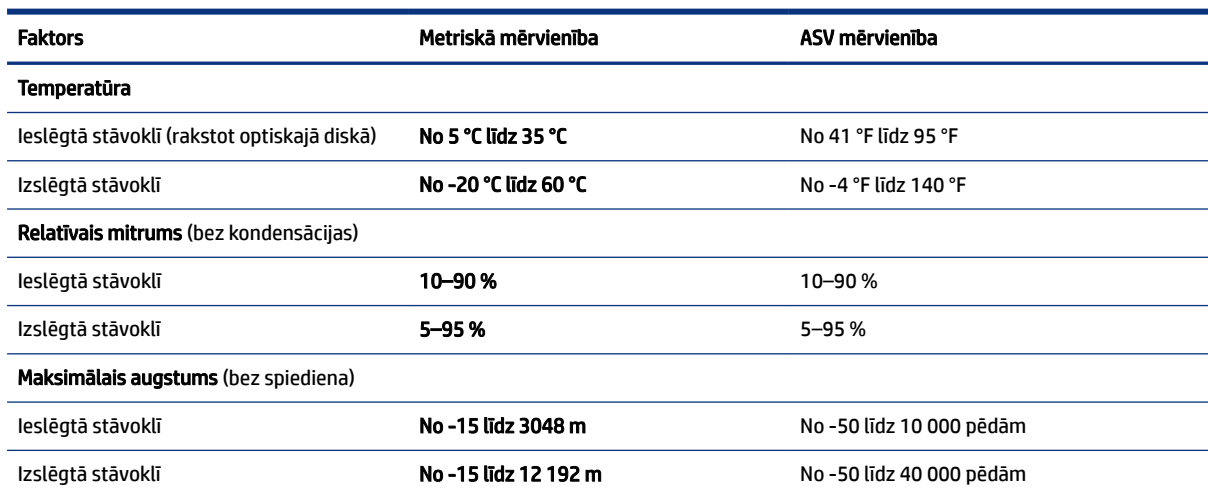

#### 12-2. tabula. Darba vides specifikācijas

# <span id="page-86-0"></span>13 Elektrostatiskā izlāde

Elektrostatiskā izlāde ir statiskās elektrības atbrīvošanās, kura notiek, diviem objektiem nonākot saskarē, piemēram, elektriskās strāvas trieciens, ko saņemat, staigājot pa paklāju un pieskaroties metāla durvju rokturim.

Statiskās elektrības izlāde no pirkstiem vai citiem elektrostatiskiem vadītājiem var sabojāt elektroniskos komponentus.

 $\Box$  SVARĪGI! Lai nepieļautu, ka tiek bojāts dators, diskdzinis vai pazaudēta informācija, ievērojiet šādus nosacījumus:

- ja noņemšanas vai uzstādīšanas instrukcijās ir pieprasīts atvienot datoru, vispirms pārliecinieties, vai tas ir pareizi iezemēts;
- uzglabājiet komponentus to elektrostatiski drošajos konteineros, līdz esat gatavs tos uzstādīt;
- izvairieties no saskares ar kontaktiem, vadiem un elektriskām shēmām. Cik vien iespējams, nepieskarieties ar rokām pie elektroniskajiem komponentiem;
- lietojiet nemagnētiskus instrumentus;
- pirms aiztiekat komponentus, izlādējiet statisko elektrību, pieskaroties nekrāsotai metāla virsmai;
- ja noņemat komponentu, novietojiet to elektrostatiski drošā konteinerā.

# <span id="page-87-0"></span>14 Pieejamība

HP mērķis ir izstrādāt, ražot un tirgot produktus, pakalpojumus un informāciju, ko neatkarīgi no atrašanās vietas var izmantot ikviens, vai nu patstāvīgi, vai izmantojot atbilstošas trešās puses palīgtehnoloģijas (AT) ierīces vai lietojumprogrammas.

# HP un pieejamība

HP strādā pie tā, lai daudzveidība, iekļaušana un darba/dzīves līdzsvars kļūtu par uzņēmuma darbības pamatprinicipiem, tādēļ šīs vērtības atspoguļojas ikvienā uzņēmuma aktivitātē. HP cenšas radīt iekļaujošu vidi, kas orientējas uz cilvēku un iespaidīgo tehnoloģiju iespēju savienošanu visā pasaulē.

## Nepieciešamo tehnoloģijas rīku atrašana

Tehnoloģijas var atklāt jūsu cilvēcisko potenciālu. Palīgtehnoloģijas palīdz pārvarēt šķēršļus un ļauj baudīt neatkarīgu dzīvesveidu mājās, darbā un kopienā. Palīgtehnoloģijas palīdz palielināt, uzturēt un uzlabot elektronisko un informācijas tehnoloģiju funkcionālo kapacitāti.

Papildinformāciju skatiet sadaļā [Vislabāko palīgtehnoloģiju atrašana](#page-88-0) 79. lpp.

## HP apņemšanās

HP ir apņēmies nodrošināt produktus un pakalpojumus, kas ir pieejami personām ar funkcionāliem traucējumiem. Šī apņemšanās ir saistīta ar uzņēmuma daudzveidības atbalstīšanas mērķiem un palīdz nodrošināt, ka tehnoloģiju priekšrocības ir pieejamas visiem.

HP pieejamības mērķis ir izstrādāt, ražot un reklamēt tādus produktus un pakalpojumus, ko efektīvi var izmantot ikviens, tostarp personas ar funkcionāliem traucējumiem, to darot vai nu patstāvīgi, vai arī ar atbilstošu palīgierīču starpniecību.

Lai sasniegtu šo mērķi, pieejamības politikā ir noteikti septiņi galvenie uzdevumi, uz kuriem tiks orientētas HP darbības. Tiek sagaidīts, ka visi HP vadītāji un darbinieki atbalstīs šos uzdevumus un piedalīsies to īstenošanā atbilstoši saviem amatiem un pienākumiem.

- Palielināt informētību par pieejamības problēmām HP ietvaros un nodrošināt darbiniekiem apmācības, kas nepieciešamas, lai izstrādātu, ražotu, reklamētu un nodrošinātu visiem pieejamus produktus un pakalpojumus.
- Izveidot pieejamības pamatnostādnes attiecībā uz produktiem un pakalpojumiem un pieprasīt, lai produktu izstrādes grupas atskaitās par šo pamatnostādņu īstenošanu, ja tas ir iespējams konkurences, tehnisku vai ekonomisku apstākļu dēļ.
- Iesaistīt personas ar funkcionāliem traucējumiem pieejamības pamatnostādņu izveidē, kā arī produktu un pakalpojumu izstrādē un testēšanā.
- Dokumentēt informāciju par pieejamības līdzekļiem un pieejamā formā publiskot informāciju par HP produktiem un pakalpojumiem.
- Izveidot sadarbības attiecības ar vadošo palīgtehnoloģiju un risinājumu pakalpojumu sniedzējiem.
- <span id="page-88-0"></span>● Atbalstīt iekšējus un ārējus pētniecības un izstrādes pasākumus, kas uzlabo HP produktiem un pakalpojumiem būtiskas palīgtehnoloģijas.
- Atbalstīt un sniegt ieguldījumu ar pieejamības jomu saistītu rūpniecības standartu un pamatnostādņu pilnveidošanā.

## Starptautiskā pieejamības profesionāļu asociācija (IAAP)

IAAP ir bezpeļņas asociācija, kuras darbība ir vērsta uz pieejamības jomas pilnveidošanu ar tīklošanas, izglītības un sertifikācijas palīdzību. Tās uzdevums ir palīdzēt pieejamības jomas profesionāļiem izveidot un attīstīt viņu karjeru un veiksmīgāk rosināt organizācijas iekļaut pieejamības risinājumus viņu produktos un infrastruktūrā.

HP, kas ir viens no šīs asociācijas dibinātājiem, apvienoja spēkus ar citām organizācijām, lai attīstītu pieejamības nozari. Šī apņemšanās atbalsta HP pieejamības mērķi – izstrādāt, ražot un reklamēt produktus un pakalpojumus, ko var efektīvi izmantot personas ar funkcionāliem traucējumiem.

IAAP palielina profesionalitāti, visā pasaulē apvienojot privātpersonas, studentus un organizācijas, kuras vēlas mācīties viena no otras. Ja vēlaties iegūt papildinformāciju, apmeklējiet vietni [http://www.accessibilityassociation.org,](http://www.accessibilityassociation.org) lai pievienotos tiešsaistes kopienai, abonētu biļetenus un uzzinātu vairāk par dalības iespējām.

## Vislabāko palīgtehnoloģiju atrašana

Lietotājiem, tostarp cilvēkiem ar funkcionāliem traucējumiem vai ar vecumu saistītiem ierobežojumiem, vajadzētu nodrošināt iespēju sazināties, izpausties un uzzināt par notikumiem pasaulē, izmantojot tehnoloģijas. HP ir apņēmies palielināt informētību par pieejamības problēmām HP ietvaros un mūsu klientu un partneru vidū.

Neatkarīgi no tā, vai tas ir liela izmēra fonts, kas atvieglo uzdevumu jūsu acīm, vai balss atpazīšana, kas ļauj jums atpūtināt rokas, vai jebkuras citas palīgtehnoloģijas, kas var palīdzēt jūsu konkrētajā situācijā, plašs dažādu palīgtehnoloģiju klāsts atvieglo HP produktu lietošanu. Kā izvēlēties palīgtehnoloģijas?

## Jūsu vajadzību novērtēšana

Tehnoloģijas var atklāt jūsu potenciālu. Palīgtehnoloģijas palīdz pārvarēt šķēršļus un ļauj baudīt neatkarīgu dzīvesveidu mājās, darbā un kopienā. Palīgtehnoloģijas (AT) palīdz palielināt, uzturēt un uzlabot elektronisko un informācijas tehnoloģiju funkcionālo kapacitāti.

Jūs varat izvēlēties no plaša palīgtehnoloģiju klāsta. Jūsu palīgtehnoloģiju novērtējumam vajadzētu ļaut jums novērtēt vairākus produktus, atbildēt uz jūsu jautājumiem un atvieglot jūsu situācijai piemērotāko risinājumu atlasi. Jūs uzzināsit, ka profesionāļi, kas ir kvalificēti veikt palīgtehnoloģiju novērtējumus, nāk no dažādām nozarēm, ietver personas, kurām ir fizioterapeita, ergoterapeita, runas/valodas patoloģiju terapeita vai citas jomas licence vai sertifikāts. Arī citas personas, kurām nav sertifikātu vai licenču, var sniegt novērtēšanas informāciju. Jūs vēlēsieties uzzināt vairāk par privātpersonu pieredzi, zināšanu līmeni un atalgojumu, lai noteiktu, vai tie ir piemēroti jūsu vajadzībām.

## HP produktu pieejamība

Šīs saites nodrošina informāciju par pieejamības līdzekļiem un palīgtehnoloģiju (ja tas ir piemērojami un pieejami jūsu valstī vai reģionā), kas ir iekļauta dažādos HP produktos. Šie resursi palīdzēs jums atlasīt konkrētus palīgtehnoloģiju līdzekļus un produktus, kas ir piemērotākie jūsu situācijai.

● HP vecuma ierobežojumi un pieejamība: dodieties uz sadaļu [http://www.hp.com,](http://www.hp.com) meklēšanas lodziņā ievadiet Pieejamība. Atlasiet Novecošanas un pieejamības dienests.

- <span id="page-89-0"></span>● HP datori: operētājsistēmas Windows gadījumā atveriet tīmekļa vietni [http://www.hp.com/support,](http://www.hp.com/support) Informācijas meklēšana meklēšanas lodziņā ievadiet Windows pieejamības opcijas. Rezultātos atlasiet atbilstošo operētājsistēmu.
- HP iepirkšanās, perifērijas ierīces HP produktiem: dodieties uz [http://store.hp.com,](http://store.hp.com) atlasiet Veikals un pēc tam atlasiet Monitori vai Piederumi.

Ja jums nepieciešams papildu atbalsts saistībā ar jūsu HP produkta pieejamības līdzekļiem, skatiet sadaļu [Sazināšanās ar atbalsta dienestu](#page-91-0) 82. lpp.

Papildu saites uz tādu ārēju partneru un piegādātāju tīmekļa vietnēm, kuri var sniegt papildu palīdzību:

- [Microsoft pieejamības informācija \(Windows un Microsoft Office\)](http://www.microsoft.com/enable)
- [Google produktu pieejamības informācija \(Android, Chrome, Google lietojumprogrammas\)](https://www.google.com/accessibility/)

## Standarti un tiesību akti

Valstis visā pasaulē ievieš noteikumus, lai uzlabotu personu ar funkcionāliem traucējumiem piekļuvi produktiem un pakalpojumiem. Šie noteikumi ir vēsturiski piemērojami telekomunikācijas produktiem un pakalpojumiem, datoriem un printeriem ar noteiktiem sakaru un video atskaņošanas līdzekļiem, ar tiem saistītajai lietotāja dokumentācijai un klientu atbalstam.

## **Standarti**

ASV Pieejamības padome izstrādāja Federālo iegādes noteikumu (FAR) standartu 508. sadaļu, lai nodrošinātu personām ar fiziskiem, sensoriem vai kognitīviem traucējumiem piekļuvi informācijas un sakaru tehnoloģijām (IST).

Standarti satur tehniskus kritērijus, kas raksturīgi dažāda veida tehnoloģijām, kā arī uz veiktspēju balstītas prasības, kas koncentrējas uz attiecīgo produktu funkcionālajām iespējām. Noteikti kritēriji tiek piemēroti lietojumprogrammām un operētājsistēmām, uz tīmekli balstītai informācijai un lietojumprogrammām, datoriem, telekomunikācijas produktiem, video un multividei, un autonomiem slēgtiem produktiem.

#### Pilnvara 376 – EN 301 549

Eiropas Savienība saskaņā ar pilnvaru 376 izveidoja EN 301 549 standartu, kas paredzēts kā rīkkopa IKT produktu publiskiem iepirkumiem. Standarts nosaka pieejamības prasības, kas attiecas uz IKT produktiem un pakalpojumiem, tajā ietvertas testēšanas procedūras un katrai prasībai atbilstošās novērtēšanas metodes.

#### Tīmekļa satura pieejamības pamatnostādnes (WCAG)

Tīmekļa satura pieejamības pamatnostādnes (WCAG), kas iekļautas W3C Tīmekļa pieejamības iniciatīvā (WAI), palīdz tīmekļa vietņu izstrādātājiem un attīstītājiem izveidot vietnes, kas ir atbilstošākas personu ar funkcionāliem traucējumiem un ar vecumu saistītiem ierobežojumiem vajadzībām.

Tīmekļa satura pieejamības pamatnostādnes attīsta visa veida tīmekļa satura (teksta, attēlu, audio un video) un tīmekļa lietojumprogrammu pieejamību. Tīmekļa satura pieejamības pamatnostādņu ievērošanu iespējams precīzi pārbaudīt, tās ir viegli saprotamas un izmantojamas, kā arī sniedz tīmekļa vietņu izstrādātājiem iespējas ieviest jauninājumus. Tīmekļa satura pieejamības pamatnostādnes (WCAG 2.0) ir apstiprinātas arī ar nosaukumu [ISO/IEC 40500:2012.](http://www.iso.org/iso/iso_catalogue/catalogue_tc/catalogue_detail.htm?csnumber=58625/)

Tīmekļa satura pieejamības pamatnostādnēs īpaša uzmanība vērsta uz tīmekļa piekļuves šķēršļiem, ar kuriem saskaras lietotāji ar redzes, dzirdes, fiziskiem, garīgiem vai neiroloģiskiem traucējumiem un vecāka <span id="page-90-0"></span>gadu gājuma tīmekļa lietotāji ar pieejamības nepieciešamībām. Tīmekļa satura pieejamības pamatnostādnēs (WCAG 2.0) ir sniegts pieejama satura raksturojums.

- Uztverams (piemēram, runājot par teksta alternatīvām attēliem, titriem audio, izskata pielāgošanas iespējām un krāsu kontrastu).
- Darbināms (runājot par tastatūras piekļuvi, krāsu kontrastu, ievades laiku, izvairīšanos no lēkmes un navigācijas iespējām).
- Saprotams (runājot par salasāmību, paredzamību un ievades palīdzību).
- Robusts (piemēram, runājot par saderību ar palīgtehnoloģijām).

## Likumi un noteikumi

IT un informācijas pieejamība ir kļuvusi par jomu, kurā tiesību aktu nozīme arvien palielinās. Šajās saitēs ir sniegta informācija par galvenajiem tiesību aktiem, noteikumiem un standartiem.

- **[Latvija](http://www8.hp.com/us/en/hp-information/accessibility-aging/legislation-regulation.html#united-states)**
- **[Kanāda](http://www8.hp.com/us/en/hp-information/accessibility-aging/legislation-regulation.html#canada)**
- **[Eiropa](http://www8.hp.com/us/en/hp-information/accessibility-aging/legislation-regulation.html#europe)**
- **[Austrālija](http://www8.hp.com/us/en/hp-information/accessibility-aging/legislation-regulation.html#australia)**

## Noderīgi avoti un saites saistībā ar pieejamību

Šīs organizācijas, institūcijas un resursi var būt labi informācijas avoti saistībā ar funkcionāliem traucējumiem un ar vecumu saistītiem ierobežojumiem.

**PIEZĪME.** Šis nav pilnīgs saraksts. Šīs organizācijas ir minētas tikai informatīviem nolūkiem. HP neuzņemas atbildību par informāciju vai kontaktinformāciju, kuru jūs varat atrast internetā. Šajā lapā ievietotais saraksts nav apstiprināts HP.

## Organizācijas

Tālāk minētas dažas organizācijas, kas nodrošina informāciju par funkcionāliem traucējumiem un ar vecumu saistītiem ierobežojumiem.

- American Association of People with Disabilities (AAPD) (Amerikas Personu ar invaliditāti asociācija)
- The Association of Assistive Technology Act Programs (ATAP) (Palīgtehnoloģiju likuma programmu asociācija)
- Hearing Loss Association of America (HLAA) (Amerikas Dzirdi zaudējušo asociācija)
- Informācijas tehnoloģiju tehniskās palīdzības un apmācības centrs (ITTATC)
- "Lighthouse International"
- National Association of the Deaf (Nacionālā Nedzirdīgo asociācija)
- National Federation of the Blind (Nacionālā Neredzīgo asociācija)
- Ziemeļamerikas Rehabilitācijas inženierzinātņu un palīgtehnoloģiju sabiedrība (RESNA)
- "Telecommunications for the Deaf and Hard of Hearing, Inc." (TDI)

● W3C Tīmekļa pieejamības iniciatīva (WAI)

## <span id="page-91-0"></span>Izglītības iestādes

Daudzas izglītības iestādes, tostarp šajos piemēros minētās, nodrošina informāciju par funkcionāliem traucējumiem un ar vecumu saistītiem ierobežojumiem.

- Kalifornijas štata Universitāte (CSUN), Nortridža, Funkcionālo traucējumu centrs
- Viskonsinas Universitāte Medisona, "Trace Center"
- Minesotas Universitātes Datoru pielāgošanas programma

## Citi ar funkcionāliem traucējumiem saistīti avoti

Daudzos resursos, tostarp šajos piemēros, ir sniegta informācija par funkcionāliem traucējumiem un ar vecumu saistītiem ierobežojumiem.

- ADA (Likums par amerikāņu ar invaliditāti tiesībām) tehniskās palīdzības programma
- ILO Starptautiskais uzņēmējdarbības un invaliditātes tīkls
- EnableMart
- Eiropas Invaliditātes forums
- Job Accommodation Network
- **Microsoft Enable**

## HP saites

Šīs HP specifiskās saites nodrošina informāciju, kas attiecas uz funkcionāliem traucējumiem un ar vecumu saistītiem ierobežojumiem.

[HP komforta un drošības rokasgrāmata](http://www8.hp.com/us/en/hp-information/ergo/index.html)

[HP publiskā sektora pārdošana](https://government.hp.com/)

## Sazināšanās ar atbalsta dienestu

HP piedāvā tehnisko atbalstu un ar pieejamības opcijām saistītu palīdzību klientiem ar funkcionāliem traucējumiem.

**PIEZĪME.** Atbalsts ir pieejams tikai angļu valodā.

- Klientiem, kuri ir kurli vai ar dzirdes problēmām un kuriem ir jautājumi par HP produktu tehnisko atbalstu vai pieejamību:
	- izmantojiet TRS/VRS/WebCapTel, lai piezvanītu uz tālruņa numuru (877) 656-7058 no pirmdienas līdz piektdienai no plkst. 6.00 līdz 21.00 pēc UTC-7 — ziemā un UTC-6 — vasarā.
- Klientiem ar cita veida funkcionālajiem traucējumiem vai ar vecumu saistītiem ierobežojumiem, kuriem ir jautājumi par HP produktu tehnisko atbalstu vai pieejamību, izvēlieties kādu no šīm opcijām:
	- zvaniet uz tālruņa numuru (888) 259-5707 no pirmdienas līdz piektdienai no plkst. 6.00 līdz 21.00 pēc UTC-7 — ziemā un UTC-6 — vasarā;

# <span id="page-92-0"></span>Alfabētiskais rādītājs

#### Simboli/Skaitļi

508. sadaļā noteiktie pieejamības standarti [80](#page-89-0)

## A

administratora parole [45](#page-54-0) akumulatora enerģija [40](#page-49-0) akumulatora indikators [4](#page-13-0) akumulatora informācija, atrašana [41](#page-50-0) akumulatora uzlāde [41](#page-50-0) akumulators ar rūpnīcas plombu [42](#page-51-0) enerģijas taupīšana [41](#page-50-0) informācijas atrašana [41](#page-50-0) izlāde [41](#page-50-0) zema akumulatora uzlādes līmeņa novēršana [42](#page-51-0) zemi akumulatora uzlādes līmeni [41](#page-50-0) akumulators ar rūpnīcas plombu [42](#page-51-0) aparatūra, atrašana [4](#page-13-0) apkārtējās vides gaismas sensors, identificēšana [7](#page-16-0) apkope Diska tīrīšana [57](#page-66-0) Disku defragmentētājs [57](#page-66-0) programmu un draiveru atjaunināšana [58](#page-67-0) apkopes uzlīmes, atrašana [16](#page-25-0) AT (palīgtehnoloģijas) atrašana [79](#page-88-0) mērķis [78](#page-87-0) atjaunošana [62](#page-71-0) atjaunošanas un atkopšanas metodes [63](#page-72-0) atkopšana [62,](#page-71-0) [63](#page-72-0) diski [63](#page-72-0) multivide [63](#page-72-0) USB zibatmiņas disks [63](#page-72-0) atkopšanas datu nesējs [62](#page-71-0) izveide, izmantojot rīku HP Cloud Recovery Download Tool [62](#page-71-0) izveide, izmantojot Windows rīkus [62](#page-71-0) audio [30](#page-39-0)

austiņas [30](#page-39-0) HDMI [34](#page-43-0) mikrofonaustiņas [31](#page-40-0) skaļruņi [30](#page-39-0) skaļuma regulēšana [13](#page-22-0) skaņas iestatījumi [31](#page-40-0) audio izejas (austiņu) / audio ieejas (mikrofona) kombinētā ligzda, identificēšana [5](#page-14-0) augstas izšķirtspējas ierīces, pievienošana [33,](#page-42-0) [36](#page-45-0) austiņas, pievienošana [30](#page-39-0) Automatic DriveLock (Automātiskā DriveLock) atspējošana [49](#page-58-0) iespējošana [49](#page-58-0) izvēlēšanās [49](#page-58-0) Automātiskās DriveLock parole ievadīšana [50](#page-59-0) avoti, pieejamība [81](#page-90-0)

## Ā

ārējs strāvas avots, lietošana [43](#page-52-0)

## B

barošanas pārvaldība [38](#page-47-0) bezvadu antenas, identificēšana [7](#page-16-0) bezvadu sakaru darbības taustiņš [14](#page-23-0) bezvadu sakaru indikators [19](#page-28-0) bezvadu sakaru poga [19](#page-28-0) bezvadu sakaru sertifikācijas uzlīme [16](#page-25-0) bezvadu sakaru taustiņš [19](#page-28-0) bezvadu sakaru vadīklas operētājsistēma [19](#page-28-0) poga [19](#page-28-0) bezvadu tīkls (WLAN) funkcionālais diapazons [20](#page-29-0) korporatīvais WLAN savienojums [20](#page-29-0) pievienošana [20](#page-29-0) publiskais WLAN savienojums [20](#page-29-0) BIOS atjauninājuma lejupielāde [66,](#page-75-0) [67](#page-76-0)

atiaunināšana [66](#page-75-0) versijas noteikšana [66](#page-75-0) Bluetooth ierīce [19,](#page-28-0) [22](#page-31-0) Bluetooth uzlīme [16](#page-25-0) burtslēga indikators, identificēšana [10](#page-19-0)

## C

C tipa USB ports, pievienošana [32,](#page-41-0) [37](#page-46-0) ceļošana ar datoru [16,](#page-25-0) [61](#page-70-0) Computer Setup BIOS administratora parole [46,](#page-55-0) [48](#page-57-0) Computer Setup (Datora iestatīšana) BIOS administratora parole [46,](#page-55-0) [47](#page-56-0) navigācija un atlasīšana [65](#page-74-0) rūpnīcas iestatījumu atjaunošana [66](#page-75-0) startēšana [65](#page-74-0)

## D

darba vide [76](#page-85-0) darbību taustiņi [12](#page-21-0) bezvadu [14](#page-23-0) ekrāna attēla pārslēgšana [13](#page-22-0) ekrāna spilgtums [13](#page-22-0) HP programmējamais taustiņš [14](#page-23-0) identificēšana [12](#page-21-0) insert [13](#page-22-0) lietošana [13](#page-22-0) mikrofona izslēgšana [13](#page-22-0) privātuma ekrāns [13](#page-22-0) skaļruņu skaļums [13](#page-22-0) skaņas izslēgšana [13](#page-22-0) tastatūras pretgaisma [13](#page-22-0) datora izslēgšana [39](#page-48-0) datora tīrīšana [58](#page-67-0) dezinficēšana [59](#page-68-0) HP Easy Clean [58](#page-67-0) koka apdares kopšana [60](#page-69-0) netīrumu un gružu notīrīšana [59](#page-68-0) datora transportēšana [61](#page-70-0) datu pārsūtīšana [36](#page-45-0)

Disku defragmentētājs programmatūra [57](#page-66-0) displeja komponenti [7](#page-16-0) displeja statusi [33](#page-42-0) DriveLock apraksts [50](#page-59-0) atspējošana [52](#page-61-0) iespējošana [51](#page-60-0) DriveLock drošības opcijas [48](#page-57-0) DriveLock galvenā parole nomaiņa [53](#page-62-0) DriveLock parole iestatīšana [50](#page-59-0) ievadīšana [52](#page-61-0) nomaiņa [53](#page-62-0) drošības kabelis [55](#page-64-0) drošības kabeļa slots, identificēšana [6](#page-15-0) dublējumi [62](#page-71-0) dublēšana, izveide [62](#page-71-0)

## E

ekrāna attēla pārslēgšanas darbības taustiņš [13](#page-22-0) ekrāna spilgtuma darbību taustiņi [13](#page-22-0) elektrostatiskā izlāde [77](#page-86-0) enerģija akumulators [40](#page-49-0) enerģijas iestatījumi, izmantošana [40](#page-49-0) enerģijas ikona, lietošana [40](#page-49-0) eSIM [21](#page-30-0)

## F

fn bloķēšanas indikators, identificēšana [10](#page-19-0)

#### G

GPS [22](#page-31-0)

#### H

HDMI audio, konfigurēšana [34](#page-43-0) HDMI ports identificēšana [5](#page-14-0) pievienošana [33](#page-42-0) savienojuma izveide [33](#page-42-0) hibernācija aktivizēšana [39](#page-48-0) aktivizēta kritiska akumulatora uzlādes līmeņa gadījumā [41](#page-50-0) iziešana [39](#page-48-0) HP 3D DriveGuard [57](#page-66-0)

HP atkopšanas datu nesējs atkopšana [63](#page-72-0) HP Client Security [55](#page-64-0) HP Fast Charge [40](#page-49-0) HP LAN-Wireless Protection [24](#page-33-0) HP MAC Address Pass Through (MAC adreses tranzīts) [25](#page-34-0) HP palīgtehnoloģiju politika [78](#page-87-0) HP PC Hardware Diagnostics UEFI kļūmes ID kods [72](#page-81-0) lejupielāde [72](#page-81-0) lietošana [71](#page-80-0) startēšana [72](#page-81-0) HP PC Hardware Diagnostics Windows instalēšana [71](#page-80-0) kļūmes ID kods [69](#page-78-0) lejupielāde [70,](#page-79-0) [71](#page-80-0) lietošana [69](#page-78-0) piekļūšana [69,](#page-78-0) [70](#page-79-0) HP programmējamais darbības taustiņš [14](#page-23-0) HP resursi [1](#page-10-0) HP Sure Recover [64](#page-73-0) HP TechPulse [55](#page-64-0)

## I

ieejas strāva [75](#page-84-0) iegultā cipartastatūra, identificēšana [12](#page-21-0) iekšējie mikrofoni, identificēšana [7,](#page-16-0) [8](#page-17-0) iestatīšanas utilīta navigācija un atlasīšana [65](#page-74-0) rūpnīcas iestatījumu atjaunošana [66](#page-75-0) indikatori akumulators [4](#page-13-0) burtslēgs [10](#page-19-0) fn bloķēšana [10](#page-19-0) kamera [7](#page-16-0) kameras privātums [10](#page-19-0) maiņstrāvas adapteris un akumulators [4](#page-13-0) mikrofona izslēgšana [10](#page-19-0) num lk [10](#page-19-0) privātuma taustiņš [10](#page-19-0) skaņas izslēgšana [10](#page-19-0) strāva [6](#page-15-0) insert darbības taustiņš [13](#page-22-0) izslēgšana [39](#page-48-0)

## K

kamera [7](#page-16-0)

identificēšana [7](#page-16-0) lietošana [30](#page-39-0) kameras indikators, identificēšana [7](#page-16-0) kameras privātuma indikators, identificēšana [10](#page-19-0) kameras privātuma taustiņš identificēšana [12](#page-21-0) lietošana [30](#page-39-0) karstie taustiņi insert [14](#page-23-0) lietošana [14](#page-23-0) pauze [14](#page-23-0) pārtraukums [14](#page-23-0) programmēšanas vaicājums [14](#page-23-0) ritslēgs [14](#page-23-0) klientu atbalsta dienests, pieejamība [82](#page-91-0) komponenti aizmugure [15](#page-24-0) apakšpuse [14](#page-23-0) augšējais vāks [8](#page-17-0) displejs [7](#page-16-0) kreisā puse [5](#page-14-0) labā puse [4](#page-13-0) tastatūras zona [8](#page-17-0) korporatīvais WLAN savienojums [20](#page-29-0) kreisās puses komponenti [5](#page-14-0) kritisks akumulatora uzlādes līmenis [41](#page-50-0)

## L

labās puses komponenti [4](#page-13-0) lidmašīnas režīma taustiņš [19](#page-28-0) lietotāja parole [45](#page-54-0) ligzdas audio izejas (austiņu) / audio ieejas (mikrofona) kombinētā [5](#page-14-0)

## M

miega režīma un hibernācijas aktivizēšana [38](#page-47-0) miega režīms iniciēšana [38](#page-47-0) iziešana [38](#page-47-0) Miega režīms un hibernācija, aktivizēšana [38](#page-47-0) mikrofona izslēgšanas indikators, identificēšana [10](#page-19-0) mikrofona izslēgšanas taustiņš, identificēšana [13](#page-22-0) mikrofonaustiņas, pievienošana [31](#page-40-0) Miracast [36](#page-45-0)

#### N

nano SIM karte, ievietošana [17](#page-26-0) nano SIM kartes slots, identificēšana [6](#page-15-0) nereaģējoša sistēma [39](#page-48-0) NFC [22](#page-31-0) normatīvā informācija bezvadu sakaru sertifikācijas uzlīmes [16](#page-25-0) normatīvo datu uzlīme [16](#page-25-0) num lk indikators, identificēšana [10](#page-19-0)

#### P

palīgtehnoloģijas (AT) atrašana [79](#page-88-0) mērķis [78](#page-87-0) papildtastatūra, iegultā cipartastatūra [12](#page-21-0) paroles administratora [45](#page-54-0) BIOS administratora [46](#page-55-0)[-48](#page-57-0) lietotāja [45](#page-54-0) paroļu lietošana [45](#page-54-0) pavilkšana ar trim pirkstiem, skārienpaneļa žests [28](#page-37-0) pavilkšanas ar četriem pirkstiem skārienpaneļa žests [28](#page-37-0) pārsūtīt datus [36](#page-45-0) pieejamība [78,](#page-87-0) [79,](#page-88-0) [81,](#page-90-0) [82](#page-91-0) pieejamības vajadzību novērtēšana [79](#page-88-0) pieslēgvietas USB C tipa strāvas savienotājs un Thunderbolt pieslēgvieta ar HP Sleep and Charge funkciju [5](#page-14-0) pirkstu nospiedumi, reģistrēšana [53](#page-62-0) pirkstu nospiedumu lasītājs [11,](#page-20-0) [55](#page-64-0) pogas skārienpaneļa kreisā [9](#page-18-0) skārienpaneļa labā [9](#page-18-0) strāva [6](#page-15-0) porti C tipa USB [37](#page-46-0) C tipa USB Thunderbolt [32](#page-41-0) HDMI [5,](#page-14-0) [33](#page-42-0) USB SuperSpeed pieslēgvieta ar HP Sleep and Charge funkciju [6](#page-15-0)

precīzais skārienpanelis lietošana [26](#page-35-0) precīzā skārienpaneļa žesti pavilkšana ar četriem pirkstiem [28](#page-37-0) pavilkšana ar trim pirkstiem [28](#page-37-0) skāriens ar četriem pirkstiem [28](#page-37-0) skāriens ar diviem pirkstiem [27](#page-36-0) skāriens ar trim pirkstiem [27](#page-36-0) slidināšana ar diviem pirkstiem [27](#page-36-0) pretvīrusu programmatūra [54](#page-63-0) privātuma ekrāna darbības taustiņš, identificēšana [13](#page-22-0) privātuma taustiņu indikators [10](#page-19-0) produkta nosaukums un numurs, datora [16](#page-25-0) programmatūra Diska tīrīšana [57](#page-66-0) Disku defragmentētājs [57](#page-66-0) pretvīrusu [54](#page-63-0) ugunsmūris [54](#page-63-0) programmatūra Diska tīrīšana [57](#page-66-0) programmatūra ir instalēta, atrašana [4](#page-13-0) programmatūras atjauninājumi, instalēšana [54](#page-63-0) programmu un draiveru atjaunināšana [58](#page-67-0) publiskais WLAN savienojums [20](#page-29-0)

## R

Remote HP PC Hardware Diagnostics UEFI iestatījumu lietošana [73](#page-82-0) pielāgošana [74](#page-83-0) rūpes par datoru [58](#page-67-0)

## S

savienojuma izveidošana ar WLAN [20](#page-29-0) savienotājs, strāvas [5](#page-14-0) savilkšana ar diviem pirkstiem, lai tuvinātu vai tālinātu, skārienpaneļa un skārienekrāna žests [26](#page-35-0) sāknēšanas secība mainīšana, izmantojot uzvedni f9 [68](#page-77-0) sāknēšanas secība, maiņa [64](#page-73-0) sērijas numurs, datora [16](#page-25-0) SIM karte, ievietošana [17](#page-26-0) SIM karte, pareizais izmērs [17](#page-26-0)

SIM kartes slots, identificēšana [6](#page-15-0) sistēmas atjaunošana [63](#page-72-0) sistēmas atjaunošanas punkts, izveide [62](#page-71-0) skalruni identificēšana [11,](#page-20-0) [15](#page-24-0) savienojuma izveide [30](#page-39-0) skaļruņu skaļuma darbību taustiņi [13](#page-22-0) skaļums regulēšana [13](#page-22-0) skaņas izslēgšana [13](#page-22-0) skanas *Sk.* [audio](#page-92-0)  skaņas iestatījumi, lietošana [31](#page-40-0) skaņas izslēgšanas darbības taustiņš [13](#page-22-0) skaņas izslēgšanas indikators, identificēšana [10](#page-19-0) skārienekrāna žesti slidināšana ar vienu pirkstu [29](#page-38-0) skārienpanelis iestatījumi [8,](#page-17-0) [9](#page-18-0) lietošana [26](#page-35-0) skārienpaneļa lietošana [26](#page-35-0) skārienpaneļa pogas identificēšana [9](#page-18-0) skārienpaneļa un skārienekrāna skārienu žesti [26](#page-35-0) skārienpaneļa un skārienekrāna žesti savilkšana ar diviem pirkstiem, lai tuvinātu vai tālinātu [26](#page-35-0) Skāriens [26](#page-35-0) skārienpaneļa zona, identificēšana [9](#page-18-0) skārienpaneļa žesti pavilkšana ar četriem pirkstiem [28](#page-37-0) pavilkšana ar trim pirkstiem [28](#page-37-0) skāriens ar četriem pirkstiem [28](#page-37-0) skāriens ar diviem pirkstiem [27](#page-36-0) skāriens ar trim pirkstiem [27](#page-36-0) slidināšana ar diviem pirkstiem [27](#page-36-0) skāriens ar četriem pirkstiem, skārienpaneļa žests [28](#page-37-0) skāriens ar diviem pirkstiem, skārienpaneļa žests [27](#page-36-0) skāriens ar trim pirkstiem, skārienpaneļa žests [27](#page-36-0) slidināšana ar diviem pirkstiem, skārienpaneļa žests [27](#page-36-0)

slidināšana ar vienu pirkstu, skārienekrāna žests [29](#page-38-0) sloti drošības kabelis [6](#page-15-0) nano SIM karte [6](#page-15-0) speciālie taustiņi, lietošana [11](#page-20-0) standarti un tiesību akti, pieejamība [80](#page-89-0) Starptautiskā pieejamības profesionāļu asociācija [79](#page-88-0) strāva ārējais [43](#page-52-0) strāvas indikators, identificēšana [6](#page-15-0) strāvas poga, identificēšana [6](#page-15-0) strāvas savienotājs USB Type-C identificēšana [5](#page-14-0) Sure Start lietošana [68](#page-77-0)

#### T

tastatūra un papildu pele lietošana [29](#page-38-0) tastatūras pretgaisma darbības taustiņš [13](#page-22-0) tastatūras un papildu peles lietošana [29](#page-38-0) taustiņa num lk indikators [10](#page-19-0) taustiņi darbība [12](#page-21-0) esc [12](#page-21-0) fn [12](#page-21-0) kameras privātums [12](#page-21-0) num lk [12](#page-21-0) Windows [12](#page-21-0) taustiņš esc, identificēšana [12](#page-21-0) taustiņš fn, identificēšana [12](#page-21-0) Thunderbolt, C tipa USB pievienošana [32](#page-41-0) Tile, lietošana [18](#page-27-0) TPM iestatījumi [68](#page-77-0)

#### U

ugunsmūra programmatūra [54](#page-63-0) USB C tipa strāvas savienotājs un Thunderbolt pieslēgvieta ar HP Sleep and Charge funkciju, identificēšana [5](#page-14-0) USB SuperSpeed pieslēgvieta ar HP Sleep and Charge funkciju, identificēšana [6](#page-15-0) uzlīmes apkope [16](#page-25-0) bezvadu ierīces sertificēšana [16](#page-25-0) Bluetooth [16](#page-25-0)

normatīvie dati [16](#page-25-0) sērijas numurs [16](#page-25-0) WLAN [16](#page-25-0)

#### V

ventilācijas atveres, identificēšana [15](#page-24-0) video [32](#page-41-0) bezvadu displeji [36](#page-45-0) C tipa USB [32](#page-41-0) HDMI ports [33](#page-42-0) Thunderbolt porta ierīce [32](#page-41-0)

#### W

Windows atkopšanas datu nesējs [62](#page-71-0) dublēšana [62](#page-71-0) sistēmas atjaunošanas punkts [62](#page-71-0) Windows Hello lietošana [53](#page-62-0) Windows rīki, izmantošana [62](#page-71-0) Windows taustiņš, identificēšana [12](#page-21-0) WLAN antenas, identificēšana [7](#page-16-0) WLAN ierīce [16](#page-25-0) WLAN uzlīme [16](#page-25-0) WWAN antenas, identificēšana [7](#page-16-0) WWAN ierīce [19,](#page-28-0) [21](#page-30-0)

## Z

zems akumulatora uzlādes līmenis [41](#page-50-0)

## Ž

žests [28](#page-37-0)